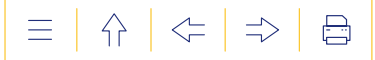

FÉDÉRATION

••• Pacte pour un **Enseignement** d'excellence

Application informatique DAccE

# **Guide d'utilisation de l'application relative au Dossier d'accompagnement de l'élève (DAccE)**

À destination des écoles et centres psycho-médico-sociaux

2e édition : mars 2024

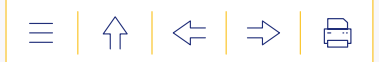

## **Mode d'emploi**

#### **Comment utiliser ce guide ?**

Ce guide d'utilisation du DAccE est destiné à tous les utilisateurs de l'application DAccE issus du monde scolaire.

Le guide offre une présentation dynamique de l'outil DAccE et comporte des liens vers des ressources utiles.

Pour les actions principales à réaliser dans l'application, un tutoriel vidéo est également à disposition.

Cette publication sera adaptée au rythme des évolutions de l'application.

#### **Le guide est organisé comme suit :**

**3e**

1<sup>re</sup> partie constitue une introduction au DAccE, outil essentiel de l'approche évolutive<br>des difficultés d'apprentissage dans le cadre du nouveau tronc commun. des difficultés d'apprentissage dans le cadre du nouveau tronc commun.

- e partie est axée sur la navigation dans l'application, à travers ses divers écrans et fonctionnalités. **2e**
	- partie est centrée sur les aspects pédagogiques liés à l'utilisation du DAccE.

partie comprend un glossaire et des liens vers des ressources utiles et les contacts des helpdesks des services de l'Administration. **4e**

> Ce guide est disponible via **www.enseignement.be**, [e-classe et dans l'application DAccE.](http://www.enseignement.be)

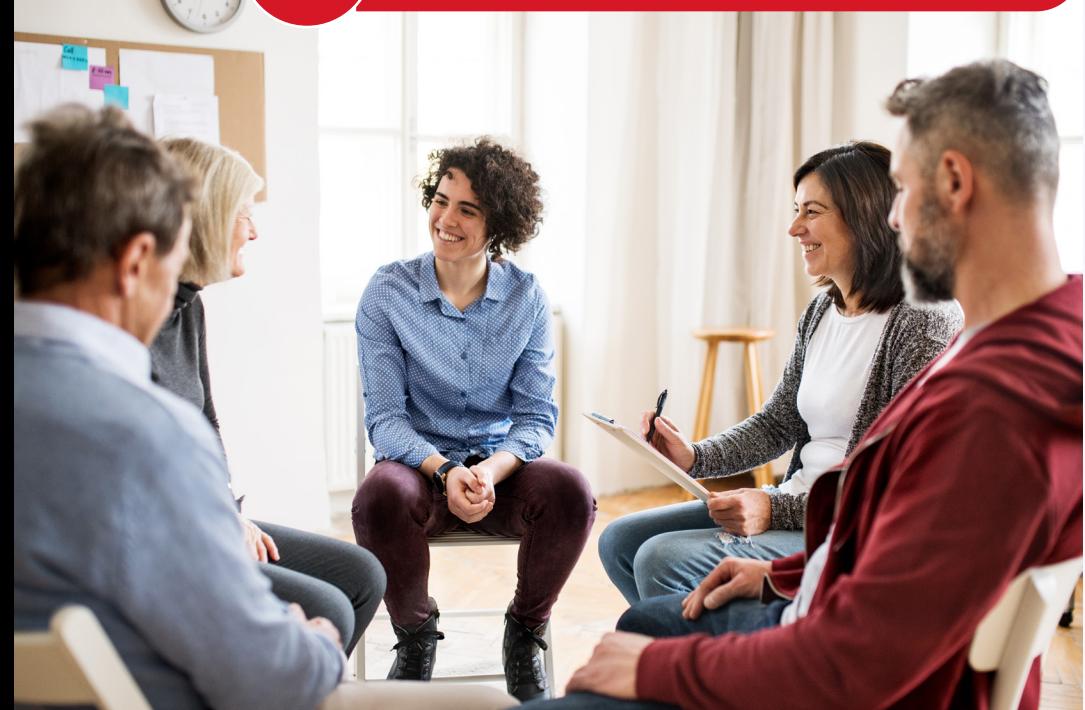

NB : Dans ce texte, lorsque le masculin est utilisé par défaut, on s'adresse à tous les genres (m/f/x).

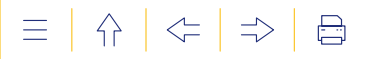

# **TABLE DES MATIÈRES**

#### **1 1RE PARTIE : [LE DAccE ET L'APPROCHE ÉVOLUTIVE](#page-4-0) 5 1. LE DAccE : UN OUTIL POUR METTRE EN PLACE L'APPROCHE ÉVOLUTIVE DES DIFFICULTÉS D'APPRENTISSAGE 6i** 1. L'approche évolutive : une démarche pédagogique 2.[Le DAccE, un outil conçu pour faciliter le dialogue en équipe et](#page-6-0) avec les parents 7 3.[Le DAccE, des repères temporels et organisationnels pour suivre et](#page-6-1)  accompagner les difficultés persistantes à travers des « bilans de synthèse » 7 4.[Le DAccE, outil de simplification des nouvelles procédures](#page-7-0)  exceptionnelles de maintien 8 5.[Les élèves concernés par le DAccE](#page-9-0) 10  **2. [LE CONTENU DU DAccE : 4 VOLETS POUR SUIVRE L'ÉLÈVE](#page-10-0) 11i 3. [ACCÉDER AU DAccE : RGPD, PROFILS UTILISATEURS…](#page-13-0) 14i** 1. Prérequis et points d'attention qui est en la partie de la partie de la partie de la partie de la partie de [2.Qui a accès au DAccE et quelles sont les actions possibles ?](#page-14-0) 15 [3.Qui gère les accès au DAccE des profils](#page-19-0) École et des profils centres PMS ? 20 4. À [partir de quand un profil peut-il avoir accès au DAccE ?](#page-19-1) 20  **4. [ENCODER DANS LE DAccE : QUI, QUAND ET POUR QUELS ÉLÈVES](#page-20-0) ? 21i** 1. [Qui alimente le volet « Suivi de l'élève » ?](#page-20-1) 21 [2.Quand alimenter le volet « Suivi de l'élève » ?](#page-22-0) 23 [3.Synthèse](#page-25-0) 26

#### **2E PARTIE : LE DAcc[E, EN PRATIQUE](#page-28-0) 29**

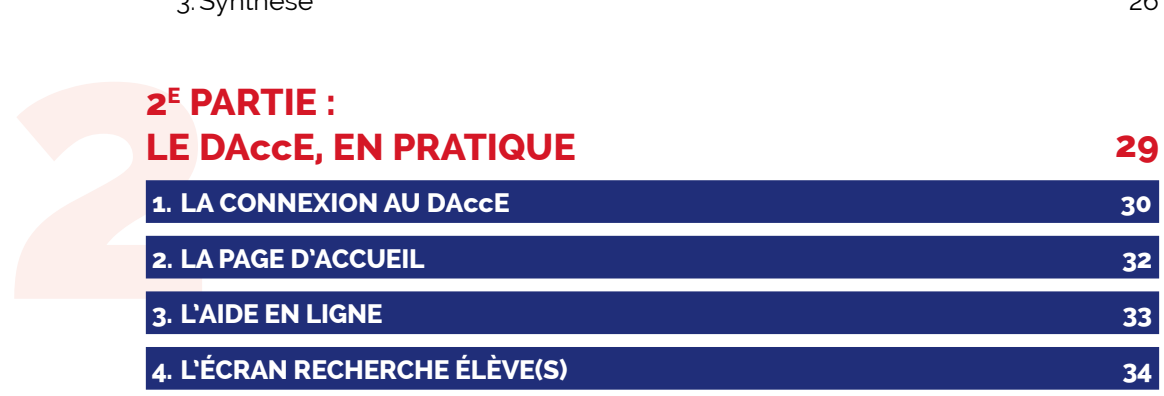

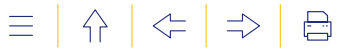

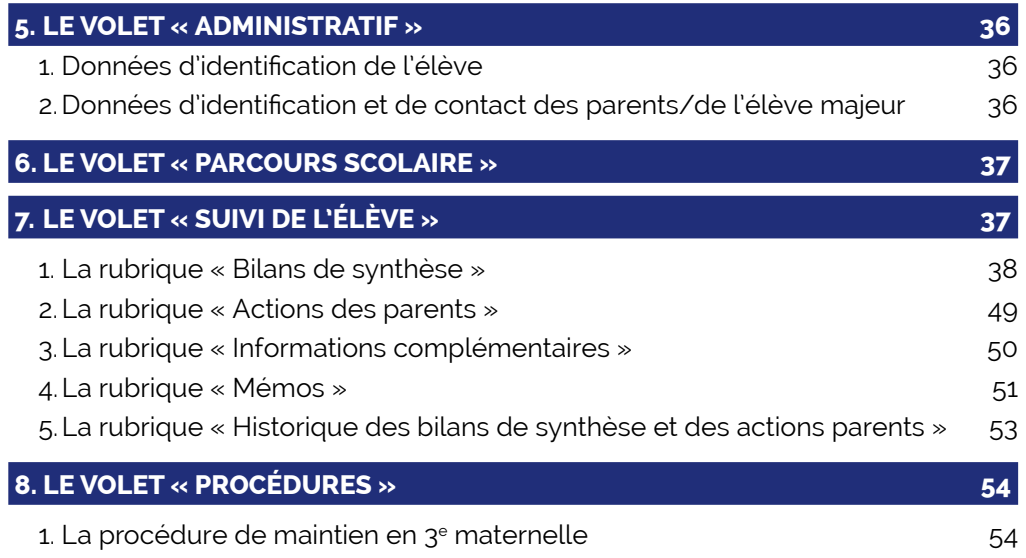

# 1.1 **3E PARTIE : [LE BILAN DE SYNTHÈSE, MODE D'EMPLOI](#page-64-0) 65 1. [SUIVRE ET ACCOMPAGNER L'ÉLÈVE EN DIFFICULTÉ D'APPRENTISSAGE](#page-65-0) 66i**

 **2. [LE BILAN DE SYNTHÈSE, UN OUTIL AU SERVICE DU SUIVI](#page-67-0) ET DE L'ACCOMPAGNEMENT DE L'ÉLÈVE 68i** 1. [Prendre en compte le développement global de l'élève](#page-69-0)  pour observer ses difficultés  $\frac{1}{20}$ 2. Renseigner une action de soutien 12. Province 12. Alexander 124 3. Situer un point d'appui  $77$ 4. Rédiger un commentaire  $\frac{79}{2}$ 

#### **4E PARTIE : [POUR ALLER PLUS LOIN](#page-80-0) 81**

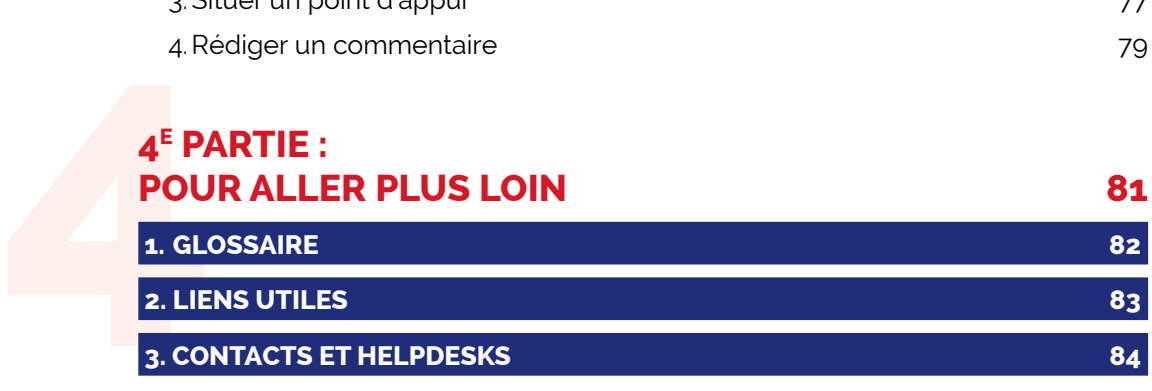

<span id="page-4-0"></span>**LE DAccE ET L'APPROCHE ÉVOLUTIVE**

#### **1RE PARTIE**

全  $\equiv$  $\left| \left\langle \mathbf{r} \right| \Rightarrow \right|$  $\bigoplus$ 

 $\bullet \bullet \bullet$  LE MONDE ÉVOLUE. L'ÉCOLE AUSSI.

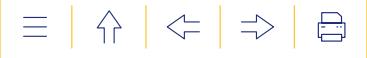

## LE DAccE ET L'APPROCHE ÉVOLUTIVE

**L e Dossier d'Accompagnement de l'Élève (DAccE) est un outil clé du nouveau tronc commun qui est mis en œuvre dans le cadre du Pacte pour un Enseignement d'excellence. La première partie de ce guide présente le rôle de cet outil clé de l'approche évolutive des difficultés d'apprentissage (1), son contenu (2), les modalités d'accès à l'applicatif en ligne/utilisateurs (3), les principes d'alimentation de l'outil (4).**

#### **1. LE DAccE : UN OUTIL POUR METTRE EN PLACE L'APPROCHE ÉVOLUTIVE DES DIFFICULTÉS D'APPRENTISSAGE**

Le nouveau tronc commun fait de la différenciation et de l'accompagnement personnalisé une des clés de voute du soutien à la réussite des élèves. Depuis la rentrée scolaire 2022, des ressources additionnelles sont octroyées aux écoles, qui permettent d'accroitre l'encadrement des classes qui, progressivement, entrent dans le nouveau tronc commun. Face à la diversité des besoins des élèves, la relation pédagogique est amenée à évoluer et à se renouveler : le soutien et l'accompagnement s'envisagent de manière plus « personnalisée » pour les élèves, au plus près de leurs besoins, mais aussi de manière plus collective pour l'enseignant, qui partage avec d'autres membres de l'équipe pédagogique et éducative la prise en charge du soutien apporté.

Le DAccE est un dossier individuel et unique pour chaque élève. Le DAccE permet à l'équipe éducative de suivre l'élève tout au long de sa scolarité, d'une année à l'autre, et même en cas de changement d'école. L'outil est conçu pour soutenir les enseignants dans la mise en place de l'approche évolutive des difficultés d'apprentissage, à travers le suivi régulier des difficultés les plus prégnantes.

#### **1. L'approche évolutive : une démarche pédagogique**

Face à la diversité des besoins des élèves, le nouveau tronc commun fait de la différenciation et de l'accompagnement personnalisé une des innovations majeures pour soutenir la réussite des élèves. Dans le but de prévenir l'échec scolaire et le redoublement, mais aussi pour soutenir la motivation et la réussite des élèves, la différenciation pédagogique doit permettre le soutien, la consolidation et le dépassement des apprentissages. Des dispositifs conçus à cet effet doivent être prévus dans le cadre de la stratégie « tronc commun » du plan de pilotage/contrat d'objectifs de l'école : on parle alors de « dispositifs de différenciation et d'accompagnement personnalisé ».

De tels dispositifs de différenciation et d'accompagnement personnalisé s'inscrivent dans l'approche évolutive de la prise en charge des difficultés d'apprentissage qui suppose de déceler rapidement les difficultés d'apprentissage, de mettre en œuvre les réponses à y apporter, de les évaluer et de les ajuster. Le principe est simple : chaque élève peut, à un moment donné, éprouver des difficultés d'apprentissage ; lorsque celles-ci apparaissent, l'enseignant est la personne de référence pour déployer des actions de différenciation (fournir des explications complémentaires, refaire des exercices, etc.). Si la difficulté persiste, un « dispositif spécifique et complémentaire » devra être mis en place. C'est à partir de là que le suivi individuel de l'élève devra se faire à travers le DAccE.

 $\left\langle \right\rangle =$ 

 $\Rightarrow$ 

昌

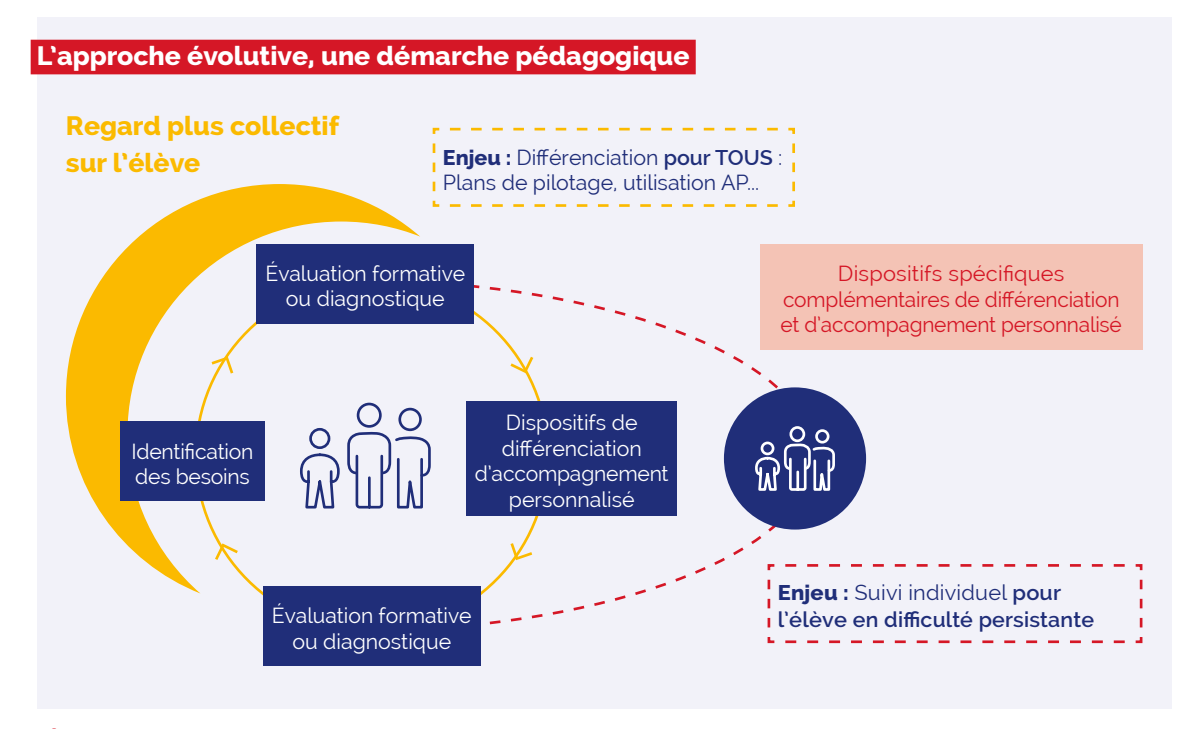

**<sup>e</sup>.** [L'approche évolutive en vidéo](https://www.youtube.com/watch?v=fWnXVJcW9XE)

#### <span id="page-6-0"></span>**2. Le DAccE, un outil conçu pour faciliter le dialogue en équipe et avec les parents**

Conçu sous un format numérique, l'applicatif DAccE permet aux membres de l'équipe pédagogique et aux personnels des centres PMS d'avoir accès aux dossiers des élèves dont ils ont la charge. Mis à disposition des équipes dès le début de l'année scolaire, la consultation du DAccE leur permet de prendre connaissance des informations administratives qui concernent les élèves et des informations qui retracent leur parcours, y compris en cas de changement d'école. Le DAccE de l'élève est aussi accessible au membre de l'équipe du centre PMS qui en a la charge : membres de l'équipe éducative et de l'équipe du centre PMS ont donc immédiatement accès à une information identique, mise à jour par l'Administration générale de l'Enseignement et automatiquement chargée dans l'applicatif.

Le DAccE est également accessible aux parents, de manière à renforcer le dialogue avec les professionnels de l'enseignement dans le cadre du suivi des apprentissages.

#### <span id="page-6-1"></span>**3. Le DAccE, des repères temporels et organisationnels pour suivre et accompagner les difficultés persistantes à travers des « bilans de synthèse »**

Dans le cadre d'une approche évolutive de la difficulté, seuls les élèves dont les difficultés sont persistantes font l'objet d'un suivi individualisé. Le DAccE permet l'encodage des observations et des actions mises en place par l'équipe éducative à travers les « bilans de synthèse ».

Pour les élèves dont les difficultés d'apprentissage persistent, le suivi de l'élève doit être réalisé d'une à trois fois sur l'année scolaire, en fonction du moment où la persistance de la difficulté est constatée, par le biais d'un « bilan de synthèse » à trois moments de l'année, tout au plus :

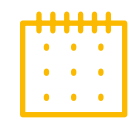

- le vendredi qui suit les vacances d'automne
- le vendredi qui suit les vacances de détente
- et le dernier mardi de l'année scolaire.

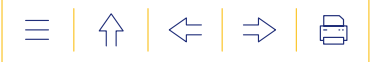

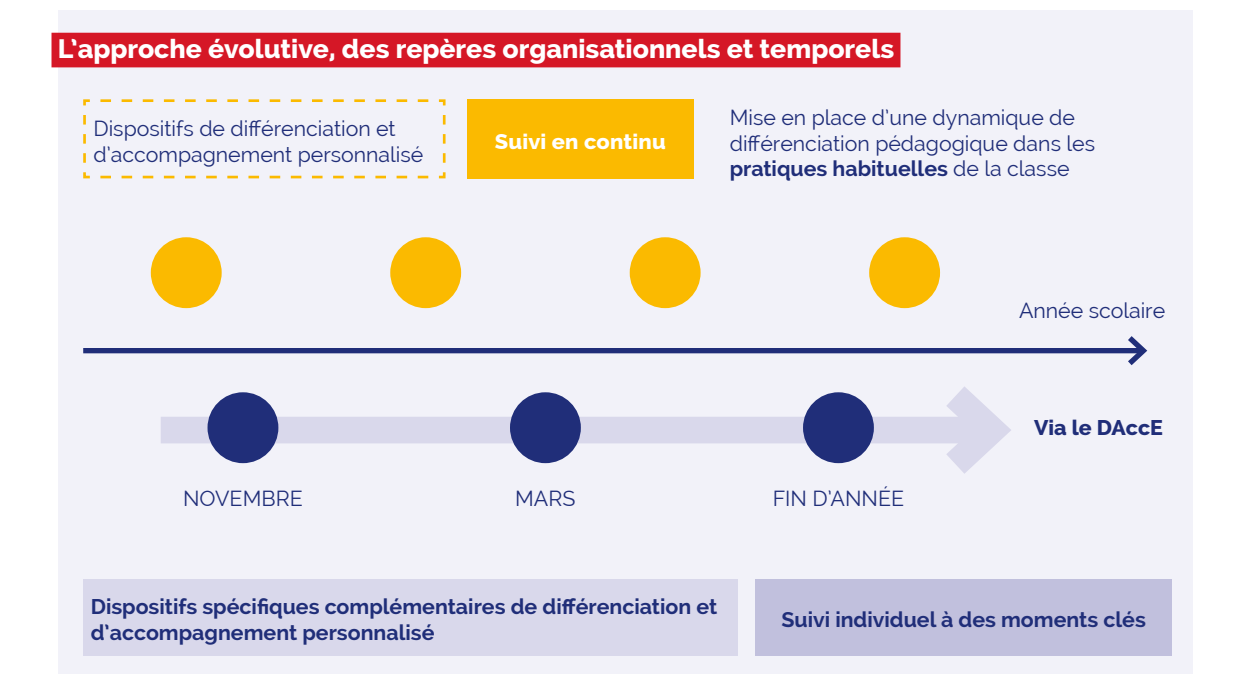

À chacun de ces moments, les parents sont avertis si un bilan de synthèse est établi pour leur enfant. Ils peuvent alors accéder au DAccE pour le consulter.

#### <span id="page-7-0"></span>**4. Le DAccE, outil de simplification des nouvelles procédures exceptionnelles de maintien**

Grâce à son format numérique, le DAccE favorise un regard collectif sur les besoins et les difficultés de l'élève et la façon d'y répondre. L'outil numérique permet à l'équipe éducative de retracer le suivi de l'élève réalisé collégialement au cours de l'année et d'en garder la trace, y compris dans les cas exceptionnels où les dispositifs spécifiques complémentaires de différenciation et d'accompagnement personnalisé ne permettent pas à l'élève de surmonter ses difficultés de manière suffisante, et qu'une procédure de maintien doit être mise en place. Désormais, à l'instar de la procédure de maintien exceptionnel en 3e maternelle, la procédure de maintien dans les années primaires du tronc commun ne peut être décidée que si les dispositifs ont été déployés, décrits et évalués préalablement dans le DAccE, via les bilans de synthèse.

L'introduction des procédures de maintien, y compris les procédures de recours, sont désormais intégralement numérisées dans le DAccE, à partir d'un volet spécifique. ([Voir le point 8](#page-53-0)  [Volet «Procédures» de la 2](#page-53-0)<sup>e</sup> partie). La numérisation permet qu'une série d'informations soit directement pré-encodée dans l'outil, et facilite une transmission sécurisée des dossiers entre écoles, parents et Administration.

<sup>oc</sup> [La procédure de maintien en vidéo](https://youtu.be/4y6fzIZdC2o)

#### **a) Procédure de maintien exceptionnel en 3e maternelle à partir de l'année 2023-2024**

La procédure est désormais entièrement numérisée dans le Dossier d'Accompagnement de l'Élève (DAccE).

Pour rappel, elle s'initie à la demande des parents qui, pour ce faire, doivent fournir une attestation de moins de 6 mois d'un spécialiste habilité démontrant le caractère exceptionnel de la situation de l'enfant. Les avis de l'école et du CPMS sur cette demande doivent ensuite être

 $\left\langle -\right\rangle$ 

 $\left\{ \right\}$ 

 $\Rightarrow$ 

昌

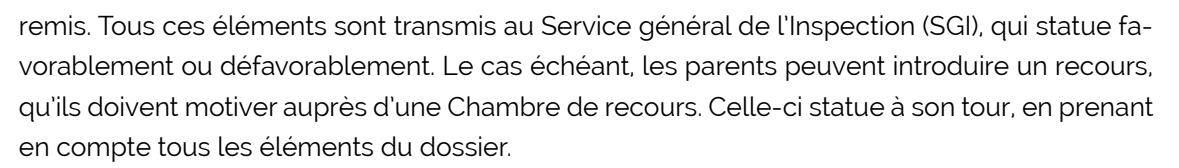

En articulation avec l'approche évolutive des difficultés d'apprentissage, la procédure se déroule désormais entre le vendredi la 3<sup>e</sup> semaine qui suit les vacances de détente et le vendredi qui précède la dernière semaine de l'année scolaire, en cas de recours.

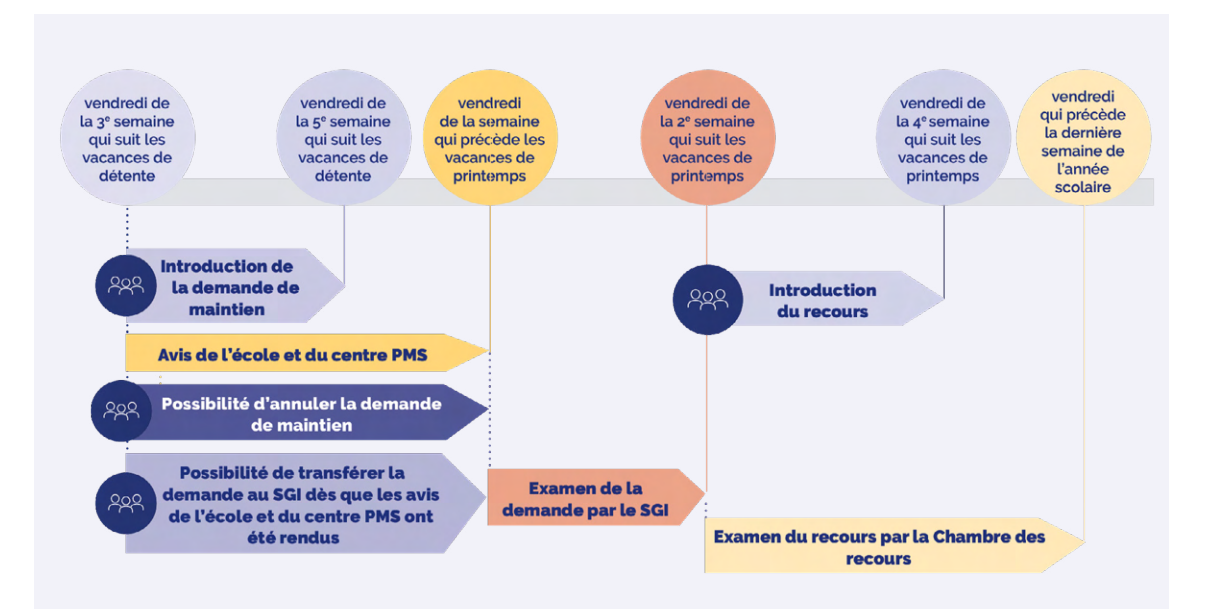

Si, au terme de la procédure, l'élève est maintenu en 3<sup>e</sup> maternelle, les actions de soutien pédagogique mises en place pendant l'année de maintien, à savoir les dispositifs spécifiques complémentaires de différenciation et d'accompagnement personnalisé, doivent obligatoirement être renseignées dans le bilan de synthèse de novembre et être actualisées dans les bilans de synthèse de mars et de juillet du DAccE de l'élève.

La numérisation de la procédure dans le DAccE vise à :

- permettre l'articulation de la procédure avec l'approche évolutive en tant que démarche pédagogique et ses bilans de synthèse ;
- améliorer les délais de gestion de la procédure et s'assurer qu'une décision finale soit rendue avant la fin de l'année scolaire ;
- améliorer/simplifier les échanges d'informations entre les parties concernées.

Les modalités d'alimentation du DAccE figurent [au point 8 Volet « Procédures » de ce guide](#page-53-0).

Les parents peuvent encoder eux-mêmes une demande de maintien en M3 et, le cas échéant, un recours contre la décision de l'Inspection dans le DAccE de leur enfant. Ils peuvent également demander à l'école ou au centre PMS d'introduire la demande/le recours pour eux, à l'aide du formulaire adéquat disponible sur **«** [enseignement.be/maintien.](http://enseignement.be/index.php?page=24224&navi=372)

Pour les accompagner au mieux dans leur démarche, un document de synthèse de la procédure peut leur être transmis sous format papier ou numérique. Il synthétise les étapes de la procédure et indique aux parents comment se connecter au DAccE. Il est disponible en français ainsi qu'en allemand, anglais, arabe, néerlandais, polonais et turc sur **«** [enseignement.be/maintien](http://enseignement.be/index.php?page=24224&navi=372).

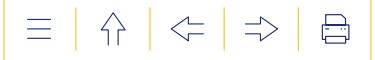

Pour plus de détails, consulter  $\infty$  [la circulaire 9190 relative à la numérisation dans le DAccE](http://enseignement.be/index.php?page=26823&do_id=9445) de la procédure de maintien en 3<sup>e</sup> maternelle du 11 mars 2024.

#### **Les finalités du DAccE en résumé :**

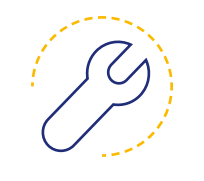

**Le DAccE constitue un outil de soutien à la réussite de l'élève**  qui permet le suivi des apprentissages et du parcours scolaire. Il contribue à la continuité des apprentissages et facilite la mise en place d'une approche évolutive de la difficulté de l'élève.

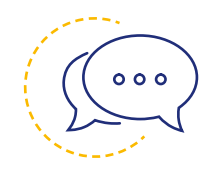

**Le DAccE permet le renforcement de l'échange d'informations**  entre les équipes éducatives et les membres de l'équipe pluridisciplinaire du centre PMS au cours de l'année, entre années d'étude, entre niveaux d'étude, et entre écoles en cas de changement d'école. Il permet également le renforcement de l'échange d'informations entre l'école et les parents.

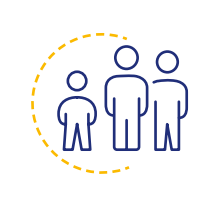

**Le DAccE contribue à renforcer le suivi et l'accompagnement des élèves** qui connaissent des difficultés persistantes. Ces élèves - qui doivent désormais obligatoirement bénéficier de dispositifs spécifiques et complémentaires d'accompagnement – doivent aussi être régulièrement suivis dans le DAccE, et ils ne pourront être maintenus dans la même année scolaire qu'à la condition que les dispositifs mis en place n'aient pas eu l'effet escompté.

#### <span id="page-9-0"></span>**5. Les élèves concernés par le DAccE**

L'implémentation du DAccE suit celle du tronc commun. Les élèves concernés par le DAccE sont donc exclusivement des élèves du tronc commun. Tandis qu'un DAccE est ouvert pour chaque élève inscrit et que toutes les informations administratives le concernant y sont disponibles, seuls les DAccE des élèves dont les difficultés sont persistantes doivent être complétés par l'équipe éducative. Les difficultés persistantes observées et les actions mises en place seront résumées dans le volet de « Suivi de l'élève » tout au plus à trois dates clés de l'année scolaire. L'information est présentée sous un format très synthétique et simple d'utilisation pour d'une part, en faciliter l'encodage et d'autre part, la rendre accessible à un large éventail de publics, allant des professionnels du suivi des élèves aux parents.

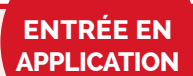

Le DAccE en tant qu'outil de suivi de l'élève est obligatoire dans toutes les écoles de l'enseignement ordinaire depuis le 28 aout 2023 pour les classes concernées par le tronc commun, soit les classes comprises entre la M1 et la P4.

**Pour les années scolaires 2023-2024, 2024-2025 et 2025-2026, une utilisation progressive du DAccE dans sa version numérique est prévue. Pour les deux premiers bilans de synthèse, les écoles auront alors le choix d'alimenter le DAccE de leurs élèves :**

- soit par l'intermédiaire de l'application informatique « DAccE »
- soit par l'intermédiaire de tout autre canal, numérique ou non, dénommé « DAccE format école ».

Pour toute information complémentaire, vous pouvez consulter la page :

[www.enseignement.be/dacce](https://www.enseignement.be/dacce)

co La [circulaire 8882](http://www.enseignement.be/index.php?page=26823&do_id=9137) présente quant à elle le fonctionnement détaillé de l'application.

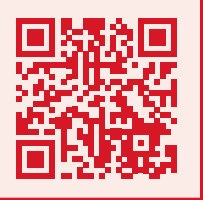

 $\left\{ \right\}$ 

 $\left\langle -\right\rangle$ 

 $\Rightarrow$ 

昌

#### <span id="page-10-0"></span> **2.  LE CONTENU DU DAccE : 4 VOLETS POUR SUIVRE L'ÉLÈVE**

Dès l'entrée dans l'application DAccE, vous trouverez sur la page d'accueil, deux documents importants :

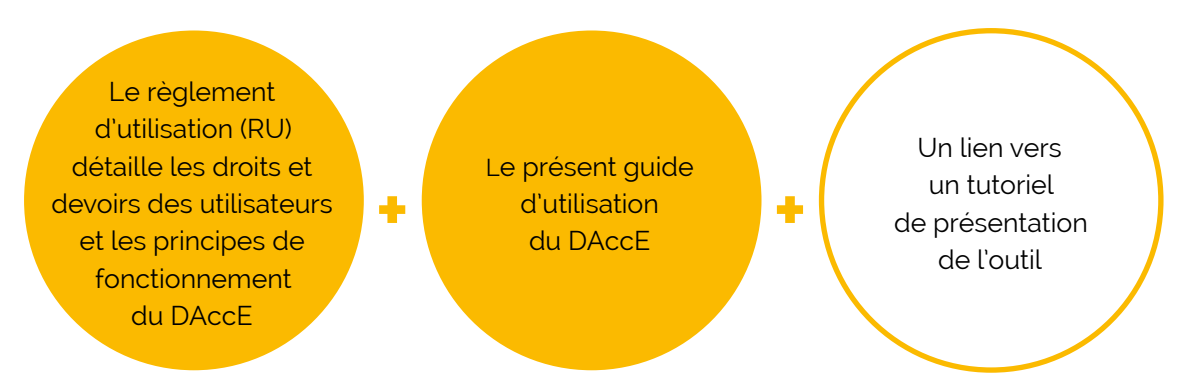

Ces documents et ce lien vous aideront à appréhender les différentes fonctionnalités de l'outil. Pour accéder au DAccE d'un élève dont vous avez la charge, un écran de recherche vous permet de choisir le dossier DAccE dans lequel vous souhaitez naviguer.

Chaque dossier DAccE se structure en quatre volets, reprenant des informations utiles au suivi des apprentissages. Ces quatre volets sont divisés en plusieurs rubriques selon le schéma reproduit ci-dessous. Les rubriques mentionnées en noir contiennent des données affichées à partir de bases de données de l'Administration comme SIEL et FASE. Les rubriques mentionnées en rouge sont les rubriques dans lesquelles les équipes éducatives et les centres PMS en charge de l'élève, vont encoder ou télécharger des données utiles au suivi pédagogique de l'élève.

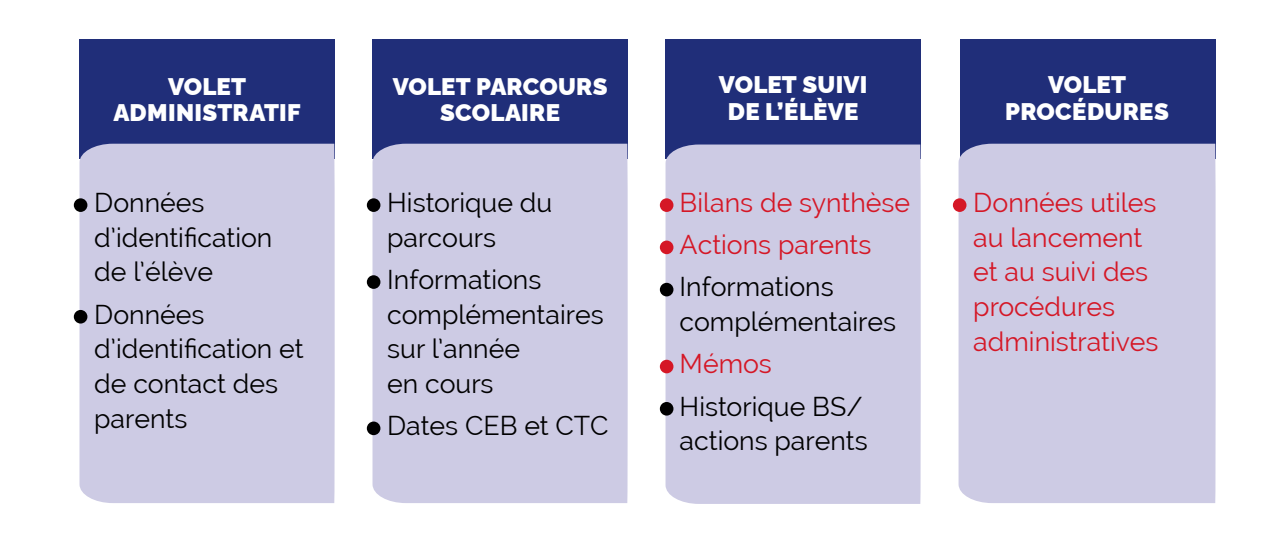

**LE**<br>fier<br>Ces **LE VOLET « ADMINISTRATIF »** contient des données administratives utiles pour identifier l'élève et ses parents et pour contacter les parents ou l'élève lui-même s'il est majeur. Ces données proviennent des bases de données de l'Administration et sont affichées dans le DAccE par l'Administration. Les utilisateurs du DAccE peuvent les consulter, mais ils ne peuvent pas les modifier.

Concrètement, ce volet est composé de deux rubriques reprenant les données suivantes :

- **Élève :** nom, prénom, date de naissance, identifiant CF, autres prénoms.
- **Parents :** nom, prénom, courriel (si info connue de l'Administration).

**P LE VOLET « PARCOURS SCOLAIRE »** contient des données relatives aux années suivies et écoles fréquentées, ainsi que, le cas échéant, des précisions sur l'année scolaire en cours et les dates d'obtention du CEB (certificat d'études de base) et du CTC (certificat de tronc commun). Ces données proviennent des bases de données de l'Administration et sont affichées dans le DAccE par l'Administration. Les utilisateurs du DAccE peuvent les consulter, mais ils ne peuvent pas les modifier.

Concrètement, ce volet est composé de trois rubriques reprenant les données suivantes :

- **Historique du parcours scolaire :** pour le niveau scolaire en cours ainsi que pour l'année qui précède le niveau scolaire en cours<sup>1</sup>, l'application renseigne, pour chaque année considérée, le niveau d'enseignement, l'école fréquentée, la commune de l'école, l'année d'étude, la date de début et de fin de l'inscription.
- **Informations complémentaires sur l'année scolaire en cours :** le cas échéant, l'application renseigne si l'élève fait l'objet : d'un maintien, d'un avancement, d'une intégration permanente totale, d'une intégration permanente partielle, d'une intégration temporaire partielle, d'un dispositif DASPA, FLA et/ou d'un protocole d'aménagements raisonnables.
- **Dates de certification :** le cas échéant, l'application renseigne, à titre indicatif et sans détail des résultats obtenus, les dates de délivrance du CEB et du CTC (certificat de tronc commun).

<sup>1.</sup> Par exemple, pour un élève de 3<sup>e</sup> primaire, l'application renseignera les informations concernant la 3<sup>e</sup> maternelle et les 3 premières années du primaire.

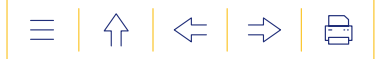

**LE VOLET « SUIVI DE L'ÉLÈVE »** contient les données relatives au suivi des apprentissages. Il est composé de cinq rubriques : **LE**<br><u>Il es</u><br>• Bi

- **Bilans de synthèse :** rubrique qui permet aux membres de l'équipe éducative de l'école, en collaboration, le cas échant, avec l'équipe pluridisciplinaire du centre PMS en charge de l'élève, de renseigner et d'évaluer, d'une part, les difficultés persistantes observées chez l'élève et, d'autre part, les actions de soutien mises en place pour l'aider à surmonter ses difficultés. Cette rubrique n'est pas consultable par les parents.
- **Actions des parents :** rubrique qui permet de consigner, à titre indicatif, une/des action(s) mise(s) en place par les parents, en dehors du temps scolaire, pour soutenir les apprentissages de leur enfant. Cette rubrique n'est pas consultable par les parents.
- **Informations complémentaires :** rubrique qui contient actuellement la sous-rubrique :
	- langue parlée à la maison : sous-rubrique qui renseigne si la langue maternelle de l'élève est le français ou non. Cette information est affichée à partir de bases de données de l'Administration. Les utilisateurs du DAccE peuvent la consulter, mais ils ne peuvent pas la modifier.
- **Mémos :** rubrique qui permet aux membres de l'équipe éducative de l'école et aux membres de l'équipe pluridisciplinaire du centre PMS d'échanger des informations en vue d'alimenter la réflexion pour l'élaboration ou la mise à jour d'un bilan de synthèse. Cette rubrique n'est pas consultable par les parents.
- **Historique des bilans de synthèse et des actions parents :** rubrique qui affiche :
	- l'historique des rubriques « bilans de synthèse » validés et « actions des parents » de l'année en cours ;
	- l'historique des rubriques « bilans de synthèse » validés et « actions des parents » de juillet des années précédentes.

Ces données sont affichées automatiquement par l'application. Les utilisateurs du DAccE peuvent les consulter, mais ils ne peuvent pas les modifier.

LE VOLET « PROCÉDURES » vise la numérisation des procédures qui concernent le parcours scolaire. Articulé aux autres volets du DAccE, ce volet permet de simplifier la réalisation de certaines procédures en récupérant et/ou scolaire. Articulé aux autres volets du DAccE, ce volet permet de simplifier la réalisation de certaines procédures en récupérant et/ou en transférant automatiquement certaines informations utiles.

La procédure spécifique de maintien exceptionnel en 3<sup>e</sup> maternelle est désormais numérisée dans le DAccE. D'autres procédures seront numérisées par la suite :

- la procédure de maintien exceptionnel dans une année du tronc commun ;
- la procédure relative aux aménagements raisonnables ;
- la procédure de passage vers l'enseignement spécialisé.

Dans les pages qui suivent, les volets « Administratif », « Parcours scolaire », « Suivi de l'élève » et « Procédures » sont détaillés en fonction du contenu disponible.

#### <span id="page-13-0"></span> **3. ACCÉDER AU DAccE : RGPD, PROFILS UTILISATEURS…**

#### **L'accès au DAccE respecte le cadre protecteur du RGPD**

Le DAccE comprend des données personnelles sur les élèves et leurs parents, qui sont consultables par les utilisateurs du DAccE ayant en charge l'élève. Le DAccE répond aux exigences du RGPD (Règlement européen relatif à la protection des personnes physiques à l'égard du traitement des données à caractère personnel et à la libre circulation de ces données), dont d'importantes règles de sécurité :

- Tous les accès au DAccE sont individualisés, sécurisés et maintenus à jour, de façon à s'assurer que seuls les parents de l'élève et les personnes en charge de son suivi pédagogique ont accès au DAccE de l'élève.
- En cas de consultation ou d'encodage non conformes aux objectifs du DAccE, toute action réalisée dans le DAccE par un utilisateur pourra être « tracée » par les services du Gouvernement de manière à identifier la responsabilité de l'utilisateur en question.

#### **Le RGPD confère également des droits aux parents :**

- Le droit d'être informé des données collectées au sujet de l'élève et de ses parents et de la manière dont sont utilisées ces données ; le droit de savoir qui a accès à ces données et comment elles sont conservées et sécurisées.
- Le droit de consulter le DAccE ; de faire rectifier des données inexactes ; de demander l'effacement de certaines données.

Des recours spécifiques sont à disposition des parents, en cas de non-respect du RGPD. Une notice d'information reprend l'ensemble de ces droits. Elle est disponible dans le bandeau qui apparait en bas de page dans toute l'application DAccE, ainsi que sur **x** [www.enseignement.be](http://www.enseignement.be/).

#### **1. Prérequis et points d'attention**

Le DAccE d'un élève n'est accessible qu'à condition que son inscription soit confirmée, c'est-à-dire encodée et réceptionnée dans les bases de données de l'Administration. Concrètement, ceci implique de veiller à transmettre à l'Administration au plus vite toutes les données d'inscription d'élèves, et si possible, avant le début de l'année scolaire.

### **«** *Si un élève change d'école, son DAccE le suit automatiquement d'une école à l'autre..***. »**

Si, à un moment de son parcours scolaire obligatoire, un élève est scolarisé en dehors d'une école organisée ou subventionnée par la FWB (ex : enseignement à domicile, enseignement à l'étranger…), son DAccE est suspendu. Il ne sera alors accessible pour personne.

Si l'élève réintègre une école organisée ou subventionnée par la FWB, son DAccE est réactivé, dès confirmation de son inscription.

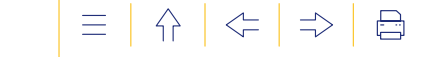

Si un élève change d'école, son DAccE le suit automatiquement d'une école à l'autre. Dès que l'inscription dans la nouvelle école est effective, la nouvelle équipe peut prendre connaissance du contenu du DAccE. Dès confirmation du changement d'école, les accès de l'école précédente sont systématiquement et concomitamment supprimés.

Les données d'inscription permettent de déterminer qui, dans l'équipe éducative de l'école et du centre PMS attaché à l'école, doit pouvoir accéder au DAccE de l'élève.

Il existe différents profils d'utilisateurs, avec des modalités d'accès différentes, en fonction des nécessités liées aux missions de chaque profil. Ces profils sont détaillés au point ci-dessous. Sur la base de son profil, chaque utilisateur a un accès individuel et personnalisé qui garantit un accès uniquement aux DAccE des élèves dont il a la charge ou la responsabilité et qui lui permet de réaliser certaines actions utiles eu égard à sa fonction.

#### <span id="page-14-0"></span>**2. Qui a accès au DAccE et quelles sont les actions possibles ?**

Il y a quatre catégories d'utilisateurs :

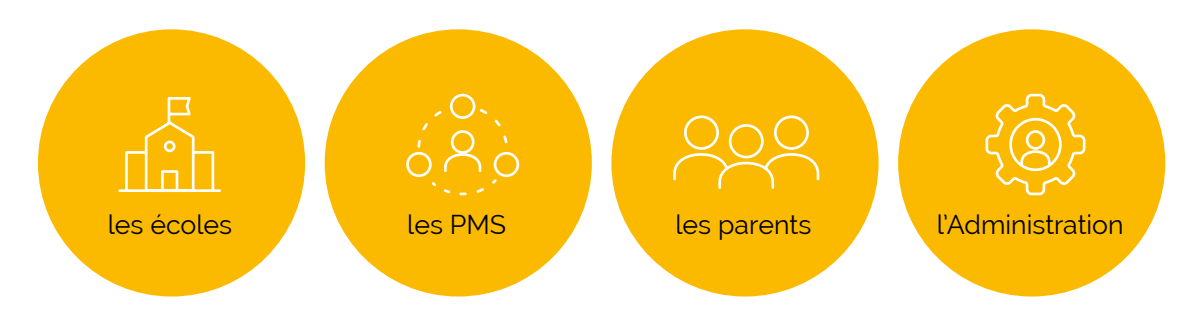

#### **a) Les écoles**

Quatre profils d'utilisateurs sont prévus pour les écoles : le profil « PO » (pouvoir organisateur), le profil « Direction », le profil « Équipe pédagogique » et le profil « Équipe éducative ».

Par membre de l'Équipe éducative, on entend le personnel paramédical, social, psychologique et le personnel auxiliaire d'éducation à l'exception des secrétaires-bibliothécaires. Par membre de l'Équipe pédagogique, on entend ici le personnel enseignant.

Les tableaux ci-dessous détaillent les modalités d'accès prévues pour ces profils, concernant les volets « Administratif», « Parcours scolaire », « Suivi de l'élève » et le volet « Procédures », pour la procédure de maintien en M3.

**Le périmètre des accès** aux différents volets est corrélé au public d'élèves dont ces profils ont la charge :

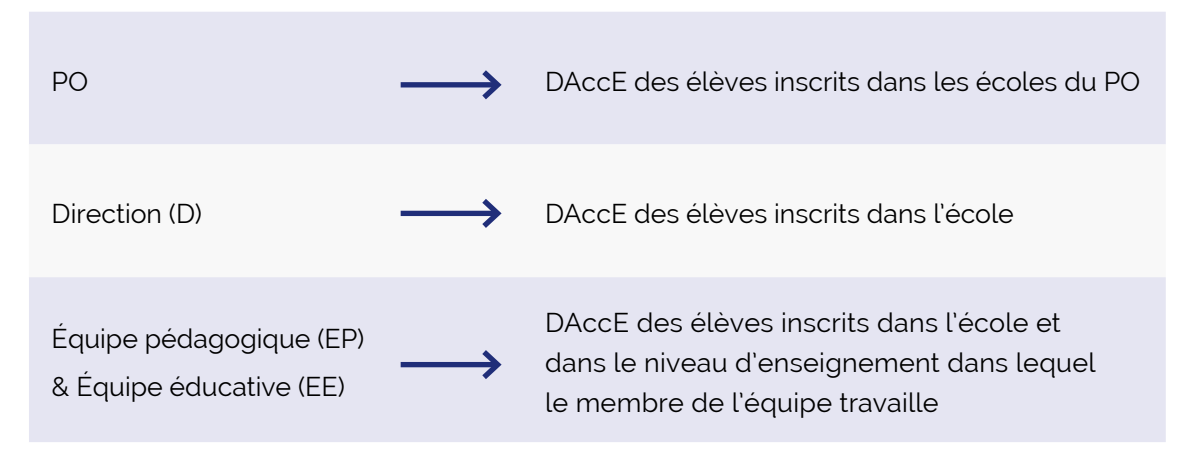

**Les actions réalisables** sont fonction du profil utilisateur accordé. Le tableau ci-dessous détaille quelles actions chaque profil École est habilité à réaliser :

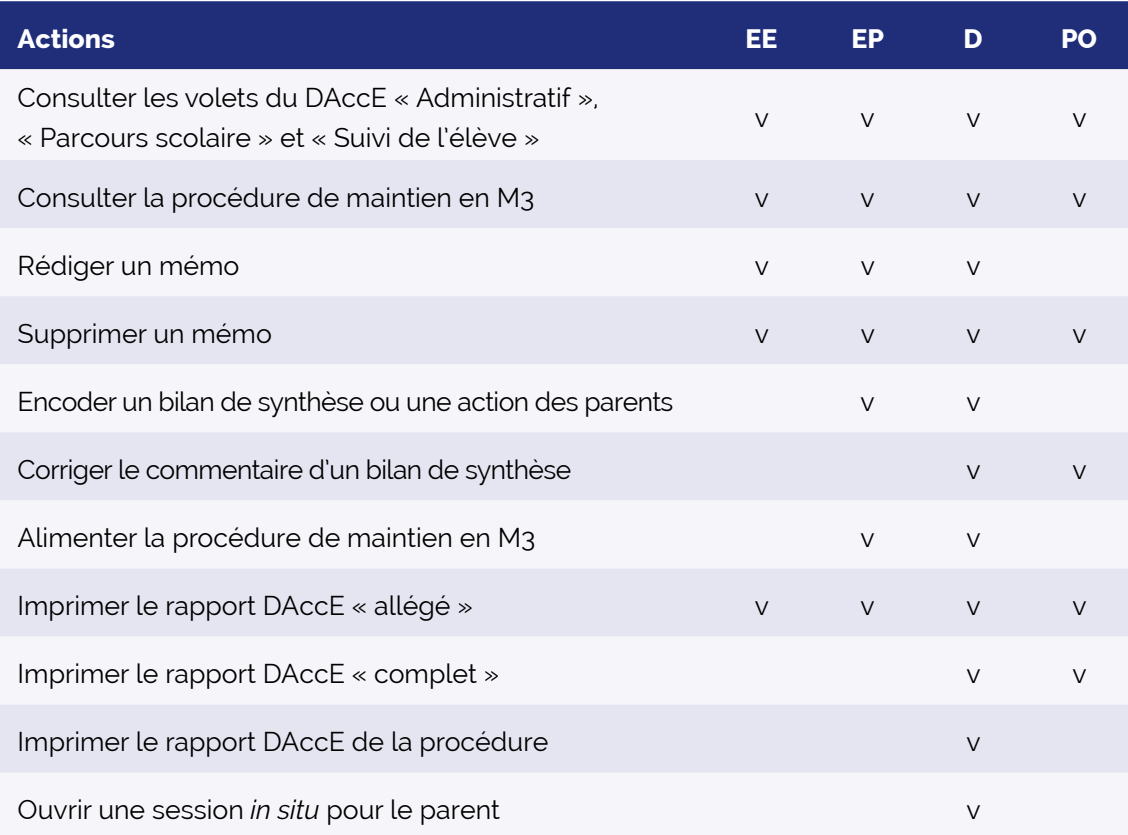

**Consulter les volets « Administratif », « Parcours scolaire » et « Suivi de l'élève » du DAccE :**  tous les profils École peuvent consulter ces trois volets ; dès que l'inscription de l'élève est confirmée.

**Consulter la procédure de maintien en M3 :** les profils Équipe éducative, Équipe pédagogique et Directions peuvent consulter la procédure de maintien exceptionnel en 3<sup>e</sup> maternelle dès que les parents peuvent introduire leur demande<sup>2</sup> et jusqu'à la fin de l'année scolaire. Pendant cette période, les profils PO ne peuvent quant eux consulter la procédure, **que sur accord** de l'Administration et pendant 5 jours scolaires ouvrables. Le cas échéant, tous les profils École pourront consulter l'historique de la procédure durant l'année scolaire qui suit la procédure, **si le maintien est accordé**.

**Rédiger/supprimer un mémo :** les profils en charge du suivi pédagogique de l'élève, à savoir les profils Équipe éducative, Équipe pédagogique et Direction, peuvent tous rédiger un mémo pour alimenter la réflexion en vue de la rédaction/mise à jour d'un bilan de synthèse. Ils peuvent également supprimer leurs propres mémos. De plus, les profils Direction et PO peuvent supprimer les mémos écrits par un membre de leur personnel, si celui-ci s'avérait contraire à l'éthique et aux principes de bienveillance sous-jacents à l'utilisation du DAccE.

**Encoder un bilan de synthèse/une action « parents » :** ce type d'encodage est réservé aux profils Direction et Équipe pédagogique. Par classe, le directeur désigne un enseignant responsable de l'encodage des bilans de synthèse et des actions parents pour les élèves concernés.

<sup>2.</sup> Le 3<sup>e</sup> vendredi après le congé de détente.

 $\Rightarrow$ 

 $\bigoplus$ 

 $\left\langle -\right\rangle$ 

 $\bigwedge$ 

L'enseignant qui encode un ou plusieurs bilans de synthèse (ou des actions parents) réalise du « travail pour la classe » lié à la gestion administrative des élèves (en référence à l'article 6 du décret relatif à l'organisation du travail des enseignants de 2019). Les actions parents sont encodées sur la base des informations fournies par les parents et en accord avec ceux-ci.

**Corriger le commentaire d'un bilan de synthèse :** cette action permet aux profils Direction ou PO de modifier le commentaire d'un bilan de synthèse à l'issue d'une procédure de conciliation (voir le règlement d'utilisation ou  $\infty$  la [circulaire 8882](http://www.enseignement.be/index.php?page=26823&do_id=9137)).

**Alimenter la procédure de maintien en M3 :** les profils Équipe pédagogique et Direction peuvent encoder l'avis de l'école, requis dans le cadre de la procédure de maintien exceptionnel en 3<sup>e</sup> maternelle. Cependant, seul le profil Direction peut valider cet avis. Le profil Direction peut aussi aider le parent qui le demande, à encoder sa demande de maintien, l'annulation de sa demande ou son recours.

**Imprimer un rapport « allégé » versus « complet » :** le rapport « complet » contient l'ensemble des données reprises dans les volets « Administratif » et « Parcours scolaire ». Il contient également, dans le volet « Suivi de l'élève », les éléments suivants : les deux types d'historique des bilans de synthèse et des actions parents, et l'information relative à langue parlée à la maison. Le rapport « allégé » comporte uniquement l'historique relatif à la rubrique « Bilans de synthèse validés et actions des parents de l'année en cours ».

Tous les profils École peuvent imprimer le rapport « allégé ». Ce type d'impression a essentiellement été prévu pour permettre aux enseignants de disposer d'un support utile à une réunion avec les parents de l'élève. Le rapport « complet » permet, quant à lui, de répondre à la demande des parents de recevoir une copie papier du DAccE de leur enfant. La fonctionnalité est accessible aux profils Directions et PO.

**Imprimer le rapport de la procédure de maintien en M3 :** ce rapport contient l'ensemble des données reprises dans la procédure et confirmées/validées au moment où l'impression est lancée. Parmi les profils École, seul le profil Direction peut lancer une impression, pour répondre à la demande des parents de l'élève d'en disposer.

**Ouvrir une session** *in situ* **:** cette action permet aux directions d'école de donner, à un parent d'élève, un accès numérique au DAccE de son enfant, via un ordinateur de l'école. L'accès *in situ* permet au parent de consulter le DAccE de son enfant dans les mêmes conditions que via un accès citoyen.

#### **b) Les centres PMS**

Trois profils d'utilisateurs ont été créés pour les centres PMS : le profil « PO », le profil « Direction » et le profil « Équipe pluridisciplinaire ».

Les modalités d'accès sont déterminées selon la même logique que pour les profils « École ». **Le périmètre des accès** est corrélé au public d'élèves dont les profils PMS ont la charge :

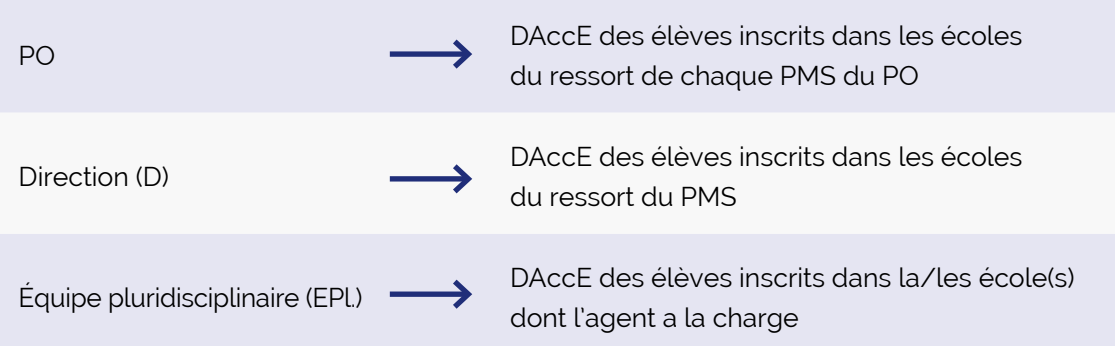

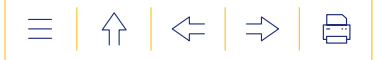

**Les actions réalisables** sont fonction du profil utilisateur accordé. Le tableau ci-dessous détaille quelles actions chaque profil PMS est habilité à réaliser :

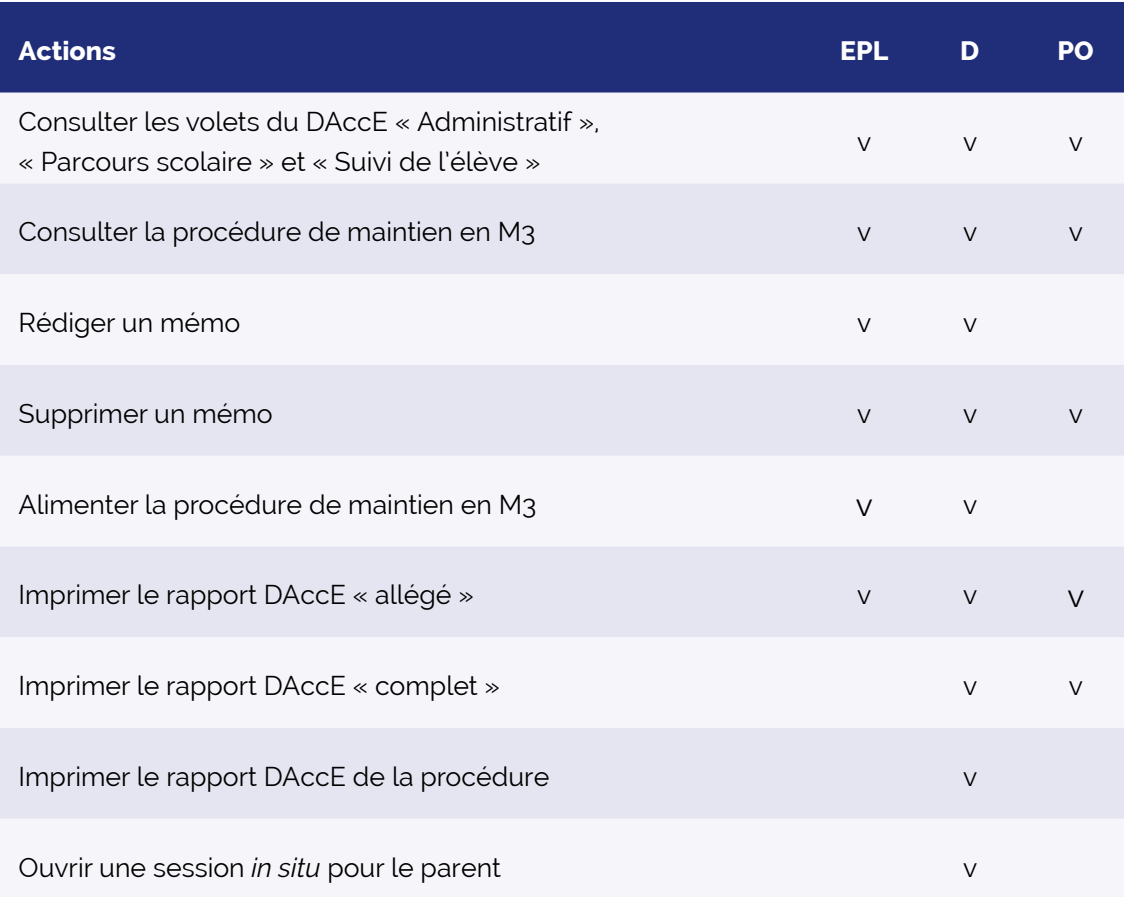

En résumé :

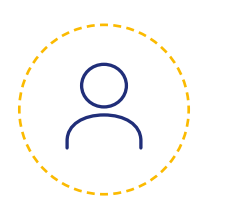

**Le profil « Équipe pluridisciplinaire »**

a des droits équivalents au profil « Équipe éducative » de l'école ; hormis le fait de pouvoir encoder un bilan de synthèse/une action des parents, et de pouvoir corriger un commentaire.

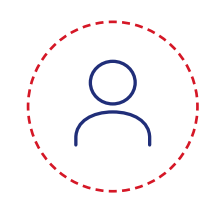

**Le profil « Direction PMS »**

a des droits équivalents à ceux du profil « Direction école » ; hormis le fait de pouvoir encoder un bilan de synthèse/une action des parents, et de pouvoir corriger un commentaire.

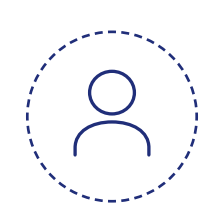

**Le profil « PO PMS »** a des droits similaires à ceux du profil « PO école » ; hormis le fait de pouvoir corriger un commentaire.

 $\left\langle -\right\rangle$ 

 $\Rightarrow$ 

 $\bigoplus$ 

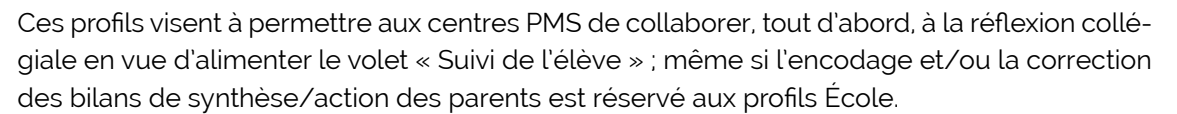

Les profils PMS leur permettent également, le cas échéant, de consulter et alimenter une procédure de maintien exceptionnel en 3e maternelle, selon des modalités similaires à celles prévues pour les profils Équipe pédagogique, Direction et PO d'école.

En outre, les profils Direction PMS peuvent aussi, tout comme les profils Direction école, soutenir les parents dans leurs démarches (recevoir une copie papier, ouvrir une session *in situ*, introduire une demande de maintien exceptionnel en 3<sup>e</sup> maternelle ou un recours contre une décision de refus de maintien).

> Le périmètre d'accès des profils Équipe pluridisciplinaire est potentiellement plus large que le périmètre des élèves dont ils ont réellement la charge.

> Le règlement d'utilisation attire l'attention de ces profils à être attentifs à ne consulter que les dossiers des élèves dont ils ont effectivement la charge.

#### **c) Les parents**

Chaque parent d'un élève détenteur d'un DAccE doit pouvoir y accéder tout au long du parcours scolaire obligatoire de celui-ci, sous réserve de la confirmation de son inscription dans une école organisée ou subventionnée par la FWB.

Le profil utilisateur prévu pour les parents leur permet de consulter les volets « Administratif », et « Parcours scolaire », ainsi que les rubriques « Informations complémentaires » et « Historique » du volet « Suivi de l'élève ».

Le profil utilisateur des parents sur ces 3 volets est uniquement un profil de consultation. Pour autant, le décret a prévu qu'ils puissent demander la correction d'une donnée inexacte, ainsi que l'ajout ou la suppression d'une action des parents.

Pour plus d'informations, consultez **co** la [circulaire 8882](http://www.enseignement.be/index.php?page=26823&do_id=9137).

Les parents peuvent également encoder et consulter des informations dans volet « Procédures » dans le cadre de la procédure de maintien exceptionnel en 3<sup>e</sup> maternelle. Pour plus d'informations, consultez **co** la [circulaire 9190.](http://enseignement.be/index.php?page=26823&do_id=9445)

#### **d) L'Administration**

Trois profils sont prévus pour le Pouvoir régulateur :

- un profil « Administration », pour la gestion et la maintenance de l'application, la gestion des plaintes relatives au champ commentaire du bilan de synthèse, ainsi que les traitements statistiques ;
- un profil « Service de l'Inspection », prévu dans le cadre d'une éventuelle mission d'investigation et dans le cadre de la procédure de maintien exceptionnel en 3e maternelle ;
- un profil « Chambre de recours » pour l'examen d'un recours concernant une demande de maintien en 3e maternelle.

Les modalités d'accès sont déterminées pour permettre d'assumer les missions susmentionnées. Pour plus d'informations, consultez  $\infty$  la [circulaire 8882](http://www.enseignement.be/index.php?page=26823&do_id=9137). et  $\infty$  la [circulaire 9190](http://enseignement.be/index.php?page=26823&do_id=9445).

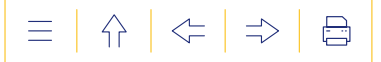

#### <span id="page-19-1"></span><span id="page-19-0"></span>**3.  Qui gère les accès au DAccE des profils école et des profils centres PMS ?**

La gestion des accès au DAccE se fait, comme pour tous les applicatifs du Pouvoir Régulateur, par l'intermédiaire de l'application MODE (**MO**dèle de **DE**légation).

MODE permet aux pouvoirs organisateurs (PO) et directions, via leur GIA (Gestionnaire des Identités et des Accès), d'octroyer ou de révoquer les accès au DAccE pour les membres de leurs équipes.

Pour octroyer un accès, le GIA doit confirmer :

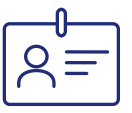

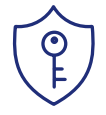

- école
- **l'affiliation** du membre du personnel, c'est-  **la permission** du membre du personnel, à-dire qu'il doit confirmer que Monsieur/ c'est-à-dire qu'il doit confirmer que Mon-Madame X occupe telle fonction dans telle sieur/Madame X doit pouvoir accéder à telle application pour exercer ses missions

Le GIA est également responsable de révoquer les accès au DAccE de tout utilisateur qui quitte ses fonctions, dans les vingt-quatre heures qui suivent la fin de son contrat.

Si un utilisateur est suspendu dans le cadre d'un litige lié à une action non conforme, son GIA doit aussi révoquer son accès dans le même délai et le temps du règlement du litige.

À défaut, l'Administration révoque l'accès dès qu'elle est informée de la situation.

Pour toute question liée à MODE, vous pouvez contacter l'Administration via l'adresse mail mode@cfwb.be ou par téléphone au 02/413.30.90. Vous pouvez également consulter col [circulaire 8891.](http://www.enseignement.be/index.php?page=26823&do_id=9146)

#### **4. À partir de quand un profil peut-il avoir accès au DAccE ?**

Dès que son GIA a validé son affiliation et sa permission d'accès au DAccE, l'utilisateur École ou PMS peut concrètement se rendre dans MON ESPACE PRO, où il s'authentifie et peut cliquer sur le lien qui lui permettra d'accéder au DAccE.

Cela étant, pour rappel :

- aucun dossier n'est consultable sans confirmation préalable de l'inscription de l'élève dans SIEL ;
- le périmètre des dossiers accessibles varie selon la fonction de l'utilisateur :
	- les PO et directions ont accès aux dossiers des élèves inscrits dans l'école (les écoles) dont ils ont la charge ;
	- les membres des équipes éducatives et pédagogiques ont accès aux dossiers des élèves inscrits dans la/les école(s) dans laquelle/lesquelles ils travaillent et dans le niveau dans lequel ils travaillent;
	- les membres des équipes pluridisciplinaires des centres PMS ont accès aux dossiers des élèves inscrits dans la/les école(s) dans laquelle/lesquelles ils travaillent.

 $\left\langle -\right\rangle$ 

 $\Rightarrow$ 

昌

<span id="page-20-1"></span>En outre, si un parent demande une conciliation concernant un bilan de synthèse de la fin de l'année scolaire, la procédure de conciliation prévoit que celle-ci puisse encore se réaliser la première semaine de la rentrée scolaire (elle doit se terminer le vendredi de la première semaine). Pour s'assurer que les membres des équipes éducatives, pédagogiques et pluridisciplinaires qui doivent prendre en charge l'élève prennent connaissance de la version du bilan de synthèse post-conciliation, l'accès aux dossiers, pour ces profils, n'est ouvert qu'à partir du deuxième lundi de la rentrée. Les dossiers leur sont ensuite accessibles tout au long de l'année scolaire et jusqu'au dernier jour de l'année scolaire.

Pour les PO et directions, les dossiers restent accessibles en permanence (congé d'été compris), sous réserve d'un changement d'inscription.

Les GIA gèrent quotidiennement les accès au DAccE, afin de tenir compte des changements relatifs aux entrées en fonction ou aux départs de membres du personnel. En début d'année scolaire, l'application MODE affiche une liste du personnel, qui permet au GIA de confirmer, en un seul clic, la mise à jour des affiliations et permissions nécessaires pour les membres du personnel pour l'année scolaire considérée.

#### <span id="page-20-0"></span>**4. ENCODER DANS LE DAccE : QUI, QUAND ET POUR QUELS ÉLÈVES ?**

Les volets « Administratif » et « Parcours scolaire » contiennent uniquement des informations affichées par l'Administration. Quant au volet « Suivi de l'élève », il contient à la fois des informations affichées par l'Administration et des informations encodées directement par les équipes éducatives et/ou les membres des équipes pluridisciplinaires des centres PMS.

Les points ci-dessous précisent, pour chacune des rubriques alimentées par les équipes éducatives et/ou les membres des équipes pluridisciplinaires des centres PMS, qui réalise l'encodage et à quels moments de l'année<sup>3</sup> .

#### **1. Qui alimente le volet « Suivi de l'élève » ?**

#### **a) Bilans de synthèse**

Lorsque l'élève présente des difficultés d'apprentissage persistantes, l'équipe éducative de l'école est appelée à se concerter, le cas échéant en collaboration avec l'équipe pluridisciplinaire du centre PMS, pour assurer que les difficultés soient prises en charge et que les dispositifs spécifiques et complémentaires de soutien mis en place soit régulièrement évalués et ajustés. La rubrique « Bilan de synthèse » du volet « Suivi de l'élève » du DAccE permet de garder la trace, de manière synthétique, de ce qui est mis en place pour soutenir l'élève présentant des difficultés d'apprentissage persistantes.

<sup>3.</sup> Pour prendre connaissance des modalités d'encodage, Voir la partie 2 du Guide.

A

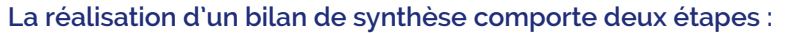

- **1**<br>
1<br>
1 1. Le travail collégial entre membres de l'équipe éducative et, éventuellement, membres de l'équipe pluridisciplinaire du centre PMS, permet, tout d'abord, de faire le point sur les difficultés d'apprentissage persistantes observées et sur les dispositifs spécifiques et complémentaires de différenciation et d'accompagnement personnalisé qui sont mis ou qui sont à mettre en place pour soutenir l'élève.
- n<br>2. l<br>C 2. Une fois cette réflexion menée, l'encodage du bilan de synthèse dans le DAccE de l'élève – c'est-à-dire la saisie dans l'application des données via les listes déroulantes des difficultés observées et des actions à mener<sup>4</sup> – est réalisé par un membre de l'équipe pédagogique. Dans l'enseignement maternel et primaire, la direction désigne, par classe, la personne responsable de l'encodage<sup>5</sup> du DAccE des élèves.

#### **Équipe pédagogique, équipe éducative, quelle différence ?**

L'équipe éducative est constituée du personnel directeur et enseignant, du personnel paramédical, du personnel social, du personnel psychologique et du personnel auxiliaire d'éducation exerçant tout ou partie de leur fonction dans une même école ou dans une même implantation (article 1.3.1-1, 32°, du Code de l'enseignement). Les contours de l'équipe éducative varient donc en fonction de la forme d'enseignement (ordinaire/spécialisé) et du niveau d'enseignement (fondamental/secondaire).

L'équipe pédagogique est constituée du personnel directeur et le personnel enseignant exerçant tout ou partie de leur fonction dans une même école ou dans une même implantation (article 1.3.1-1, 33°, du Code de l'enseignement).

Le travail collégial réalisé pour établir le bilan de synthèse est considéré comme relevant du service à l'école et aux élèves.

Il n'est pas prévu que le parent commente le bilan de synthèse qui lui est communiqué. Toutefois, si le champ « commentaire » (au format « texte libre »), contient un élément potentiellement préjudiciable pour son enfant, le parent peut adresser une demande de conciliation à l'école, selon les modalités prévues par le PO de cette école6. Cette procédure vise à permettre de favoriser la conciliation des points de vue et associe le centre PMS en tant que partie prenante à l'élaboration du bilan de synthèse. Un rapport de conciliation rédigé par l'école et remis aux parents formalise sa conclusion. Selon le résultat de la conciliation, c'est un profil Direction ou PO de l'école qui modifiera (ou non) le commentaire.

En cas de désaccord avec le résultat de la procédure de conciliation, le parent pourra introduire un recours auprès de l'Administration, qui, le cas échéant, procèdera à la suppression du commentaire en question.

<sup>4.</sup> Pour le détail du format du bilan de synthèse (essentiellement des champs fermés, sur la base de listes déroulantes) et les modalités d'encodage, Voir la partie 2 du Guide.

<sup>5.</sup> Comme dans tous les autres domaines, les membres du personnel effectuent leur travail sous la responsabilité de leur employeur. Le secteur de l'enseignement ne déroge pas à ce principe. C'est sous la responsabilité générale du pouvoir organisateur que les membres de l'équipe pédagogique encodent les informations essentielles et utiles au suivi de l'élève dans le DAccE.

<sup>6.</sup> Ces modalités doivent garantir l'effectivité de la procédure et ne peuvent entrainer de frais postaux pour les parents ou l'élève majeur.

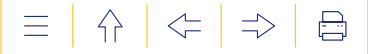

#### **b) Actions des parents**

Cette rubrique permet de consigner une ou plusieurs action(s) mise(s) en place par les parents, en dehors du temps scolaire, pour soutenir les apprentissages de leur enfant. L'intérêt de cette rubrique est de permettre à chaque utilisateur du DAccE en charge de l'élève, d'avoir une vue, la plus complète possible, sur les actions de soutien mises en oeuvre pour aider l'élève en difficulté.

Le membre de l'équipe pédagogique désigné pour encoder le bilan de synthèse se charge également de compléter/mettre à jour cette rubrique, sur la base des informations transmises par les parents et avec leur accord.

La rubrique ne prévoit pas que les actions des parents soient évaluées, elle sert uniquement à renseigner l'action/les actions en cours, à titre indicatif. Si une erreur d'encodage (ex : l'action renseignée est celle d'un suivi logopède alors que les parents ont mis en place un suivi par un psychomotricien) est constatée, le parent peut en demander la correction auprès du directeur d'école via  $\mathcal{I}$  [le formulaire de demandes DAccE](http://www.enseignement.be/index.php?page=28609&navi=4935#parents). Il revient à la direction de corriger l'erreur d'encodage.

Le parent peut aussi demander la suppression d'une information, en introduisant sa demande auprès du directeur d'école (via le **f**ormulaire de demandes DAccE) et il revient au directeur de supprimer l'information encodée.

#### **c) Mémos**

Le mémo est un écrit individuel, qui reflète un point de vue personnel. Il vise à permettre des échanges utiles entre membres de l'équipe éducative de l'école et de l'équipe pluridisciplinaire du centre PMS, afin de préparer la rédaction ou l'actualisation d'un bilan de synthèse.

Les mémos ne sont pas accessibles aux parents, l'objectif du DAccE étant de garantir aux parents d'être informés de l'avis collégial (bilan de synthèse) élaboré par l'équipe en charge de leur enfant, et non pas d'être tenus au courant de l'ensemble des éléments préparatoires à la réflexion des professionnels de l'enseignement.

#### <span id="page-22-0"></span>**2. Quand alimenter le volet « Suivi de l'élève » ?**

#### **a) Bilan de synthèse**

Le bilan de synthèse (BS) doit être complété pour les élèves qui présentent des difficultés d'apprentissage persistantes, et uniquement pour ces élèves.

Trois périodes d'encodage sont prévues sur l'année scolaire pour rédiger un bilan de synthèse, dès qu'une difficulté d'apprentissage persistante est observée, puis pour faire état de l'évolution de la situation.

À la fin de chaque période d'encodage, le volet de suivi doit renseigner l'état de la situation de l'élève : le dernier jour de chaque période d'encodage, à minuit, le bilan de synthèse est enregistré automatiquement et considéré comme « finalisé ». Il ne peut alors plus être modifié. Concomitamment, il devient consultable par les parents de l'élève.

Les échéances des trois périodes d'encodage sont :

- BS 1 : le vendredi qui suit les vacances d'automne
- BS 2 : le vendredi qui suit les vacances de détente
- BS 3 : le dernier mardi de l'année scolaire

Selon le moment où la difficulté d'apprentissage persistante est observée, il y a donc lieu de réaliser d'un seul à trois bilans de synthèse sur l'année scolaire. Lorsque l'élève n'est plus en difficultés persistantes – le soutien mis en place ayant porté ses fruits –, l'équipe renseigne la clôture de l'action dans le bilan de synthèse suivant, et le volet de suivi ne doit plus être alimenté, sauf si de nouvelles difficultés d'apprentissage persistantes apparaissent.

La rubrique « Bilans de synthèse » n'est pas accessible aux parents car elle sert à l'encodage des bilans. Ces bilans, une fois finalisés, deviennent consultables pour tous les utilisateurs DAccE ayant accès au DAccE de l'élève (y compris les parents) par le biais de la rubrique « Historique ». Le cas échéant, le parent a cinq jours ouvrables suivant la communication du bilan de synthèse pour adresser une demande de conciliation à l'école, selon les modalités pratiques prévues par le PO de cette école<sup>7</sup>.

À partir de la date de la demande, la mission de conciliation doit se dérouler dans les délais suivants :

- BS 1 et 2 : au maximum dans les 15 jours ouvrables (JO) ;
- BS 3 : durant les jours scolaires et aboutir, au plus tard, le 5<sup>e</sup> jour ouvrable qui suit la rentrée scolaire de l'année suivante.

Si la conciliation aboutit à un accord impliquant une modification du commentaire, celle-ci doit être encodée, sur la base du rapport de conciliation, avant la fin du délai prévu. Passé ce délai, le champ commentaire ne peut plus être modifié.

Si la conciliation n'aboutit pas à un accord, les parents peuvent introduire un recours auprès des services de l'Administration. Le recours doit être introduit :

- BS 1 et 2 : endéans les 10 jours ouvrables qui suivent la réception par les parents du rapport de conciliation ;
- BS 3 : endéans les 10 jours ouvrables scolaires qui suivent la rentrée scolaire.

En cas de changement d'école, les parents peuvent introduire leur recours sans avoir mené la conciliation. Dans ce cas, le recours doit être introduit :

- BS 1 et 2 : endéans les 20 jours ouvrables qui suivent le délai prévu pour la communication du bilan de synthèse ;
- BS 3 : au plus tard le 10<sup>e</sup> jour ouvrable scolaire qui suit la rentrée scolaire.

Le cas échéant, l'Administration supprime le commentaire dans les délais suivants :

- $\bullet$  BS 1 et 2 : au plus tard le 40<sup>e</sup> jour ouvrable qui suit le délai prévu pour la communication du bilan de synthèse ;
- BS 3 : endéans les 10 jours ouvrables à dater du 10<sup>e</sup> jour ouvrable scolaire qui suit la rentrée scolaire.

Passé ce délai, le champ commentaire ne peut plus être supprimé.

<sup>7.</sup> Ces modalités doivent garantir l'effectivité de la procédure et ne peuvent entrainer de frais postaux pour les parents ou l'élève majeur.

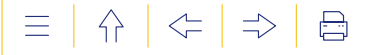

#### **b) Actions des parents**

Le membre de l'équipe pédagogique désigné pour encoder le bilan de synthèse se charge également de compléter/mettre à jour cette rubrique, avec l'accord des parents, durant les périodes d'encodage prévues pour les bilans de synthèse.

Tout comme la rubrique « Bilan de synthèse », la rubrique « Actions parents » n'est pas accessible aux parents car elle sert uniquement à l'encodage. Les actions parents encodées dans cette rubrique peuvent être consultées pour tous les utilisateurs DAccE ayant accès au DAccE de l'élève (y compris les parents) via la rubrique « Historique ».

Si les parents constatent une erreur dans l'encodage d'une action des parents, ils peuvent demander sa correction auprès de la direction de l'école. Celle-ci doit corriger l'erreur dans les délais suivants :

- pour les BS 1 et 2 : dans les 20 jours ouvrables qui suivent le délai prévu pour la communication du rapport du DAccE ;
- pour le BS 3 : jusqu'au 5e jour ouvrable scolaire qui suit la rentrée scolaire.

Les parents communiquent une demande de correction par le biais du formulaire prévu à cet effet : **I** [formulaire de demandes DAccE](http://www.enseignement.be/index.php?page=28609&navi=4935#parents).

Indépendamment de l'observation d'une erreur, les parents peuvent aussi, à tout moment, demander à la direction de l'école de supprimer l'information encodée. Pour ce faire, ils utilisent également le formulaire de demandes DAccE. La direction de l'école transmet la demande de suppression à l'Administration, dans les 5 jours ouvrables scolaires qui suivent la réception du formulaire. L'Administration procède à l'effacement dans le meilleur délai.

#### **c) Mémos**

Les membres de l'équipe éducative de l'école et de l'équipe pluridisciplinaire du centre PMS ont la possibilité d'encoder un mémo à tout moment, entre le deuxième lundi

et le dernier mardi de l'année scolaire, en vue d'alimenter la ré-

flexion qui précède l'encodage d'un bilan de synthèse. Le mémo permet de préparer ou d'actualiser un bilan de synthèse. Dès qu'un nouveau bilan de synthèse est finalisé et rendu accessible aux parents, les mémos rédigés en amont de ce bilan de synthèse sont définitivement supprimés.

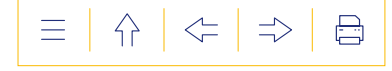

#### <span id="page-25-0"></span>**3. Synthèse**

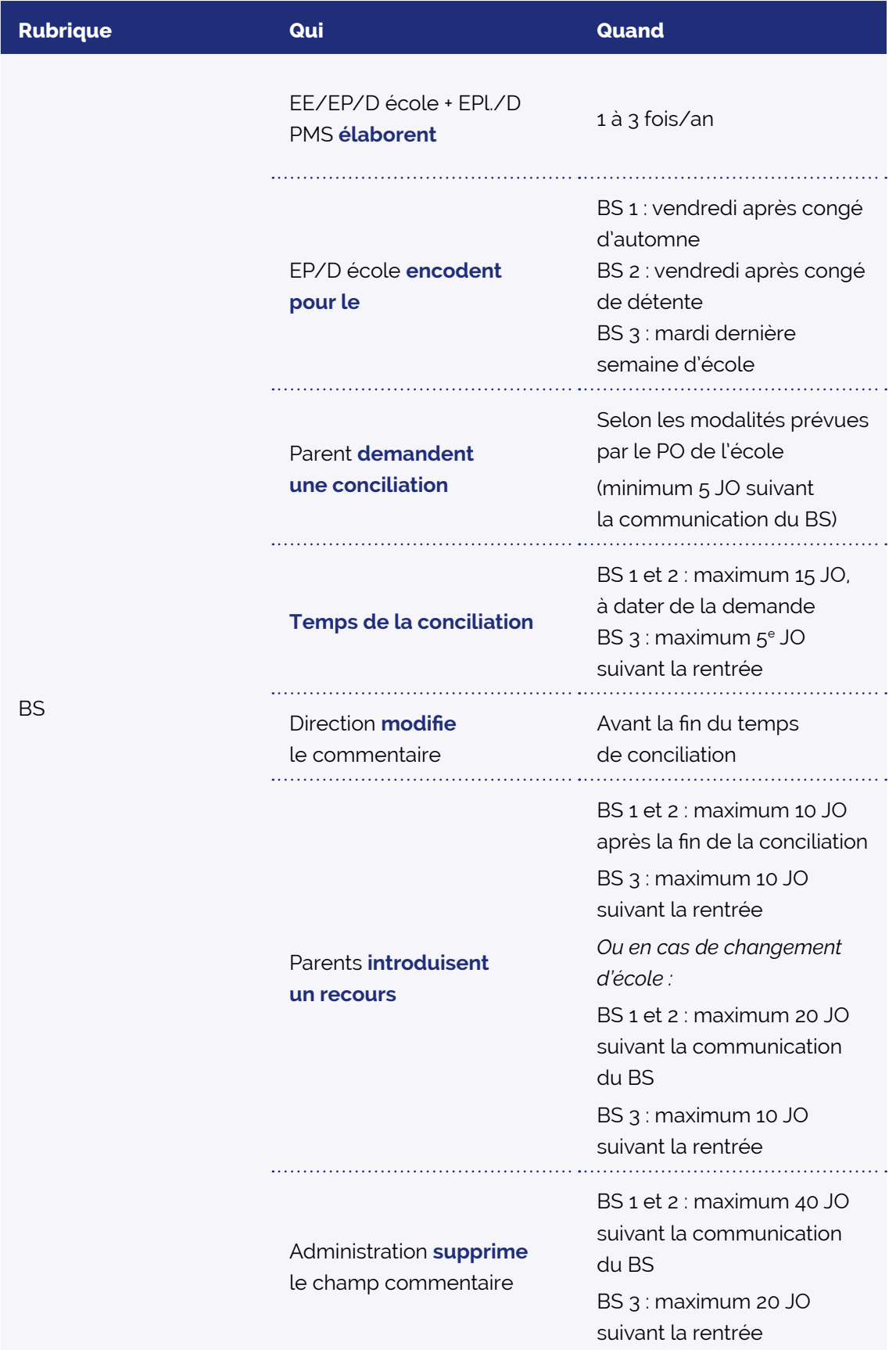

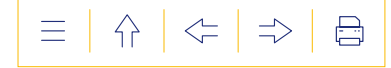

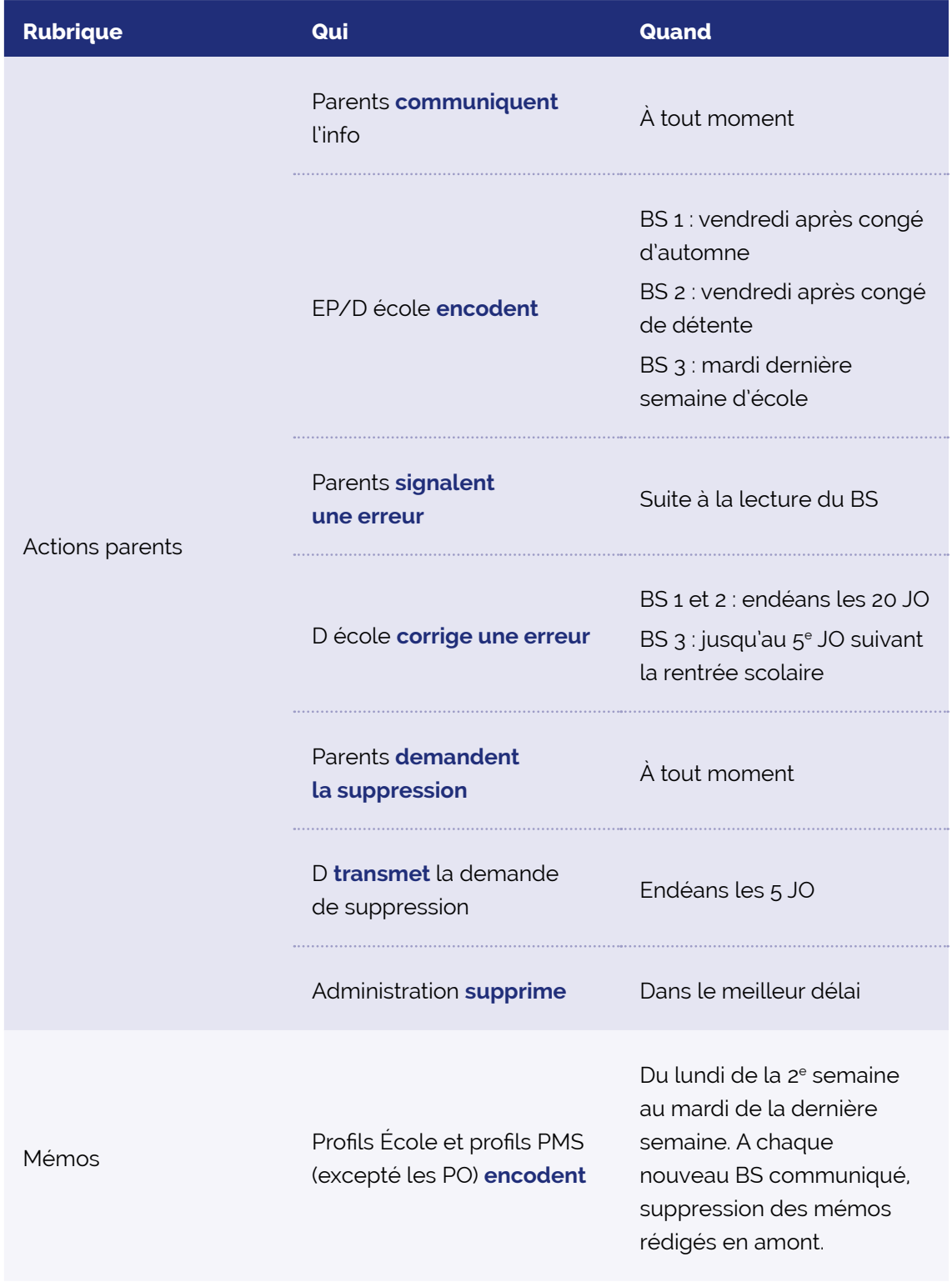

 $\frac{2}{\sqrt{2}}$ 

L'application est paramétrée chaque année avec les dates précises correspondant aux différentes périodes d'encodage.

#### **LES FONDEMENTS JURIDIQUES DU DAccE**

#### **a) Les textes portant sur le fonctionnement général du DAccE**

- **Le décret du 31/03/2022** portant création du dossier d'accompagnement de l'élève (DAccE). Ce décret insère les articles 1.10.1-1 à 1.10.6-1 au sein du Livre 1er du Code de l'enseignement fondamental et de l'enseignement secondaire. Ces articles précisent tous les principes applicables au DAccE.
- **L'arrêté du Gouvernement de la Communauté française du 10/11/2022** portant exécution du Code de l'enseignement fondamental et de l'enseignement secondaire en ce qui concerne le dossier d'accompagnement de l'élève (DAccE). Cet arrêté précise toutes les modalités qui n'ont pas été fixées par le décret. Il contient les annexes suivantes :
	- le **règlement d'utilisation** du DAccE : il contient l'ensemble des principes, des règles et des usages que tout utilisateur du DAccE est tenu d'observer et détaille les procédures accessibles aux utilisateurs en cas de litige ;
	- les canevas du DAccE : ils reprennent la liste et le format des données comprises dans les volets du DAccE ;
	- le rapport imprimable du DAccE : il s'agit de la copie papier du DAccE (version complète);
	- o le **★** [formulaire de demandes DAccE](http://www.enseignement.be/index.php?page=28609&navi=4935#parents) : il permet aux parents d'introduire une demande liée au DAccE de leur enfant.

#### **b) Les textes portant sur la procédure de maintien exceptionnel en 3<sup>e</sup> maternelle**

- [Le décret du 20 juillet 2023 relatif à la numérisation et l'opérationnalisation des procé](https://www.gallilex.cfwb.be/fr/leg_res_02.php?ncda=51735&referant=l01)[dures de maintien exceptionnel applicables durant le parcours de l'élève dans le tronc](https://www.gallilex.cfwb.be/fr/leg_res_02.php?ncda=51735&referant=l01)  [commun.](https://www.gallilex.cfwb.be/fr/leg_res_02.php?ncda=51735&referant=l01)
- [AGCF du 14 décembre 2023 portant exécution du Code de l'enseignement fondamental](https://www.gallilex.cfwb.be/fr/leg_res_02.php?ncda=52005&referant=l01)  [et de l'enseignement secondaire relatif à la numérisation et l'opérationnalisation de la](https://www.gallilex.cfwb.be/fr/leg_res_02.php?ncda=52005&referant=l01)  [procédure spécifique de maintien exceptionnel en 3](https://www.gallilex.cfwb.be/fr/leg_res_02.php?ncda=52005&referant=l01)e année de l'enseignement maternel.
- La co [circulaire 8986](http://www.enseignement.be/index.php?page=26823&do_id=9241) du 14 juillet 2023 concernant les informations relatives à la procédure spécifique de maintien exceptionnel dans une année du tronc commun dès l'année scolaire 2023-2024.

La co [circulaire 9190](http://enseignement.be/index.php?page=26823&do_id=9445) du 11 mars 2024 relative à la numérisation dans le DAccE de la procédure spécifique de maintien exceptionnel en 3<sup>e</sup> maternelle dès l'année scolaire 2023-2024.

 $\bullet \bullet \bullet$  LE MONDE ÉVOLUE. L'ÉCOLE AUSSI.

# **LE DAccE EN PRATIQUE**

**2E PARTIE** 

<span id="page-28-0"></span>2<sup>E</sup> PARTIE Le DAccE, en pratique

 $\equiv$ │ 슈 │ ⇐ │ ⇒ │  $\boxminus$ 

 $\left\langle \right\rangle =$  $\Rightarrow$ 昌

## LE DAccE, EN PRATIQUE

Cette 2<sup>e</sup> partie présente en détails les différents écrans de<br>L'application DAccE et les fonctionnalités disponibles. **Elle est axée sur la navigation et l'encodage dans l'application.** 

#### **1. LA CONNEXION AU DAccE**

En tant que membre d'une équipe éducative et d'un centre PMS, votre accès se fait via le guichet électronique de la FWB : **« [Mon Espace](https://monespace.fw-b.be) »**.

Une fois connecté à cette plateforme grâce à l'une des clés numériques officielles (carte identité, Itsme ou code de sécurité), l'accès à l'application DAccE peut s'entreprendre.

Voici les **3 éléments** dont vous avez besoin :

#### **1. Un compte cerbère (dit edu)**

- Si vous êtes en possession d'un **n° de matricule** délivré par la FWB, le compte EDU est créé **automatiquement.**
- Si vous n'êtes pas en possession d'un n° de matricule délivré par la FWB, rendez-vous sur **« [Mon Espace](https://monespace.fw-b.be) »**.

Là, vous pourrez faire une **demande d'affiliation** en suivant la **démarche « Self ».** Dès cette demande validée, le compte EDU sera activé.

#### **2. Une affiliation validée**

La validation de l'affiliation se fait par un Gestionnaire des Identités et Accès (GIA) dans l'application MODE. Cette affiliation validée permet d'accéder à la rubrique « Mes établissements » dans **« [Mon Espace](https://monespace.fw-b.be) »**.

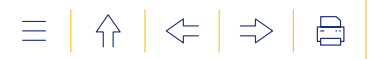

#### **3. Une permission au DAccE accordée par un gestionnaire des identités et accès**

Pour vous donner cette autorisation, le GIA se rend dans l'application MODE<sup>8</sup> et octroie les permissions aux membres de son équipe, selon les **profils** correspondants à leur **mission,** via un écran spécifique de « Permissions DAccE ».

Munis de ces 3 éléments, vous pouvez vous connecter à **« [Mon Espace](https://monespace.fw-b.be) »** et sélectionner votre établissement dans la rubrique « Mes établissements ».

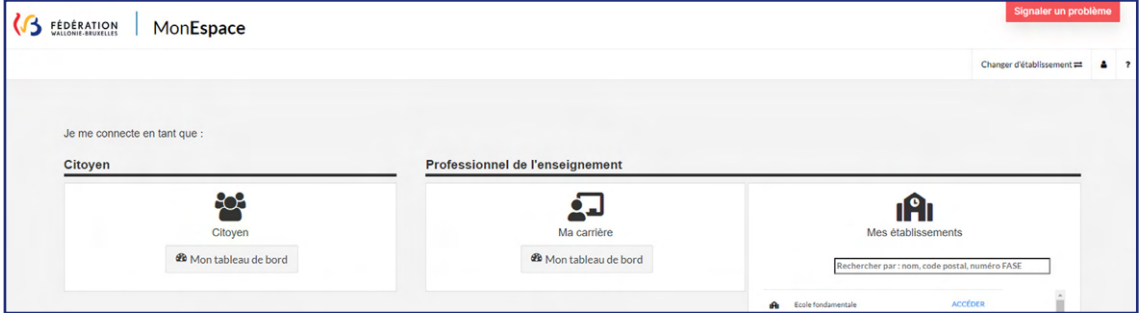

Dans le « Tableau de bord » de votre établissement, en cliquant sur l'onglet « Applications », le lien vers le « DAccE » apparaitra.

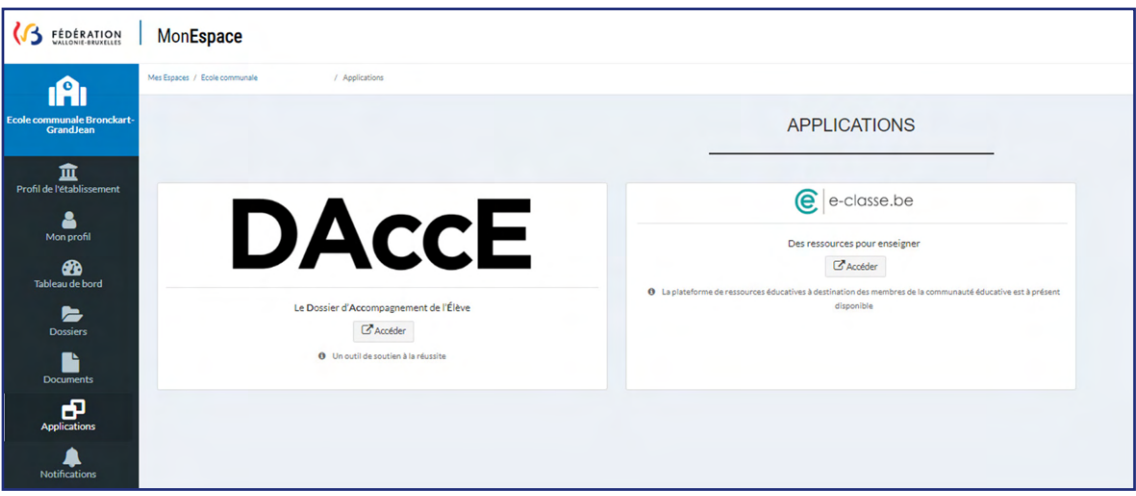

#### **Pourquoi ces 3 éléments d'autorisation sont-ils indispensables à la connexion ?**

N'oublions pas que le DAccE est directement lié à nos élèves, à leurs données personnelles, à leur suivi d'apprentissage… Ces données sont sécurisées et répondent aux exigences élevées du Règlement général sur la protection des données (RGPD). C'est pourquoi l'accès au DAccE requiert un niveau d'identification et d'authentification fort.

#### **COMMENT PROCÉDER LORS DE LA PREMIÈRE CONNEXION ?**

Le premier accès au DAccE est conditionné par la confirmation de la prise de connaissance du Règlement d'utilisation, des conditions générales d'utilisation, et de la politique de protection des données. Ensuite, une fois sur la page d'accueil de l'application DAccE, l'utilisateur peut naviguer dans l'application.

<sup>8.</sup> Dans un souci de simplification administrative et afin de renforcer le cadre de sécurité, l'application MODE permet aux pouvoirs organisateurs et aux écoles de gérer, en toute autonomie, les accès des membres de leurs personnels aux applications métiers de l'enseignement.

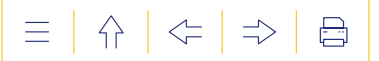

#### <span id="page-31-0"></span> **2. LA PAGE D'ACCUEIL**

**Objet :** Donner accès aux supports utiles (règlement d'utilisation, guide d'utilisation, tutoriels), aux services de messagerie de l'Administration, aux coordonnées de contact des helpdesks et au formulaire de contact.

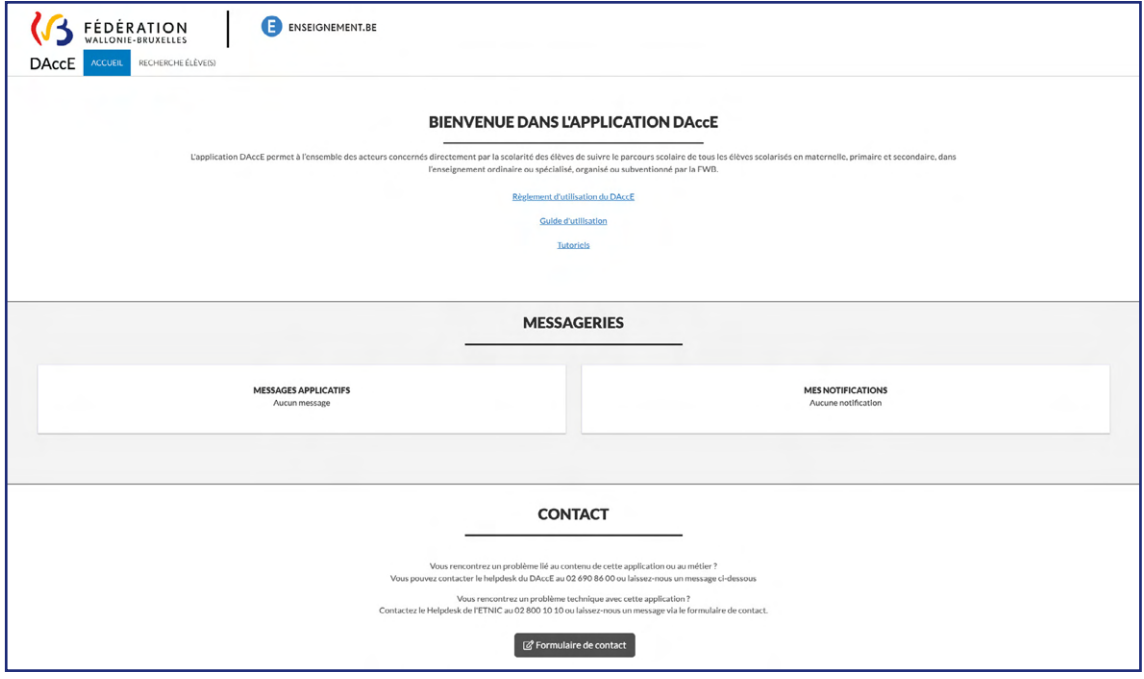

#### **FONCTIONNALITES DISPONIBLES**

La page d'accueil permet de :

**Consulter le règlement d'utilisation (RU) :** le règlement d'utilisation reprend l'ensemble des principes, des règles et des usages que tout utilisateur du DAccE est tenu d'observer. Il fixe également les procédures en cas de litige autour de l'utilisation du DAccE.

Via la page d'accueil du DAccE, le document est consultable en PDF, sur simple clic.

L'application DAccE demande à tout utilisateur qui se connecte pour la première fois, de confirmer avoir pris connaissance de ce RU ; avant de l'autoriser à naviguer dans le reste du DAccE. Cette action de confirmation devra être répétée à chaque début d'année scolaire et à chaque fois qu'une nouvelle version du RU sera éditée.

- **Consulter le guide d'utilisation :** le présent guide est intégré à l'écran d'accueil de l'application et peut être consulté sur simple clic dans une version PDF dynamique9.
- **Consulter les tutoriels :** les tutoriels sont de courtes vidéos explicatives des principales actions que les utilisateurs peuvent réaliser dans le DAccE.
- **Consulter deux messageries** qui affichent des messages envoyés par les gestionnaires de l'application (c'est-à-dire les services de l'Administration) : la messagerie « MESSAGES APPLICATIFS » : affiche des messages d'ordre général ; la messagerie « MES NOTIFICATIONS » : affiche des messages spécifiques à une école.
- **Consulter les coordonnées de contact** des helpdesks du DAccE et de l'ETNIC : ces coordonnées sont affichées en bas de l'écran.
- **Remplir le formulaire de contact :** accessible en un clic en bas de l'écran.

<sup>9.</sup> Dynamique : c'est-à-dire qui évoluera en lien avec les adaptations et nouveaux développements à venir comme l'ajout des informations liées aux procédures numérisées dans le DAccE.

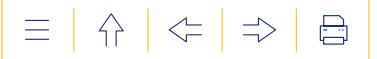

#### <span id="page-32-0"></span> **3. L'AIDE EN LIGNE**

**Objet :** Proposer une aide en ligne, disponible sur chaque écran, selon deux modalités différentes. L'aide générale contient des liens vers les supports d'informations (RU, guide, tutoriels, page DAccE du site enseignement.be et FAQ) et les coordonnées des helpdesks. L'aide contextuelle permet de faire apparaitre de courtes notices d'explication au sujet des items repris dans les écrans.

#### **FONCTIONNALITÉS DISPONIBLES**

Pour accéder à l'aide en ligne, pour une aide générale : faire un double clic sur le point d'in**terrogation, qui se trouve en haut à droite de l'écran** et cliquer sur aide générale. Ensuite, choisir le **support utile** dans le menu proposé.

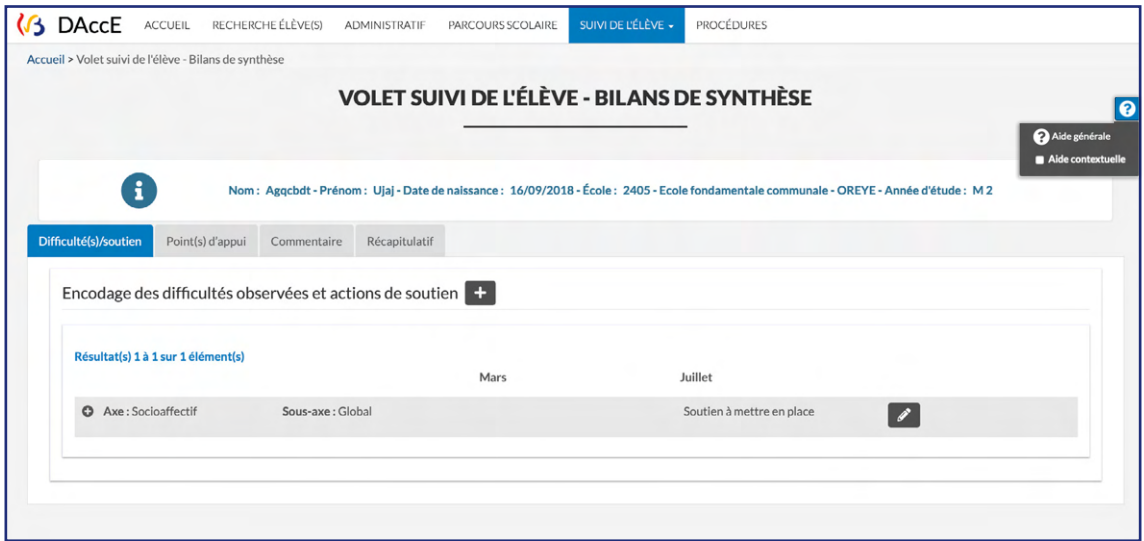

**Pour une aide contextuelle :** cliquez sur les **points d'interrogation affichés à différents endroits** dans l'écran pour **consulter les notices explicatives.**

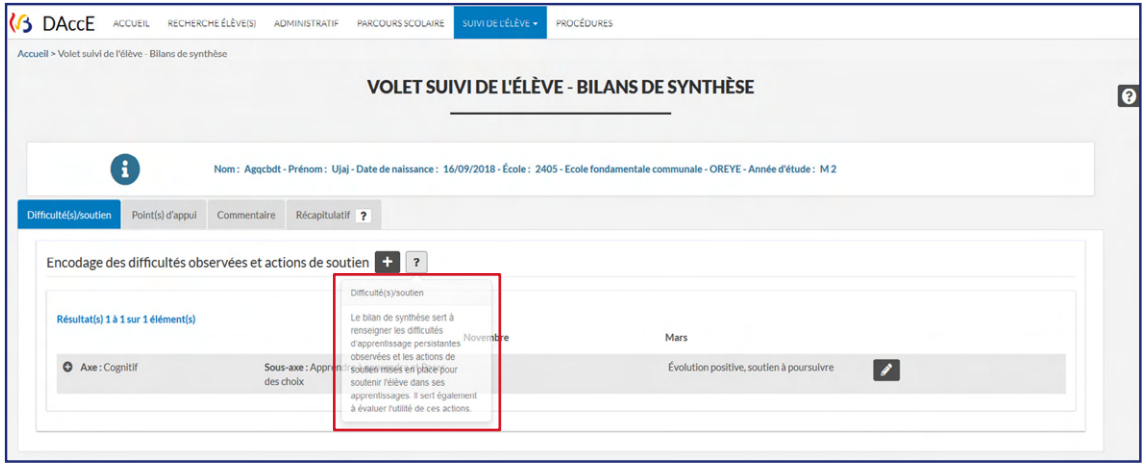

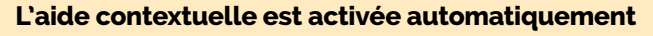

Pour la désactiver, il faut décocher la coche « aide contextuelle », en haut à droite de l'écran, en cliquant sur le point d'interrogation.

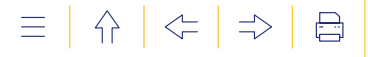

#### <span id="page-33-0"></span> **4. L'ÉCRAN « RECHERCHE ÉLÈVE(S) »**

#### **Objet :** Rechercher un ou plusieurs dossier(s) d'élèves

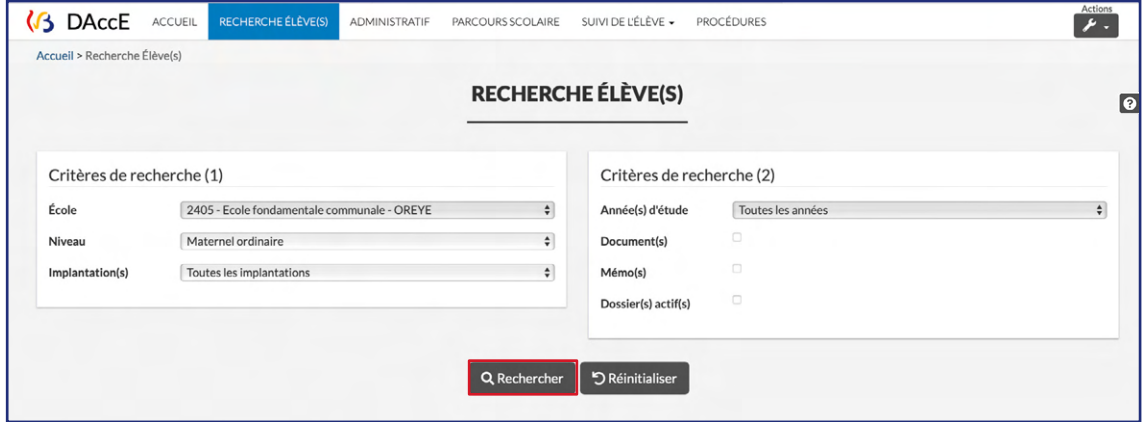

#### **FONCTIONNALITÉS DISPONIBLES**

Plusieurs critères de recherche sont prévus et permettent d'affiner une recherche :

- **École : critère paramétré en fonction du profil de l'utilisateur. Si l'utilisateur travaille dans/** pour plusieurs écoles, le champ permet de choisir, via une liste déroulante affichant les numéros FASE et noms complets des écoles, dans quelle école la recherche de dossiers doit être lancée. Si l'utilisateur ne travaille que dans/pour une seule école, le champ est figé et affiche uniquement le numéro FASE et le nom de cette école.
- **Niveau : critère paramétré en fonction du profil** de l'utilisateur. Si l'utilisateur a accès aux dossiers d'élèves de plusieurs niveaux (ex : un directeur d'une école fondamentale), le champ permet de resserrer la recherche sur un niveau d'enseignement, via **une liste déroulante**. Si l'utilisateur ne travaille que dans un niveau d'enseignement, le champ est figé et affiche uniquement le niveau pour lequel l'utilisateur peut lancer une recherche de dossiers.
- **Implantation : critère paramétré en fonction du profil** de l'utilisateur. Si l'utilisateur travaille dans une école qui comporte plusieurs implantations, le champ permet de choisir, via une **liste déroulante** affichant les numéros FASE et adresses des implantations, dans quelle implantation la recherche de dossiers doit être lancée. Si l'utilisateur ne travaille que sur/pour une seule implantation, le champ est figé et affiche uniquement le numéro FASE et l'adresse de cette école.
- **Année(s) d'étude : critère adapté en fonction du « niveau ».** Il permet à l'utilisateur, de sélectionner, via une liste déroulante, toutes les années ou une seule année d'étude afin d'affiner sa recherche de dossiers.
- **Document(s) : critère adapté aux dossiers consultables** et qui permet de lancer une recherche, en ciblant, via une coche, les dossiers contenants des documents téléchargés à la demande des parents.
- **Mémo(s) : critère adapté aux dossiers consultables** et qui permet de lancer une recherche, en ciblant, via une coche, les dossiers contenants des mémos.
- **Dossier(s) actif(s) : critère adapté aux dossiers consultables** et qui permet de lancer une recherche, en ciblant, **via une coche**, les dossiers pour lesquels un bilan de synthèse a été rédigé/actualisé lors de la période d'encodage précédente.

Une fois, les critères décidés, il faut cliquer sur le bouton Q Rechercher

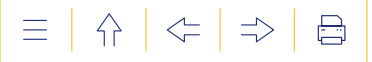

En fonction des critères appliqués, l'écran de recherche donne un résultat qui apparait sous la forme du tableau suivant :

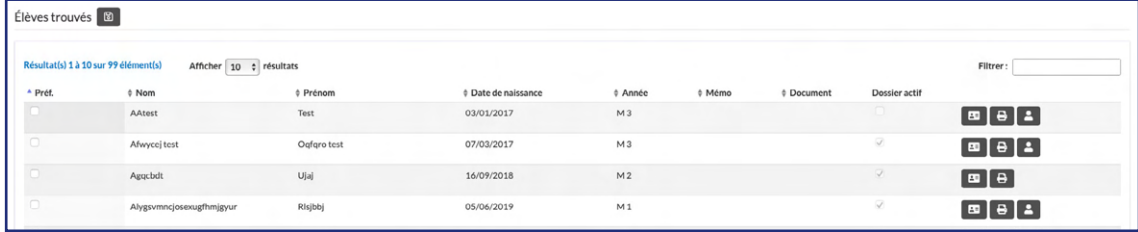

Chaque ligne donne un aperçu des dossiers d'élèves correspondant aux critères de recherche appliqués et accessibles pour l'utilisateur, et précise :

- le nom de l'élève
- le prénom de l'élève
- la date de naissance de l'élève
- l'année de scolarisation dans laquelle il se trouve
- le cas échéant, la présence d'un ou plusieurs mémos
- le cas échéant, la présence de documents téléchargés
- le cas échéant, si le dossier est « actif »

Ce tableau donne par ailleurs accès à plusieurs fonctionnalités :

**Préf. La coche « Préf. » pour « préférences »** permet de constituer, parmi les dossiers affichés en résultat d'une première recherche, une liste de dossiers que l'utilisateur voudra voir apparaitre immédiatement à chaque reconnexion à l'application.

**Le bouton « Sélection »** permet d'ouvrir le dossier d'un élève. En cliquant sur ce bou- $\boxed{2}$ ton, l'utilisateur est dirigé vers le volet « Administratif » de l'élève, d'où il pourra avoir accès aux autres volets. C'est la porte d'entrée unique dans le dossier d'un élève.

**Le bouton « Imprimante »** permet d'imprimer le DAccE d'un élève. Selon le profil d'utilisateur, il est possible d'imprimer la version « allégée » ou la version « complète ». Lorsqu'on clique sur le bouton, l'application génère le rapport demandé sous format PDF afin que l'utilisateur puisse l'imprimer.

**Le bouton « Accès parent »** permet à un profil Direction d'école ou de centre PMS d'ouvrir le dossier DAccE d'un élève pour permettre à son parent de le consulter sur place (consultation *in situ*). Par ce biais, le parent a un accès numérique au dossier DAccE de son enfant et dans le format prévu pour le profil utilisateur « Parent ».

**Par défaut, 10 résultats s'affichent** dans le tableau « élèves trouvés ».

Pour afficher plus d'élèves dans le tableau, sélectionner le nombre souhaité en haut du tableau : 10, 25, 50 ou 100.

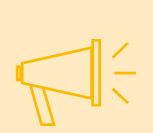

**Le champ « Filtrer » à droite**, au-dessus du tableau permet d'effectuer des recherches par nom, par prénom ou par date de naissance.

**Pour constituer une liste de dossiers « Préférences »**, il suffit de (1) cocher la ou les cases en regard du nom de l'élève dans la colonne « Préférences », et (2) sauvegarder ses préférences à l'aide de la disquette.

**Pour supprimer une liste « Préférences »**, il faut décocher et enregistrer.

**Le bouton « Réinitialiser »** annule tous les critères de recherche sélectionnés (hormis la coche Préférences) et permet de relancer une recherche.

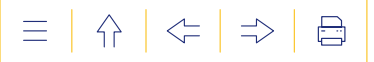

#### <span id="page-35-0"></span> **5. LE VOLET « ADMINISTRATIF »**

**Objet :** Afficher les données d'identification de l'élève et de ses parents ainsi que les données de contact des parents ou de l'élève lui-même s'il est majeur.

Tous les utilisateurs du DAccE peuvent consulter le volet « Administratif ». Les données qui y sont affichées viennent de bases de données de l'Administration et ne peuvent être modifiées dans le DAccE.

#### <span id="page-35-1"></span>**1. Données d'identification de l'élève**

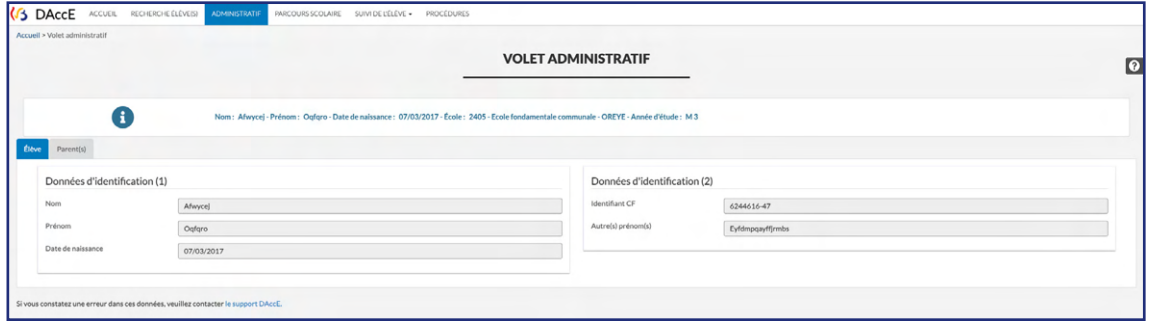

#### <span id="page-35-2"></span>**2. Données d'identification et de contact des parents/de l'élève majeur**

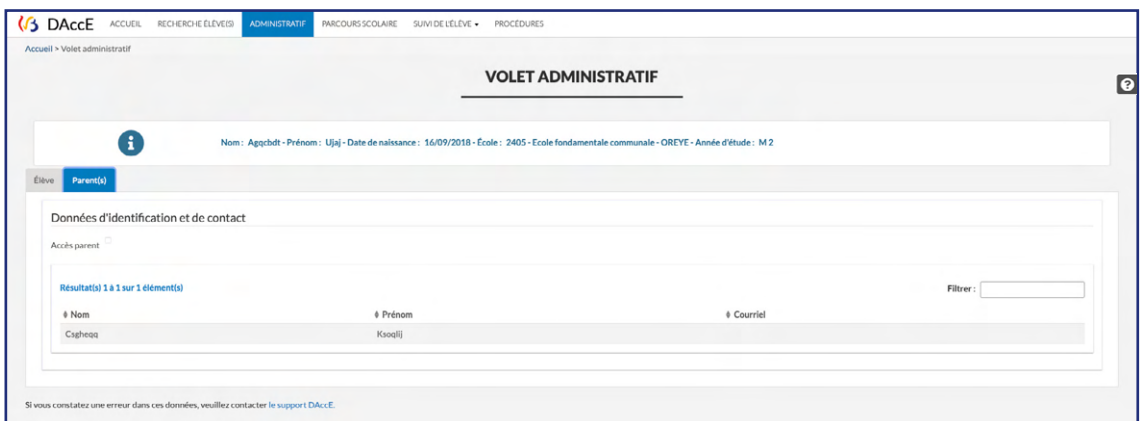

Tous les parents de l'élève (au sens du Code de l'enseignement fondamental et de l'enseignement secondaire, c'est-à-dire tous les représentants légaux de l'enfant) sont affichés dans cette rubrique.

L'adresse mail du parent est celle renseignée par celui-ci, lors de la création de son compte citoyen. Si le parent n'a pas créé de compte citoyen, l'adresse mail qui est renseignée éventuellement est issue des bases de données de l'Administration, si l'information est disponible.

> Pour informer un parent des modalités de création d'un compte citoyen, vous pouvez le renvoyer vers le site : **« [Mon Espace](https://monespace.fw-b.be) »**.

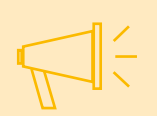

Si un utilisateur « Parent » constate une erreur dans ce volet, il peut le signaler à la direction de l'école et en demander la correction via un formulaire prévu à cet effet.

Si un autre utilisateur constate une erreur dans ce volet, il peut contacter le support DAccE : M [dacce.support@cfwb.be.](mailto:dacce.support%40cfwb.be?subject=)
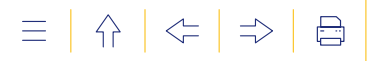

# **6. LE VOLET « PARCOURS SCOLAIRE »**

**Objet :** Afficher l'historique du parcours scolaire de l'élève, et, le cas échéant, des particularités de suivi pédagogique pour l'année scolaire en cours (ex : dispositif FLA en cours), ainsi que les dates de certification de l'élève.

Tous les utilisateurs du DAccE peuvent consulter le volet « Parcours scolaire ». Les données qui y sont affichées viennent de bases de données de l'Administration et ne peuvent être modifiées directement dans le DAccE.

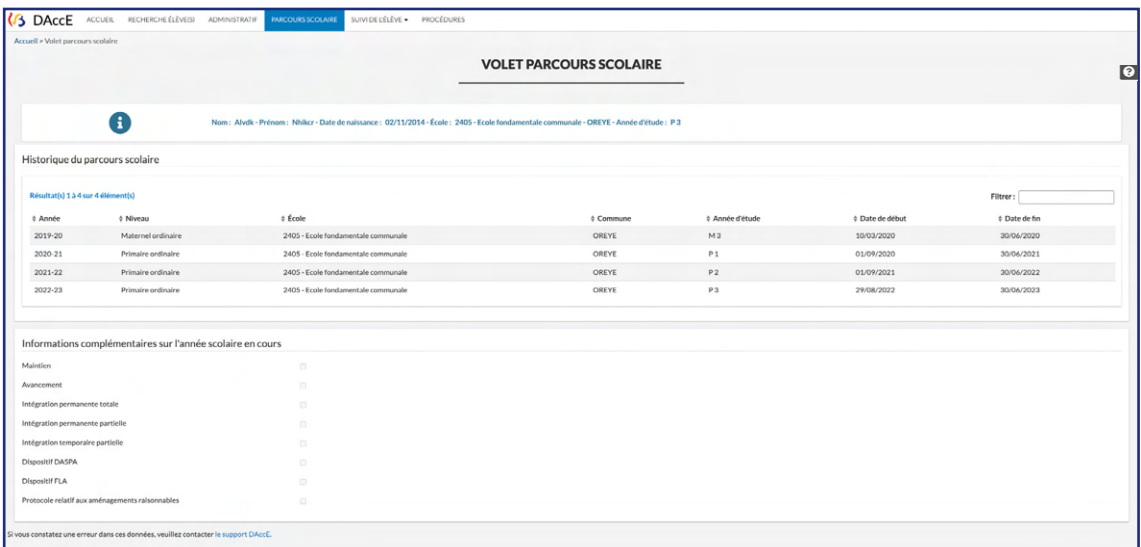

Si un utilisateur « Parent » constate une erreur dans ce volet, il peut le signaler à la direction de l'école et en demander la correction via un formulaire prévu à cet effet.

Si un autre utilisateur constate une erreur dans ce volet, il peut contacter le support DAccE : X [dacce.support@cfwb.be.](mailto:dacce.support%40cfwb.be?subject=)

# **7. LE VOLET « SUIVI DE L'ÉLÈVE »**

**Objet :** Organiser les échanges d'informations utiles au suivi pédagogique de l'élève présentant des difficultés persistantes.

Le volet « Suivi de l'élève » comporte 5 rubriques qui poursuivent chacune un objectif spécifique. Elles sont détaillées ci-dessous. Pour entrer dans une des rubriques, il suffit de cliquer sur le volet « Suivi de l'élève », ce qui fait apparaitre la liste déroulante des rubriques, et ensuite, de cliquer sur la rubrique souhaitée.

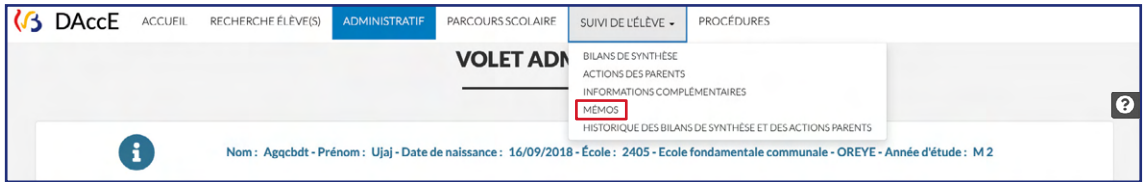

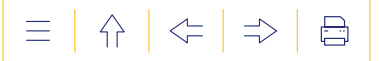

# **1. La rubrique « Bilans de synthèse »**

**Objet :** Encoder des informations synthétiques relatives aux difficultés persistantes observées chez l'élève et aux dispositifs spécifiques et complémentaires de différenciation et d'accompagnement personnalisé mis en place pour aider l'élève à surmonter ses difficultés.

La rubrique « Bilans de synthèse » comporte 5 onglets :

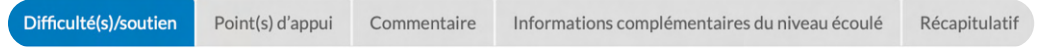

Difficulté(s)/Soutien, Point(s) d'appui, Commentaire, informations complémentaires du niveau écoulé et Récapitulatif.

L'utilisateur qui clique sur la rubrique « Bilans de synthèse » est dirigé en premier lieu vers l'onglet « Difficulté(s)/Soutien ».

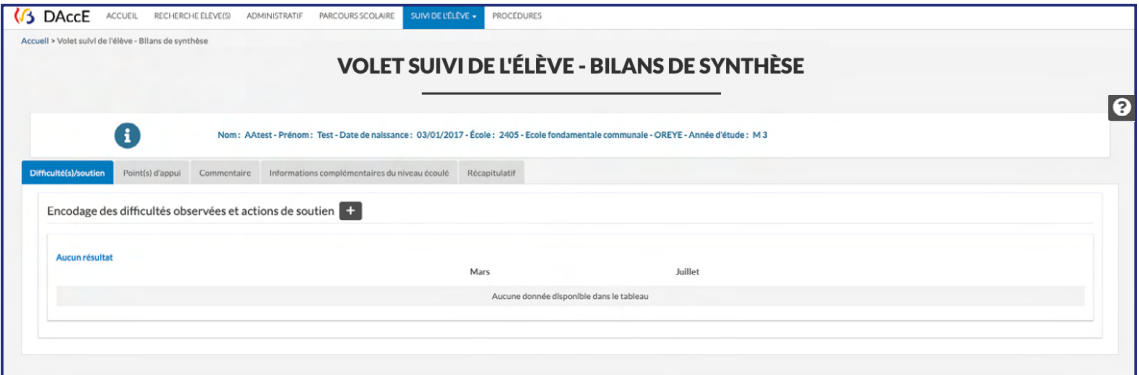

Pour rappel, le parent n'a pas accès à la rubrique « Bilans de synthèse ». Cette rubrique est réservée aux équipes éducatives et pluridisciplinaires des centres PMS, dans l'objectif de leur permettre de rédiger/actualiser les bilans de synthèse. Les parents peuvent consulter les bilans de synthèse, une fois ceux-ci finalisés, par le biais de la rubrique « Historique des bilans de synthèse et des actions parents ».

En fin d'année scolaire, avant un passage de niveau (ex : en fin de 3<sup>e</sup> maternelle), l'application affiche un onglet supplémentaire nommé « Informations complémentaires du niveau écoulé », qui renseigne la durée durant laquelle les difficultés d'apprentissage ont été observées (ex : difficulté observée uniquement en M3 ou également en M2 et/ou M1).

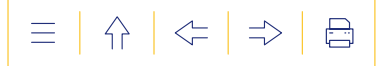

# **a) L'onglet Difficulté(s)/soutien**

Objet : Encoder/actualiser les difficultés observées et les actions<sup>10</sup> de soutien mises en place pour y remédier.

#### **FONCTIONNALITÉS DISPONIBLES**

 **POUR ENCODER** une difficulté persistante observée et une action de soutien liée.

**Étape 1 :** Cliquez sur **cho** pour encoder une difficulté persistante.

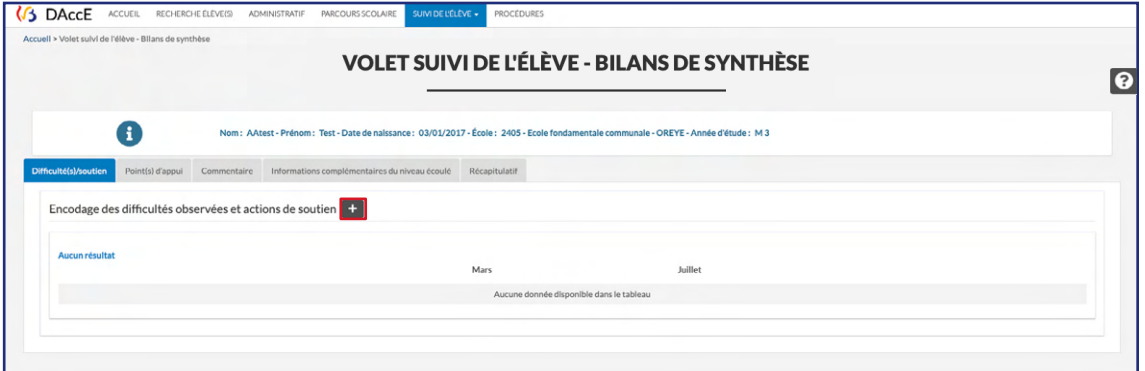

Un écran apparait au sein duquel un choix doit être effectué via des listes déroulantes.

**Étape 2 :** Choisissez l'axe dans lequel une difficulté est observée.

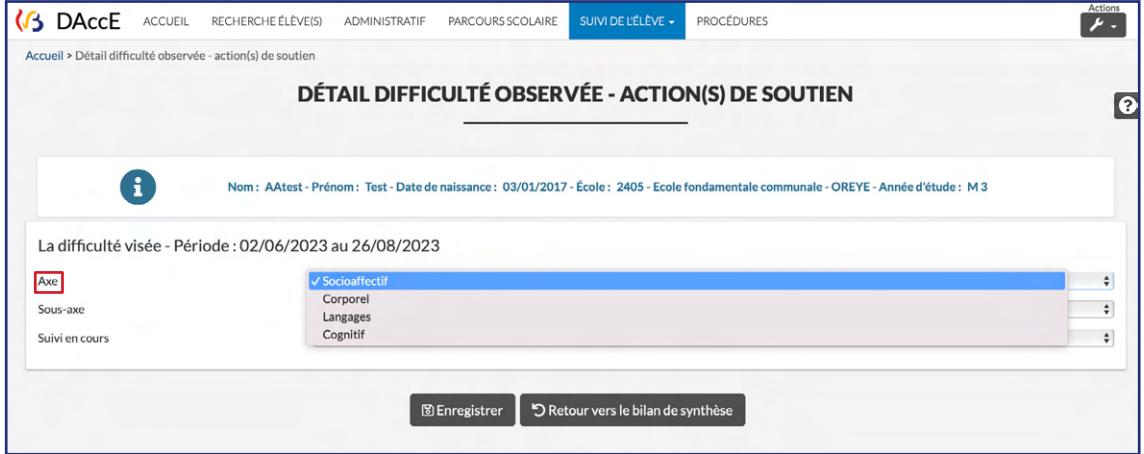

Ensuite, précisez si la difficulté renvoie à l'axe dans sa globalité ou à un sous-axe en particulier.

<sup>10.</sup> C'est-à-dire les dispositifs spécifiques et complémentaires de différenciation et d'accompagnement personnalisé.

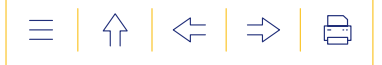

í

**Étape 3 :** Précisez enfin le statut du suivi en cours, c'est-à-dire si le soutien est à mettre en place, à poursuivre, à clôturer.

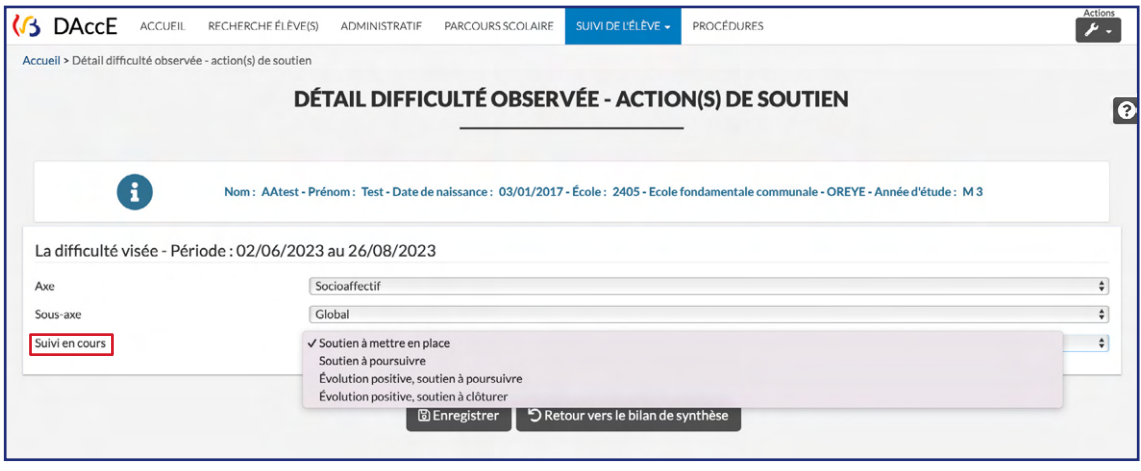

**Enregistrez** la difficulté observée à l'aide du bouton<sup>®</sup> BEnregistrer

L'application vous invite alors à encoder l'action de soutien liée à la difficulté observée.

# **Étapes 4/5 :** Idem étapes 2/3

D'abord, choisissez la catégorie et le type d'action et ensuite précisez l'état de l'action : action à mettre en place, à poursuivre…

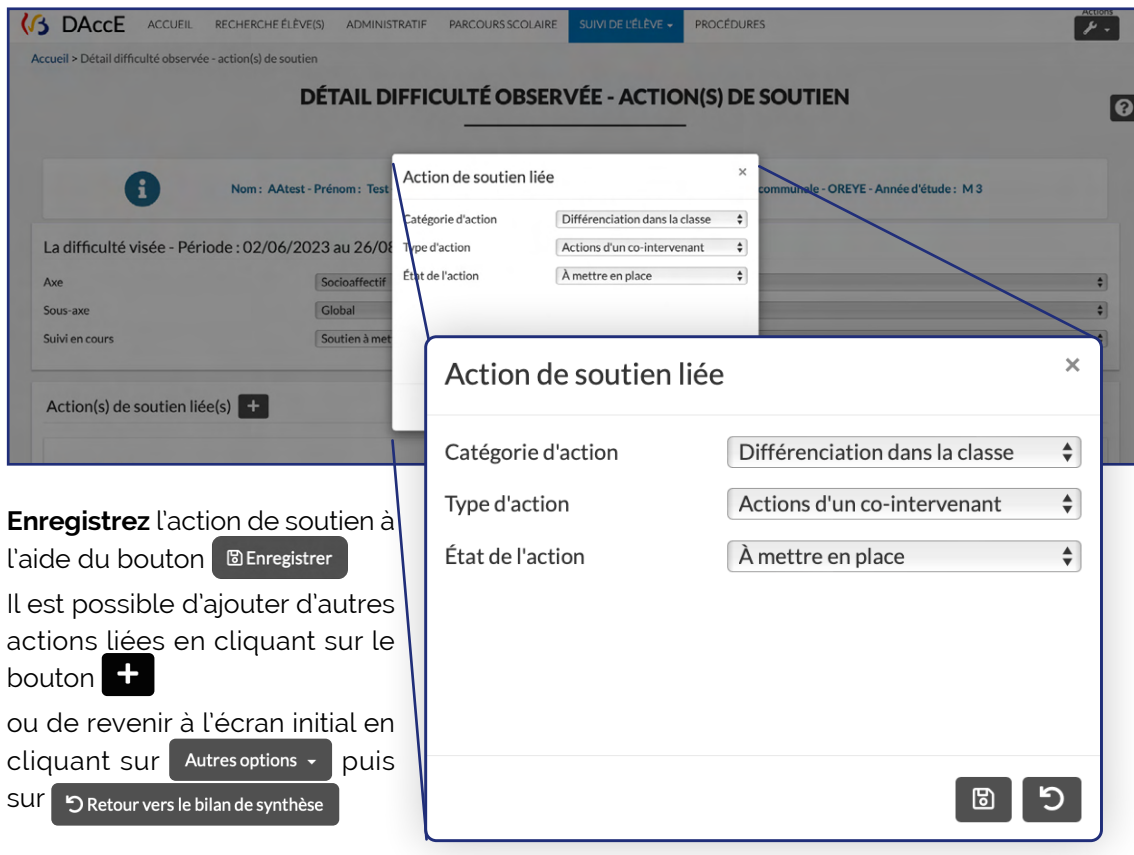

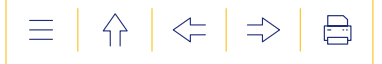

 **POUR ACTUALISER** une difficulté persistante observée et une action de soutien liée.

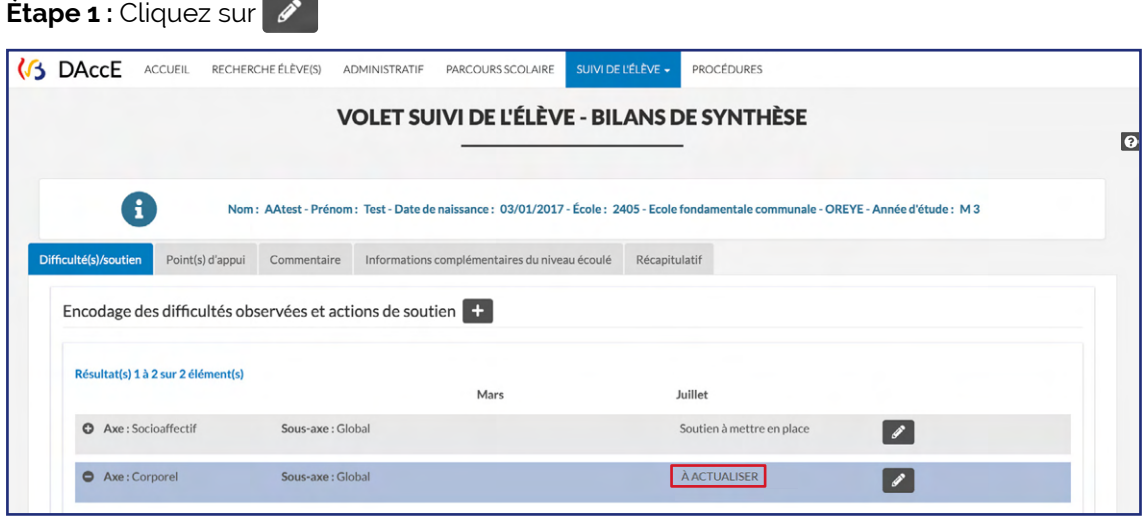

**Étape 2 :** Actualisez le champ « Suivi en cours »

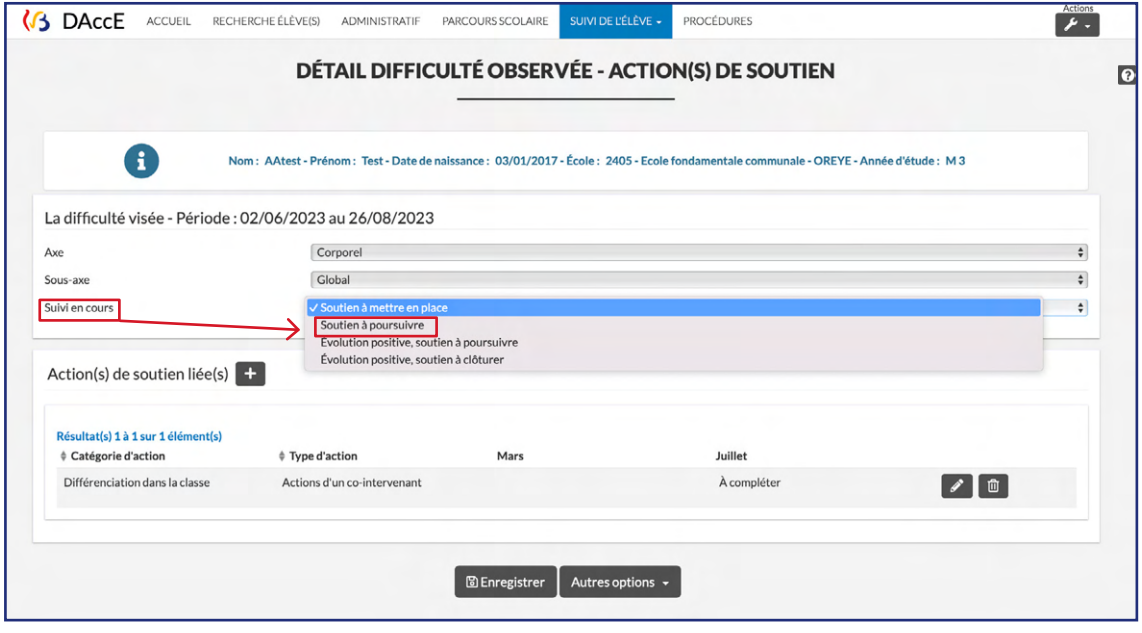

**Enregistrez** l'actualisation via le bouton BEnregistrer

L'application vous invite alors à actualiser l'action de soutien liée à la difficulté.

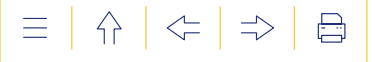

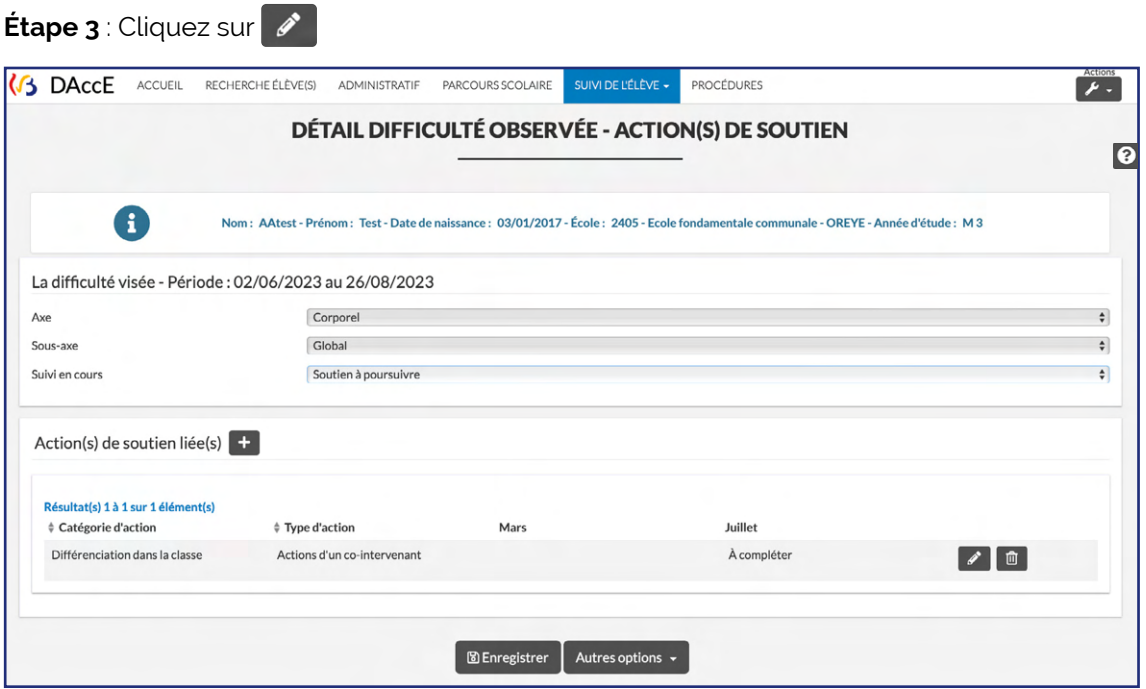

**Étape 4 :** Actualisez le champ « État de l'action »

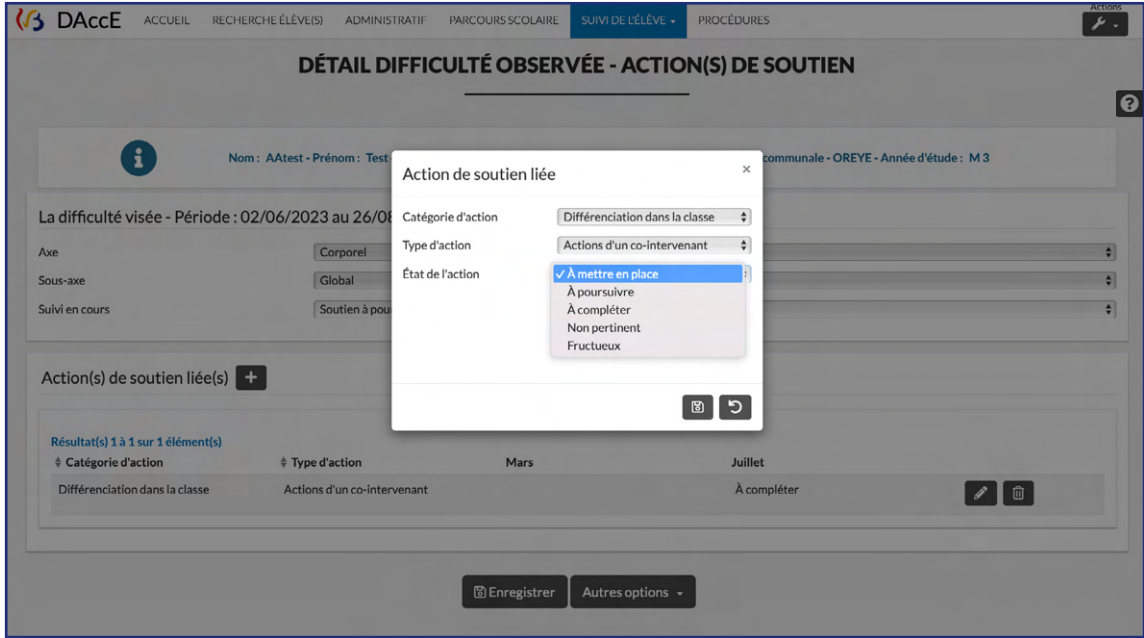

**Enregistrez** l'actualisation via le bouton BEnregistrer

Il est possible d'ajouter d'autres actions liées en cliquant sur le bouton  $\begin{array}{|c|c|} \hline \end{array}$ 

ou de revenir à l'écran initial en cliquant sur Autres options du puis sur 5 Retour vers le bilan de synthèse

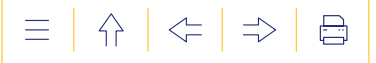

**POUR SUPPRIMER** une difficulté persistante observée ou une action de soutien liée.

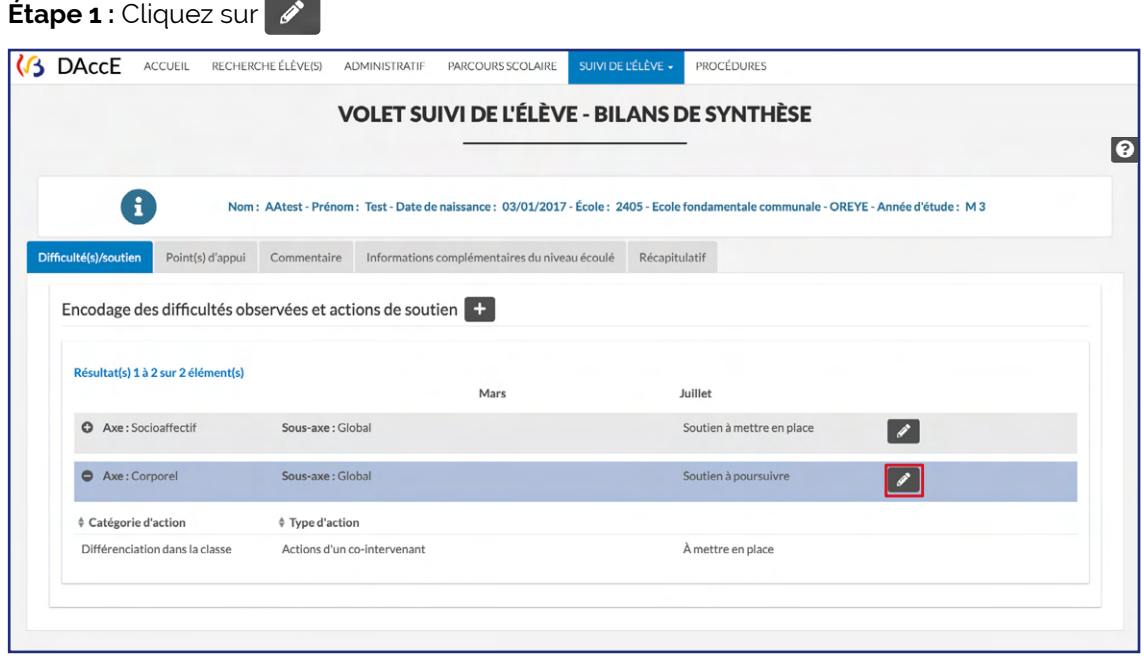

**Étape 2 :** Pour supprimer une difficulté, cliquez sur **Autres options -** puis sur  $\left[\begin{array}{c} \mathbf{\bar{m}} \text{ superimer} \end{array}\right]$ en bas de la page

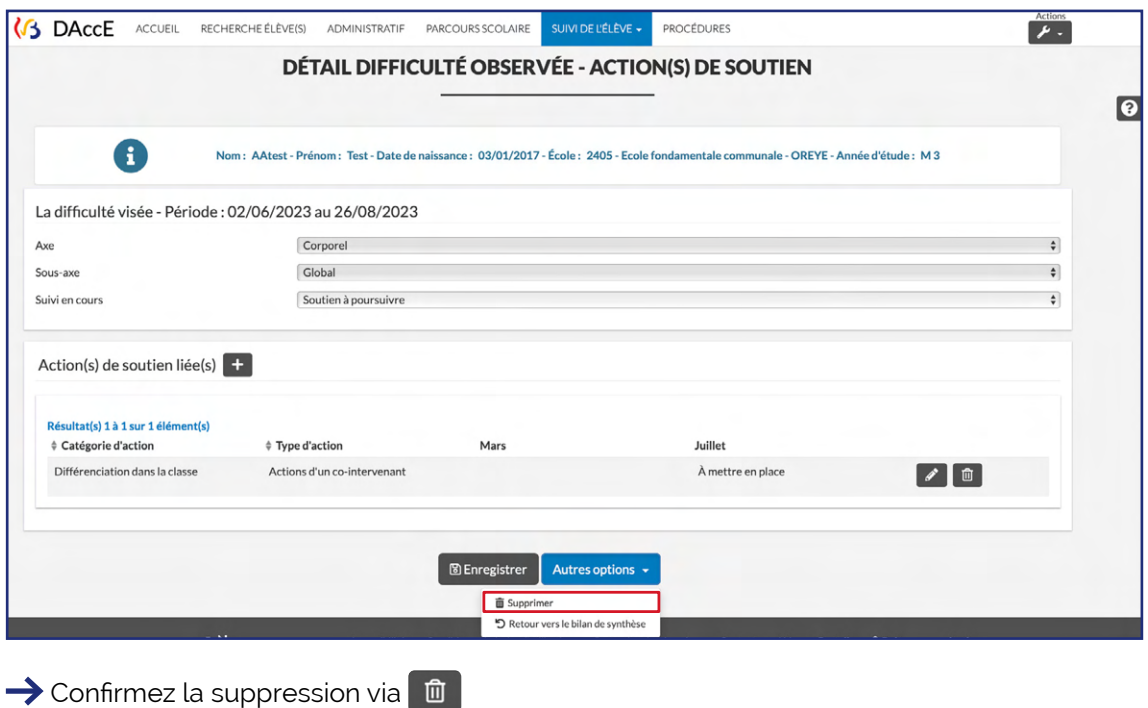

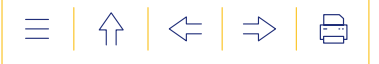

Pour supprimer une action, cliquez sur  $\Box$  situé à côté de l'action

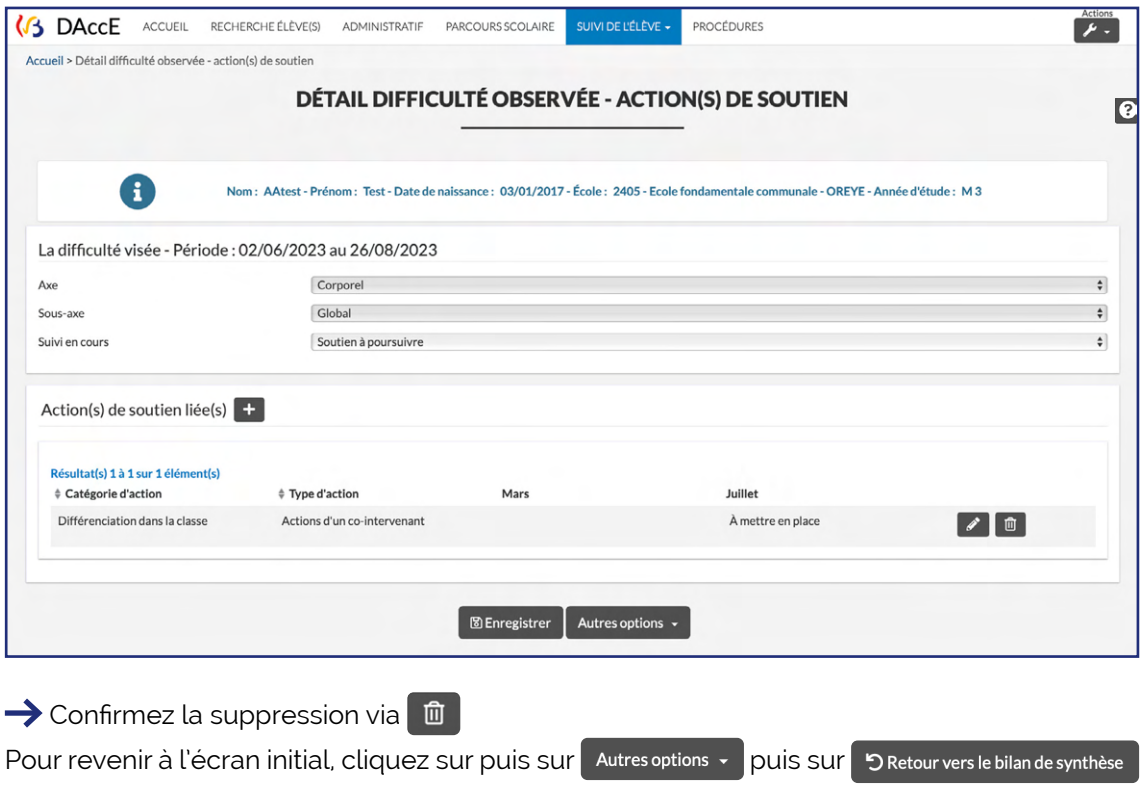

Il est possible d'encoder jusqu'à 15 difficultés par bilan de synthèse et jusqu'à 15 actions de soutien par difficulté.

Une action de soutien qui a été encodée lors de la période précédente doit être évaluée et donc actualisée dans le DAccE. C'est pourquoi, il n'est pas possible de supprimer cette action. La fonction « suppression » d'une action est prévue pour l'encodage en cours de période.

Ne pas utiliser la flèche « retour en arrière » dans la barre de navigation. Cette action pourrait clôturer la session dans l'application.

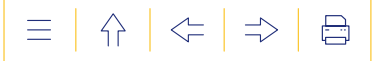

# **b) L'onglet « Point d'appui »**

**Objet :** Encoder/actualiser des observations relatives aux points forts des élèves. Il s'agit de renseigner une force/ressource sur laquelle l'équipe éducative peut s'appuyer dans le choix des actions, pour aider l'élève à surmonter une difficulté.

# **FONCTIONNALITÉS DISPONIBLES**

 **POUR ENCODER** un point d'appui.

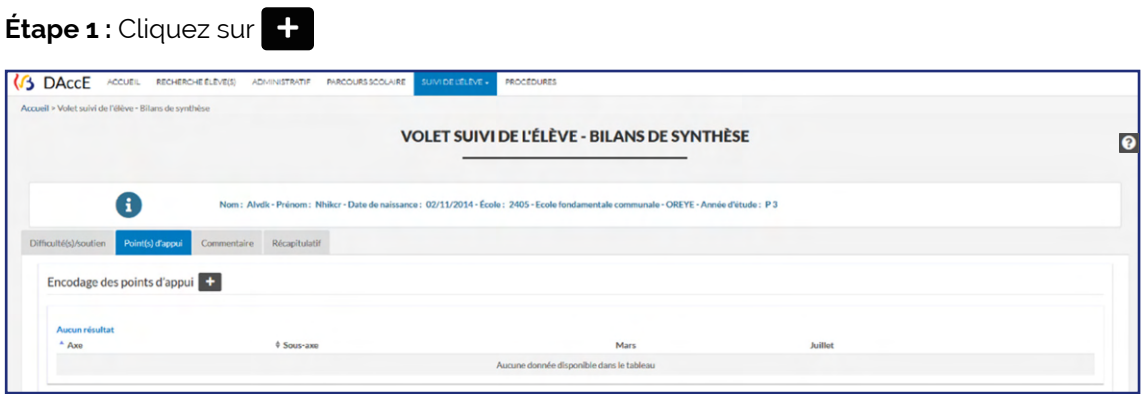

→ L'application vous invite à renseigner une force de l'élève, qui pourrait être mobilisée pour le soutenir dans ses apprentissages. Pour ce faire, l'application propose de faire un choix à partir des mêmes axes et sous-axes que ceux proposés pour renseigner où se situent les difficultés.

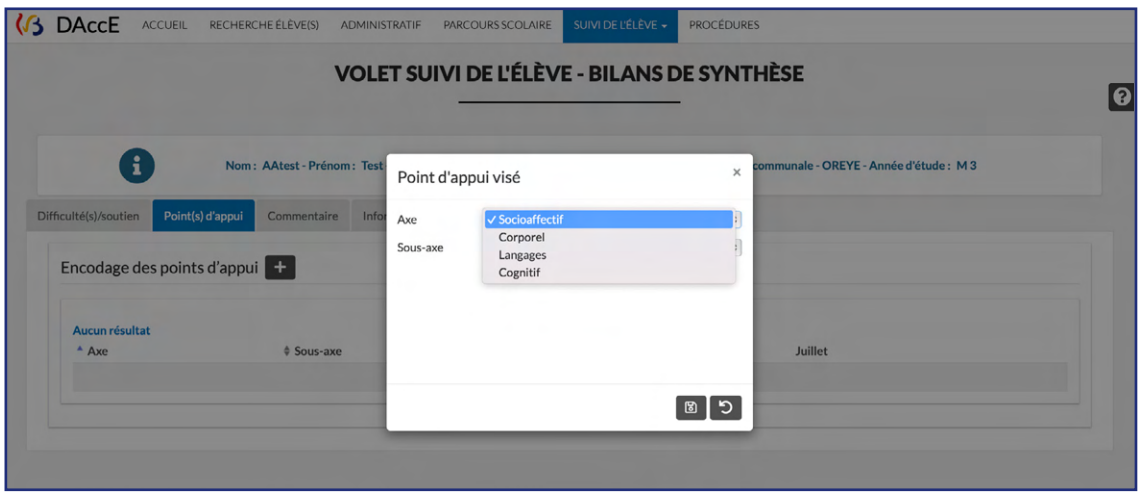

**Étape 2 :** Choisissez l'axe dans lequel on peut observer une force l'élève

Puis, précisez si la force de l'élève s'observe sur l'axe dans sa globalité, ou sur un sous-axe, en particulier

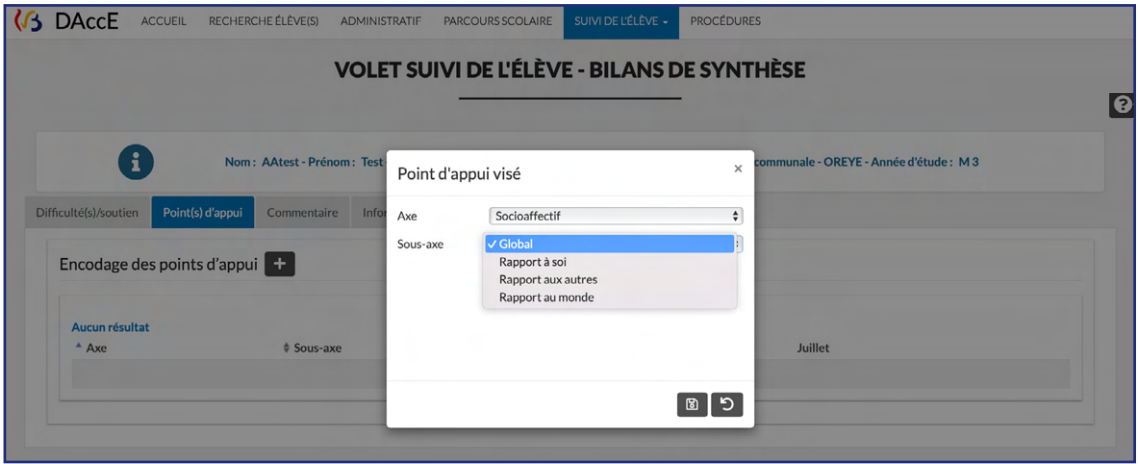

→ Enregistrez le point d'appui via

**Le point d'appui, une fois encodé, est renseigné comme « en cours ».**

 **POUR CLÔTURER OU SUPPRIMER un point d'appui.**

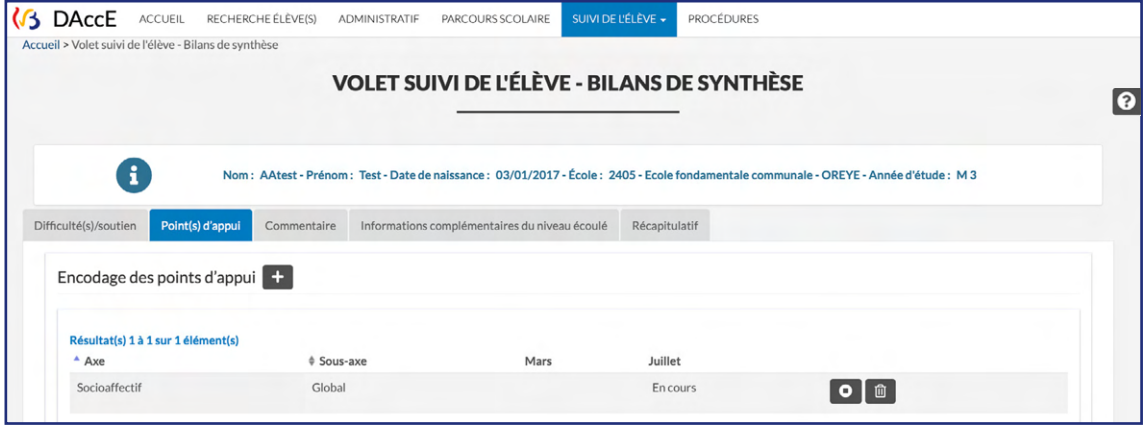

Pour clôturer un point d'appui, cliquez sur  $\bullet$ Pour supprimer un point d'appui, cliquez sur  $\boxed{0}$ 

> Le point d'appui fait partie du « bilan de synthèse » et suit les mêmes périodes d'encodage, mais contrairement aux difficultés et soutiens, son encodage est facultatif.

> Il est affiché automatiquement d'un bilan de synthèse à l'autre jusqu'à ce qu'il ne soit plus considéré comme pertinent et qu'il soit décidé de le « clôturer ». Lors d'une erreur d'encodage, le point d'appui peut être supprimé. Un point d'appui supprimé n'est plus affiché du tout.

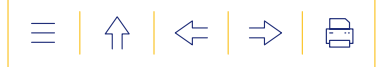

# **c) L'onglet « Commentaires »**

**Objet :** Préciser les difficultés, les actions de soutien mises en place ou les points d'appui encodés.

# **FONCTIONNALITÉS DISPONIBLES**

**POUR ENCODER** un commentaire.

**Étape 1 :** Rédigez le commentaire (max. 1000 caractères)

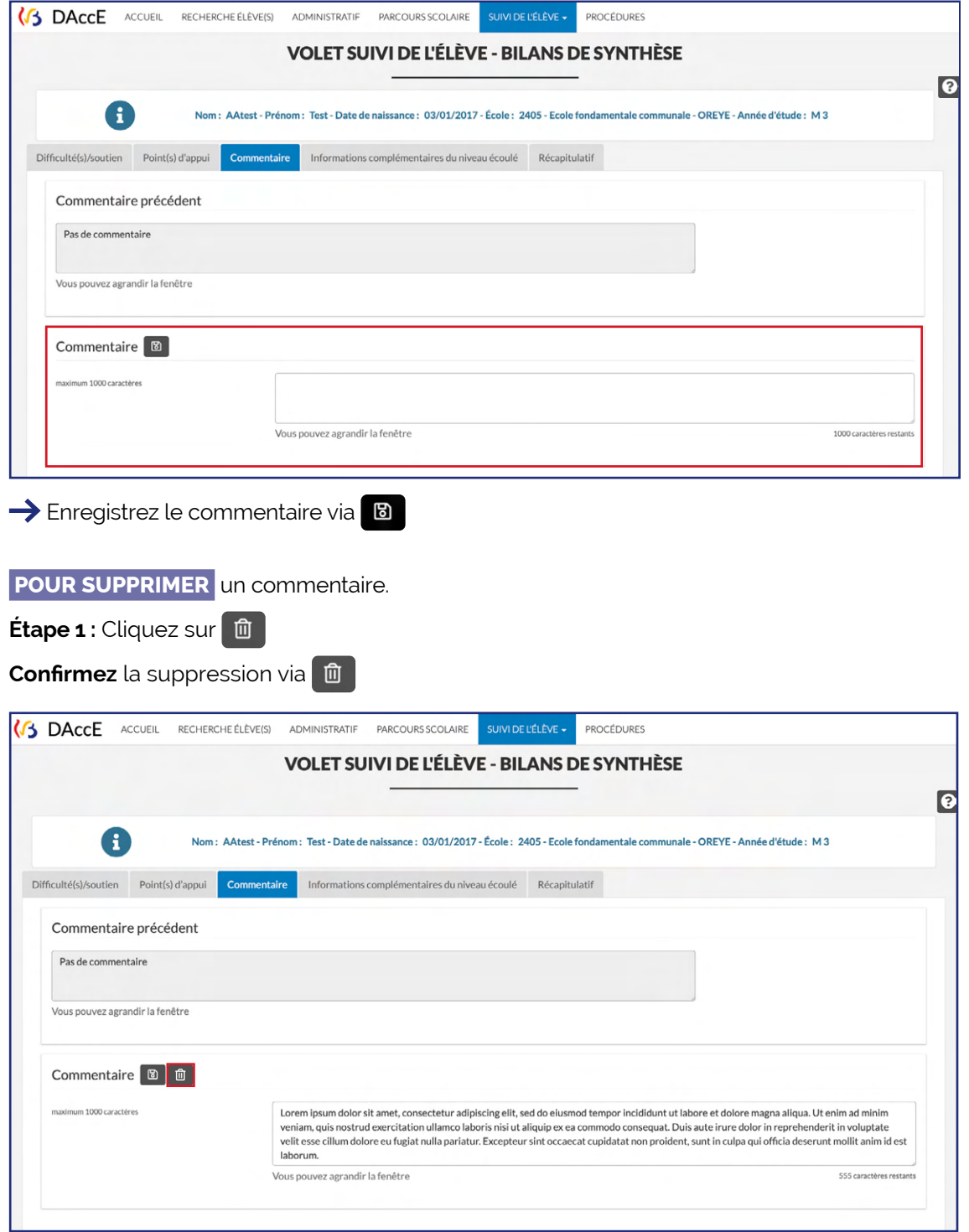

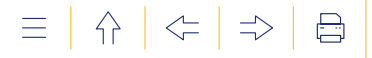

#### **d) L'onglet « Informations complémentaires du niveau écoulé »**

**Objet :** Afficher, pour chaque difficulté d'apprentissage persistante faisant toujours l'objet d'un suivi à la fin du niveau, le nombre d'années scolaires du niveau écoulé durant lesquelles la difficulté a été observée et suivie. Cette rubrique apparait dans le bilan de synthèse de fin d'année et uniquement à la fin d'un niveau d'enseignement. Elle est consultable ensuite durant la première année du niveau suivant, via la rubrique « Historique des bilans de synthèse et des actions parents ».

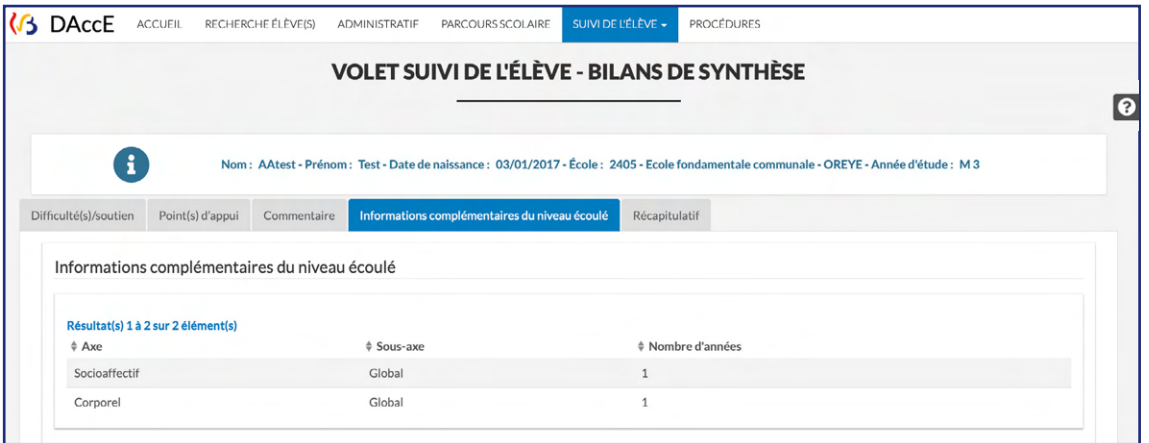

#### **e) L'onglet « Récapitulatif »**

**Objet :** Afficher un récapitulatif de l'encodage en cours, dans les onglets qui composent le bilan de synthèse, lequel peut être réalisé en plusieurs fois.

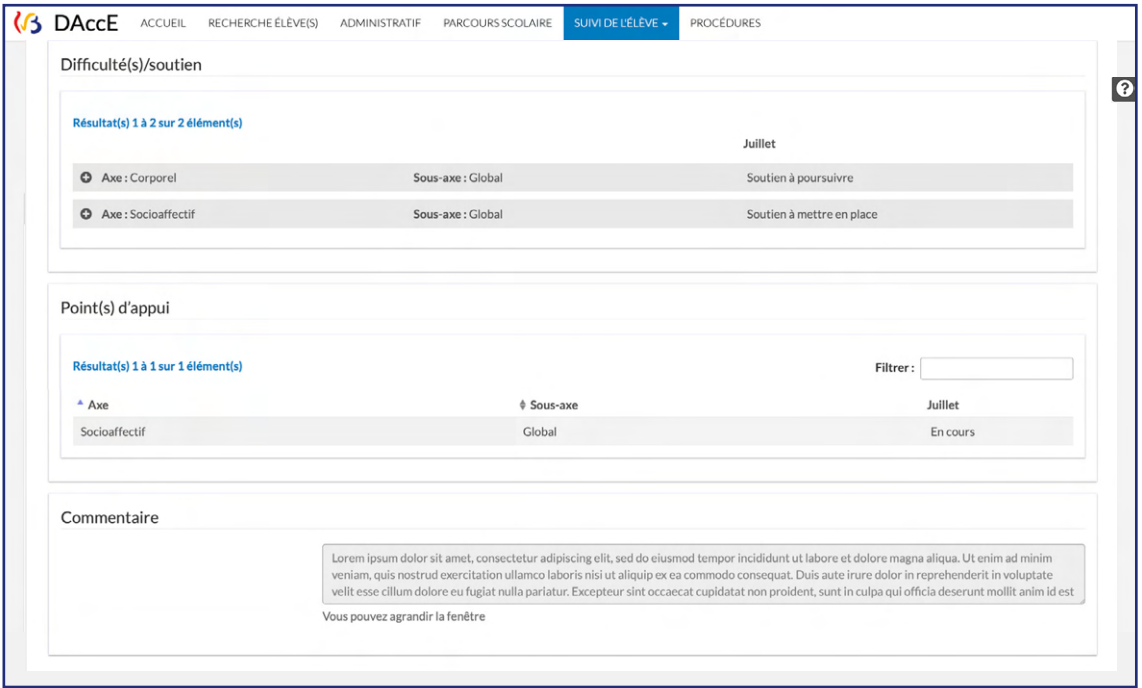

Les onglets « Informations complémentaires du niveau écoulé » et « Récapitulatif » n'impliquent aucun d'encodage. Ces onglets affichent automatiquement des informations utiles pour une vue plus complète sur un niveau écoulé et pour la mise à jour d'un bilan de synthèse.

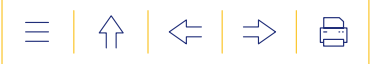

# **2. La rubrique « Actions des parents »**

**Objet :** Renseigner les actions de soutien aux apprentissages mises en place par les parents, en dehors de l'école, complémentairement à l'action de l'équipe éducative.

L'encodage relatif à une action parent se fait durant les mêmes périodes d'encodage que celles prévues pour les bilans de synthèse.

# **FONCTIONNALITÉS DISPONIBLES**

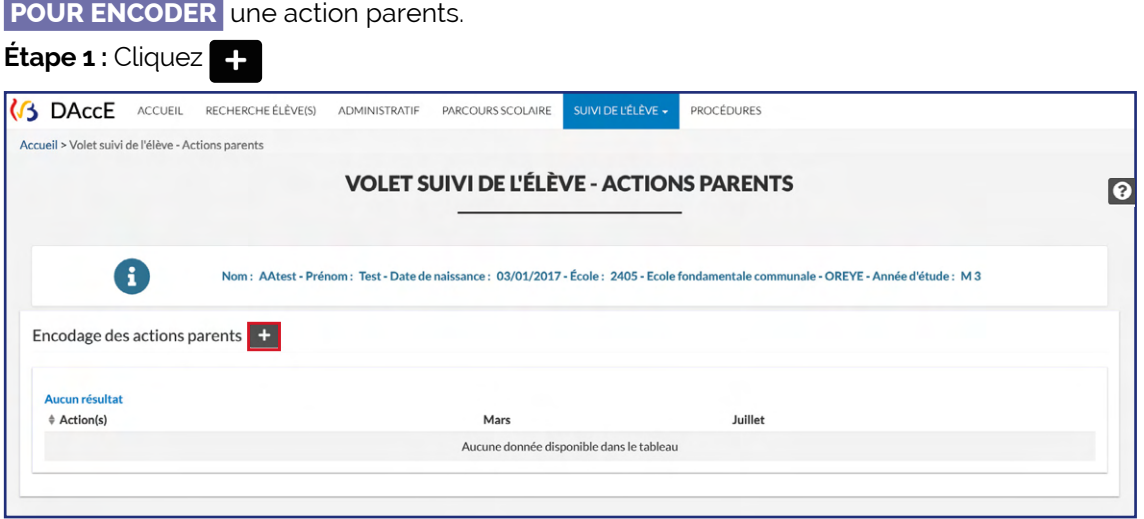

 $\rightarrow$  L'écran qui apparait permet de choisir le type d'action à renseigner via une liste déroulante.

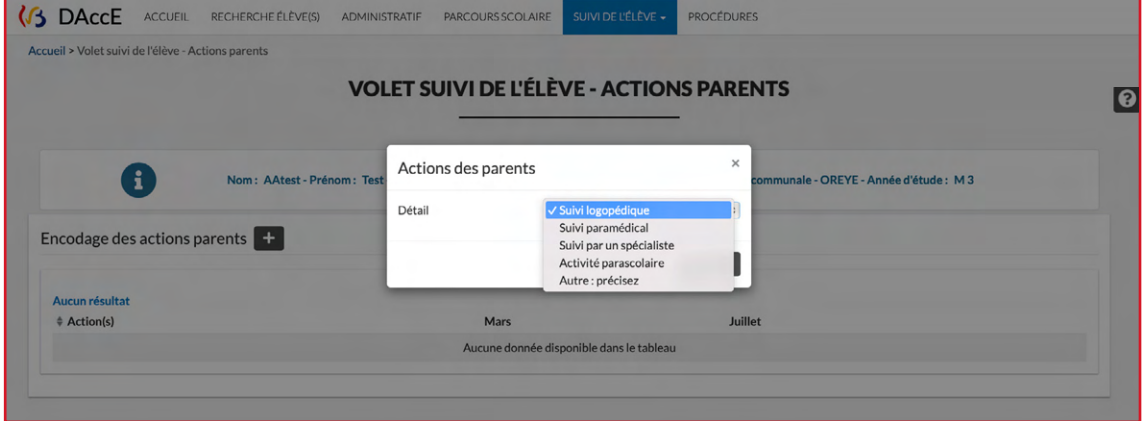

**Étape 2 :** Choisissez le type d'action à renseigner

 $\rightarrow$  La liste déroulante offre la possibilité d'encoder un autre type d'action que ceux proposés dans la liste, en choisissant « Autre ». L'application vous demande alors de préciser le type d'action mis en place, via un encodage libre (maximum 50 caractères).

Enregistrez l'action via

**L'action, une fois encodée, est renseignée comme « en cours ».** 

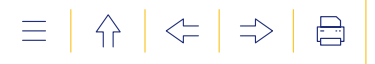

 **POUR MODIFIER, CLÔTURER OU SUPPRIMER** une action parents.

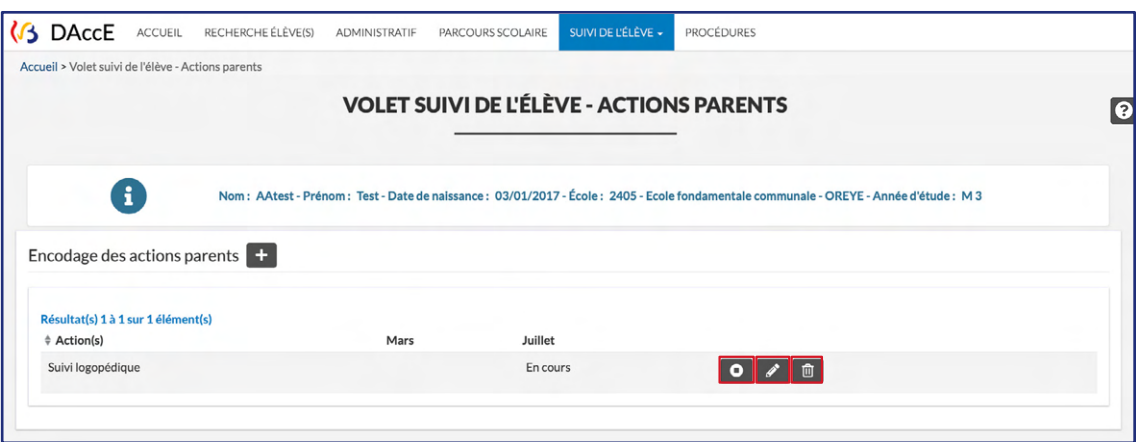

Pour clôturer l'action, cliquez sur Pour modifier l'action, cliquez sur Pour supprimer l'action, cliquez sur **面** 

> L'objectif de cet encodage est de donner la vision la plus complète possible sur le suivi des apprentissages de l'élève.

> Tant que l'action n'est pas clôturée, son statut « en cours » est repris d'un bilan de synthèse à l'autre.

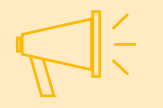

Lorsque l'action est terminée, la personne responsable de l'actualisation du bilan de synthèse se charge aussi de modifier le statut de l'action qui est alors renseignée comme « clôturée ».

L'action parent peut aussi être supprimée à tout moment, à la demande du parent. Une action parent supprimée n'est plus affichée du tout.

#### **3. La rubrique « Informations complémentaires »**

**Objet :** Afficher des informations complémentaires utiles au suivi des apprentissages.

La rubrique « Informations complémentaires » comporte l'onglet « Langue parlée à la maison ».

**Objet :** Afficher l'information concernant la langue parlée à la maison : français ou autre. Cette donnée est affichée automatiquement, à partir des bases de données de l'Administration et est consultable pour tous les utilisateurs du DAccE.

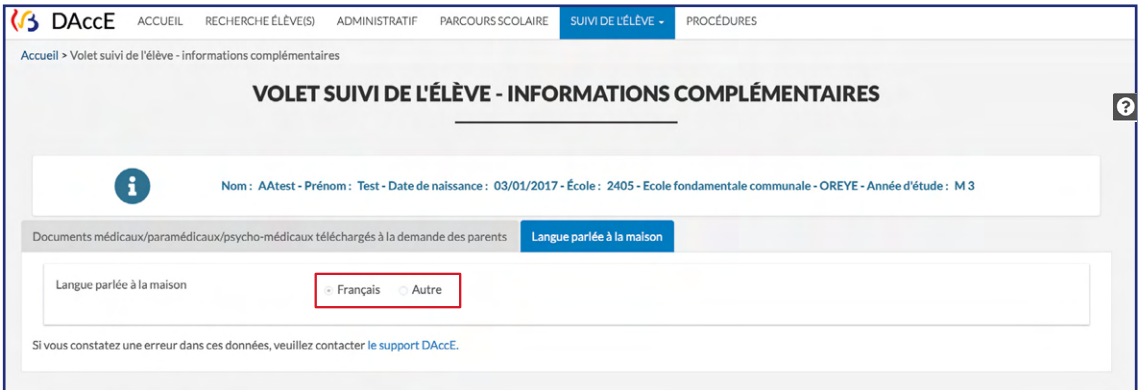

亖  $\bigcap$  $\left\langle -\right\rangle$  $\Rightarrow$ 昌

En cas d'erreur à corriger, contacter le support DAccE : [dacce.support@cfwb.be](mailto:dacce.support%40cfwb.be?subject=).

# **4. La rubrique « Mémos »**

**Objet :** Encoder/consulter un mémo.

Cette rubrique est réservée aux équipes éducatives et pluridisciplinaires des centres PMS. Elle permet à ces types d'utilisateurs d'encoder un mémo pour alimenter la réflexion avant la rédaction ou actualisation d'un bilan de synthèse, et de consulter les mémos écrits concernant un élève dont ils ont la charge.

# **FONCTIONNALITÉS DISPONIBLES**

 **POUR ENCODER** un mémo.

**Étape 1 :** Cliquez sur

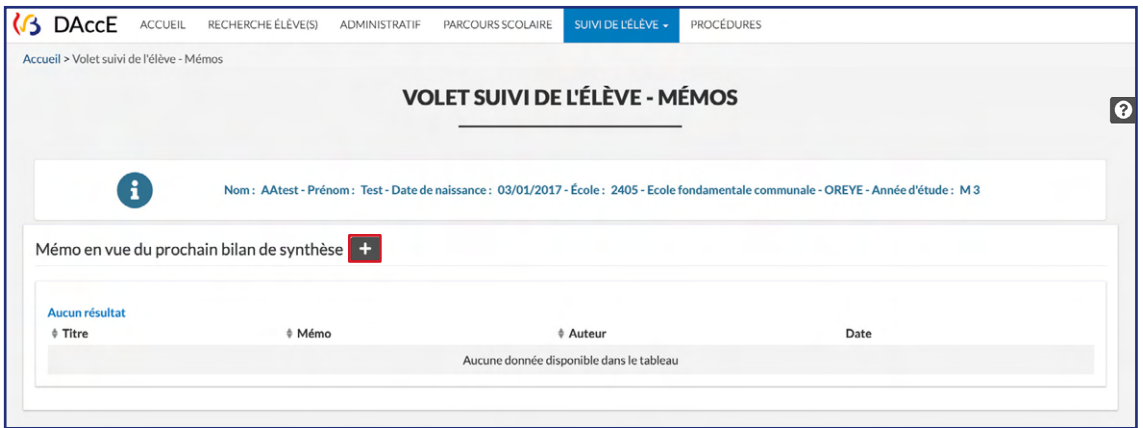

**Étape 2 :** Encodez un titre pour le mémo et rédigez le mémo dans le champ « Contenu du mémo »

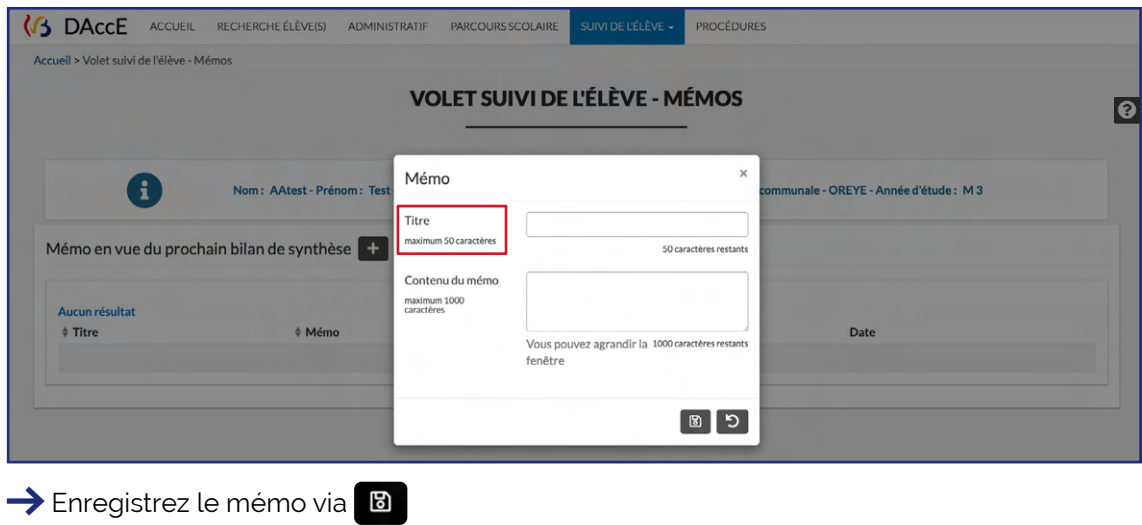

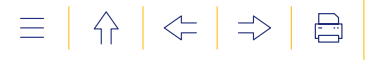

# **POUR CONSULTER** un mémo.

Cliquez sur le début du texte en dessous du titre « Mémo ».

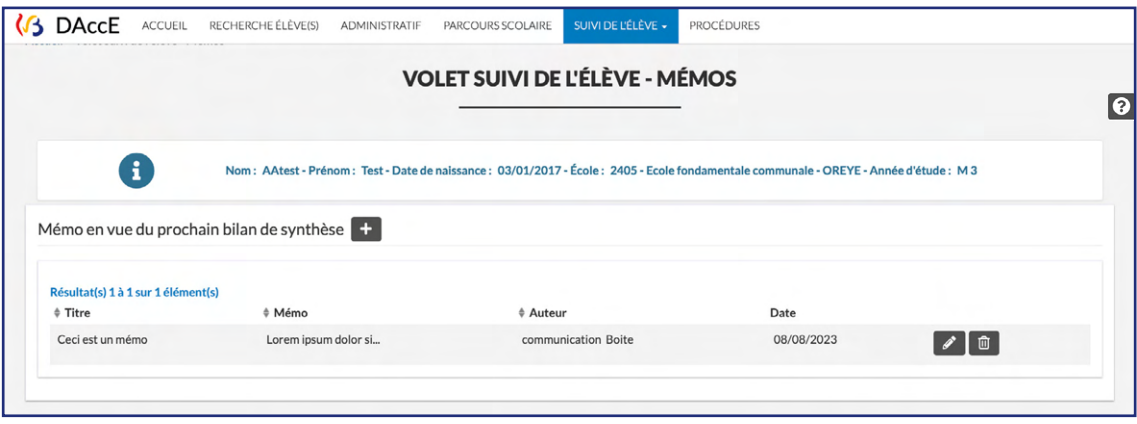

#### Le mémo s'affiche en entier.

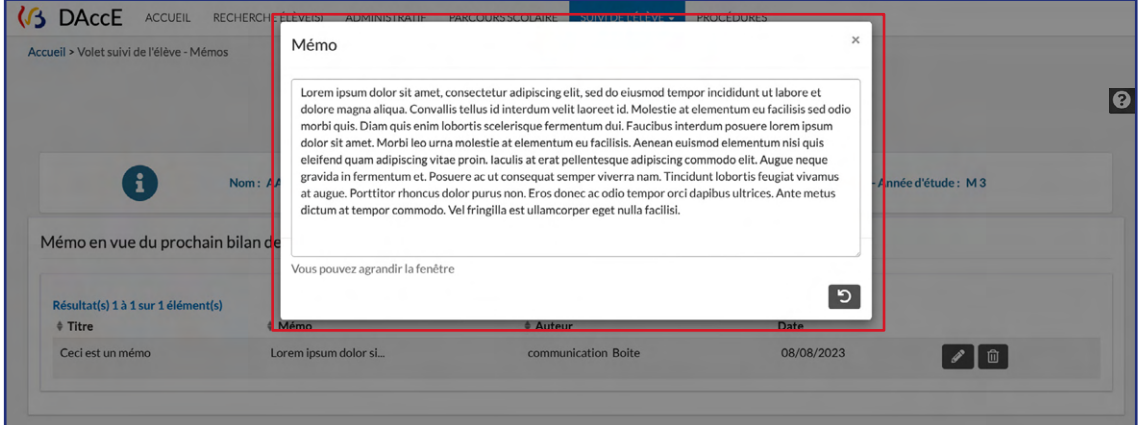

# **POUR MODIFIER OU SUPPRIMER** un mémo.

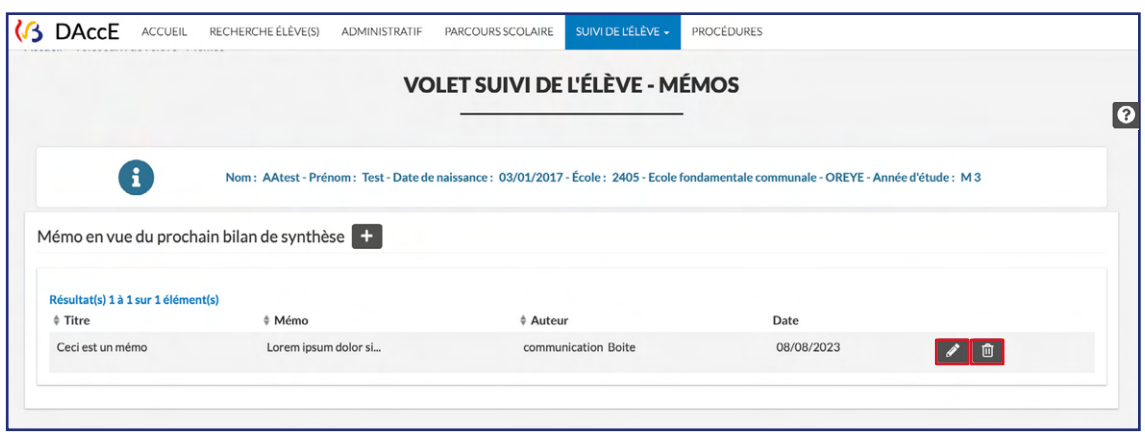

Pour modifier un mémo, cliquez sur Pour supprimer un mémo, cliquez sur

À tout moment, un mémo peut être modifié ou supprimé par son auteur, ainsi que par son supérieur hiérarchique, si celui-ci le juge inadéquat par rapport aux objectifs du DAccE.

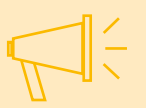

À défaut, le mémo est automatiquement supprimé à l'échéance du bilan de synthèse suivant le moment où le mémo a été rédigé. Ex. : un mémo rédigé en octobre sera automatiquement supprimé à la date d'échéance prévue pour le bilan de synthèse qui suit le congé d'automne, même si aucun bilan de synthèse n'est réalisé à cette échéance.

# **5. La rubrique « Historique des bilans de synthèse et des actions parents »**

**Objet** : Afficher l'historique disponible des bilans de synthèse et des actions parents.

Cette rubrique comporte 2 onglets : l'onglet « Bilans de synthèse validés et actions parents de l'année en cours » et l'onglet « Bilans de synthèse et actions parents de juillet des années précédentes ».

L'utilisateur qui clique sur cette rubrique est dirigé en premier lieu vers la rubrique «Bilans de synthèse validés et actions parents de l'année en cours ». Tous les utilisateurs qui ont accès au DAccE de l'élève peuvent consulter les 2 onglets de cette rubrique.

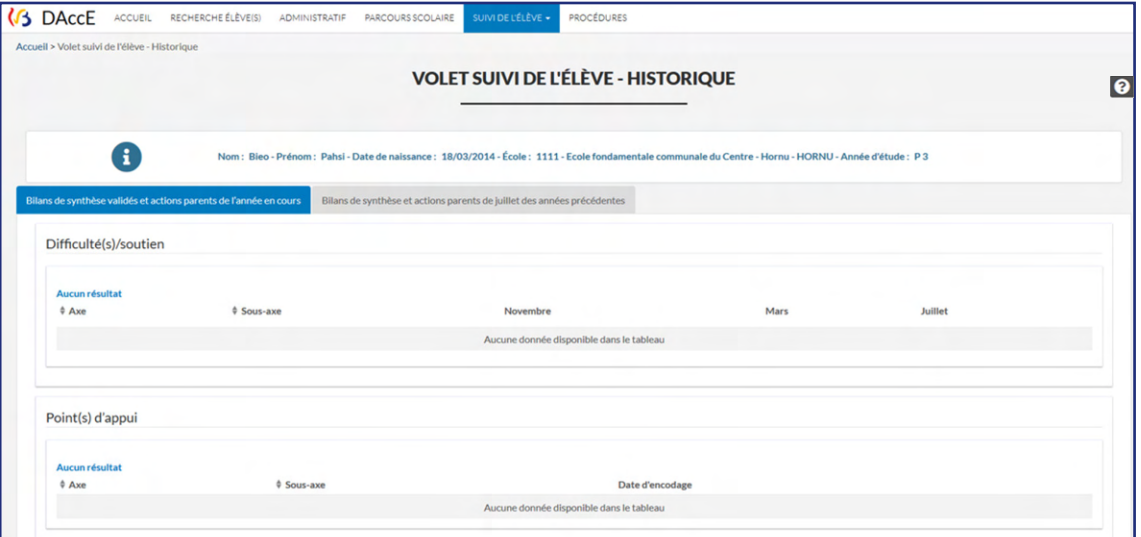

Tant que l'élève reste dans la même école, l'historique reprend les bilans de synthèse de juillet du niveau en cours, ainsi que les bilans de l'année en cours. Si l'élève change d'école, l'historique consultable visera uniquement le bilan de synthèse encodé en juillet de l'année scolaire précédente et les bilans rédigés pour l'année en cours.

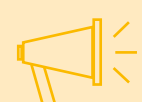

Si l'élève change de niveau, l'historique reprendra le bilan de synthèse de juillet de l'année précédente (fin de niveau) et ces éléments seront visibles uniquement la première année du nouveau niveau entamé. Par exemple, pour un élève qui passe en P1, le bilan de synthèse de juillet de la M3 sera consultable durant la P1, puis, deviendra inaccessible en P2.

Ces règles s'inscrivent dans le cadre du respect du RGPD qui prévoit le droit à l'oubli.

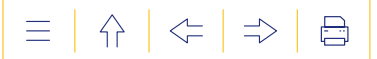

# **8. LE VOLET « PROCÉDURES »**

Ce volet reprend actuellement la procédure de maintien en 3<sup>e</sup> maternelle. Il sera complété au fur et à mesure de l'intégration des rubriques liées à chaque procédure.

**Objet :** Mener à bien les procédures relatives au parcours scolaire de l'élève. À partir de l'année scolaire 2023-2024, ce volet comporte deux rubriques détaillées ci-dessous : la « procédure de maintien exceptionnel en M3 » et la « procédure de maintien exceptionnel dans une année du tronc commun ».

Pour accéder à ces rubriques, cliquez sur le volet « Procédures », ce qui fait apparaitre la liste déroulante des rubriques, et ensuite, cliquez sur la rubrique souhaitée.

#### **1. La rubrique « Procédure de maintien exceptionnel en M3 »**

**Objet :** Encoder et consulter les informations nécessaire à la conduite de la procédure de maintien exceptionnel en M3.

Une **page d'accueil adaptée** à chaque profil permet à l'utilisateur qui entre dans le sous-volet « Procédure exceptionnelle de maintien en M3 », d'identifier rapidement les actions qu'il peut y effectuer.

Le sous-volet comporte 7 onglets.

Demande de maintien Avis de l'école Avis du CPMS Décision de l'inspection Recours des parents Décision de la chambre de recours Récapitulatif de la procédure

« Demande de maintien », « Avis de l'école », « Avis du CPMS », « Décision de l'Inspection », « Recours des parents », « Décision de la Chambre de recours » et « Récapitulatif de la procédure ». Ce dernier onglet permet de suivre le déroulement de la procédure et de visualiser l'état de la demande.

Les autres onglets s'affichent au fur et à mesure de l'avancement de la procédure.

**Pour rappel, le passage d'une étape** à l'autre est signalé par une **notification**<sup>11</sup> générée automatiquement par l'application auprès des différents utilisateurs concernés par la procédure. Ces notifications garantissent que tous soient avertis de la réalisation de cette étape quel que soit l'encodeur et du fait que l'école et le CPMS doivent rendre un avis.

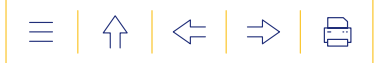

#### **a) Rubrique « Demande de maintien »**

**Objet :** Introduire une demande de maintien en 3e année de l'enseignement maternel sur demande des parents<sup>11</sup>.

#### **FONCTIONNALITÉS DISPONIBLES**

 **POUR ENCODER** une demande de maintien.

**Étape 1.** Cliquez sur le bouton « Introduire une demande de maintien » à partir de la page d'accueil.

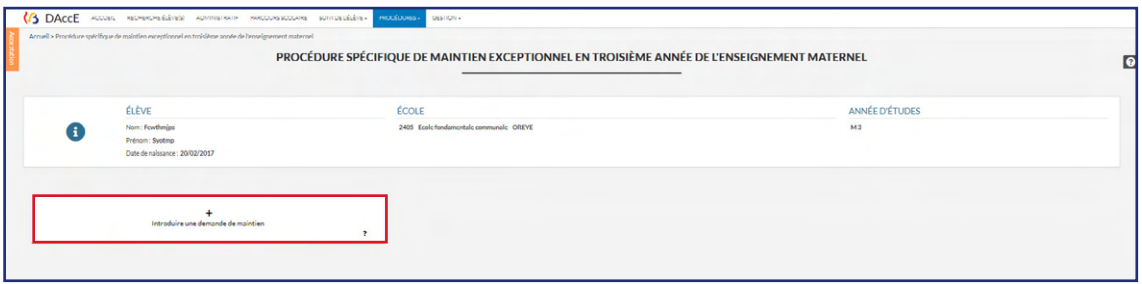

Vous arrivez directement dans l'onglet « Demande de maintien ».

**Étape 2.** Encodez les informations d'identification du parent auteur de la demande :

- encodez obligatoirement le nom et le prénom du parent auteur de la demande dans les champs dédiés ;
- encodez l'adresse de son domicile seulement s'il souhaite recevoir la décision de l'Inspection par courrier postal ;
- encodez son adresse courriel seulement s'il souhaite être averti numériquement de l'avancement de la procédure.

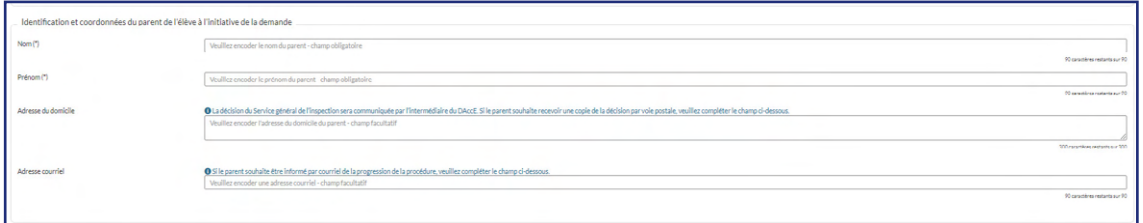

**Étape 3.** Cliquez sur le <sup>+</sup> pour télécharger la ou les attestation(s) médicale(s), paramédicale(s) ou psychomédicale(s), de moins de 6 mois, démontrant le caractère exceptionnel de la demande. Une attestation est obligatoire pour valider la demande.

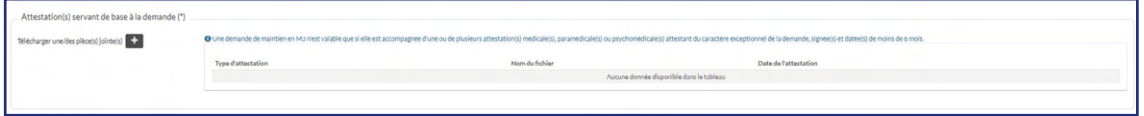

<sup>11.</sup> Les parents peuvent demander à l'école ou au centre PMS d'introduire la demande/le recours à leur place. Pour cela, ils doivent remplir et remettre à la direction de l'école ou du CPMS le formulaire d'introduction d'une demande de maintien disponible en annexe de la [circulaire 9190](http://enseignement.be/index.php?page=26823&do_id=9445) et sur [enseignement.be/maintien](http://enseignement.be/index.php?page=24224&navi=372).

Une fenêtre pop-up apparait permettant de sélectionner le professionnel de santé signataire de l'attestation et la date de l'attestation et de télécharger le document.

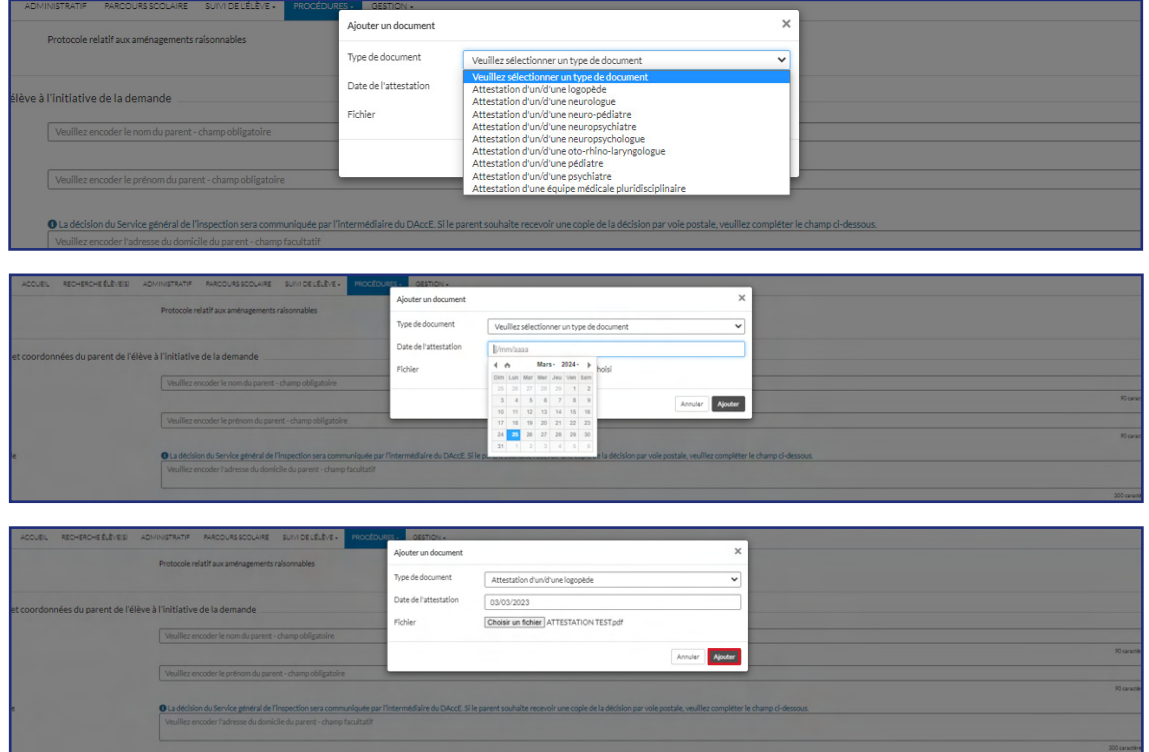

Ajouter le document en cliquant sur le bouton Ajouter

**Étape 4.** Cliquez sur le **La** pour télécharger le formulaire d'introduction de la demande complété et signé par les parents. **Ce formulaire est obligatoire pour valider la demande.**

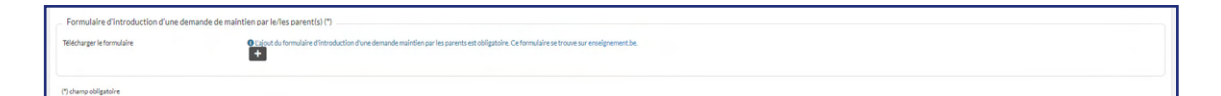

Une fenêtre pop-up apparait au sein de laquelle le document doit être téléchargé.

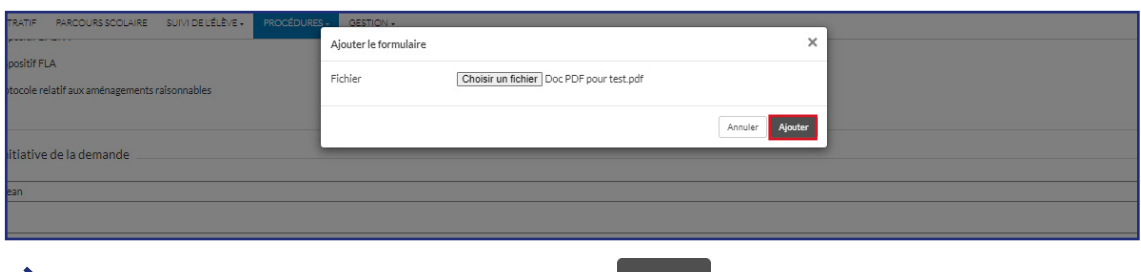

Ajouter le document en cliquant sur le bouton Ajouter

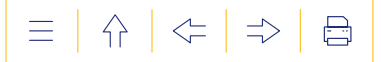

**Étape 5.** Validez la demande en cliquant sur le bouton  $\sqrt{\frac{v_{\text{d}}}{v_{\text{d}}}}$  . Pour revenir à la page d'accueil de la procédure, cliquez sur le bouton DRevenir à la page d'accueil

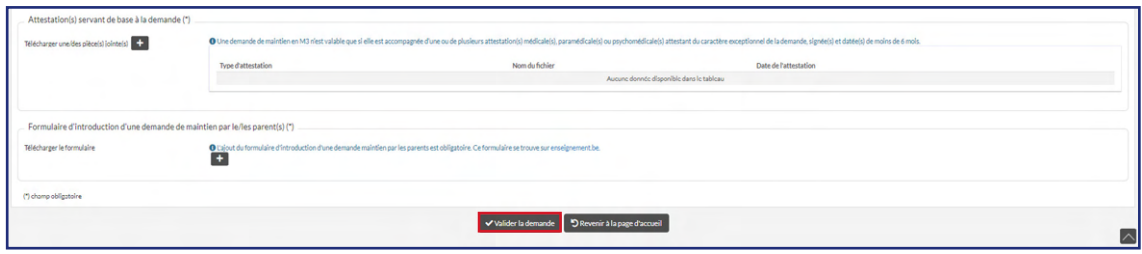

#### **POUR ANNULER** une demande de maintien.

**Étape 1.** Cliquez sur le bouton « Annuler la demande de maintien » sur la page d'accueil de la procédure.

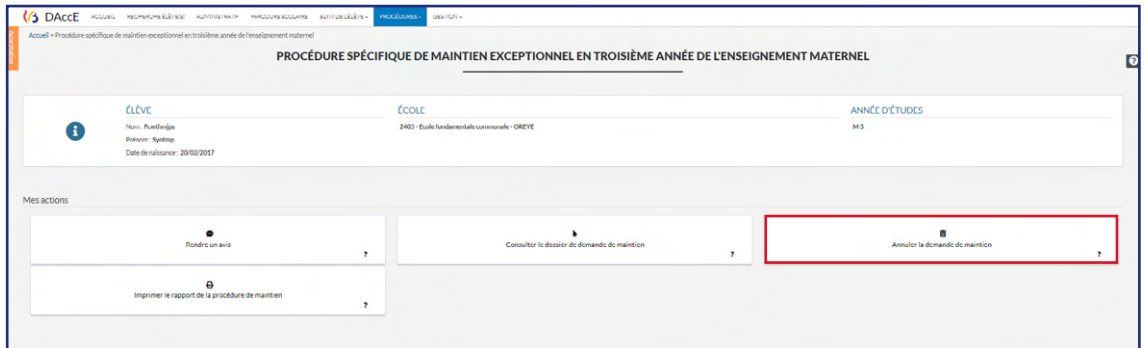

Vous arrivez dans l'onglet « Demande de maintien », directement là où vous devez télécharger le formulaire d'annulation de la demande.

**Étape 2.** Cliquez sur le  $\blacksquare$  pour télécharger le formulaire d'annulation de la demande complété et signé par les parents. **Ce formulaire est obligatoire pour annuler la demande.**

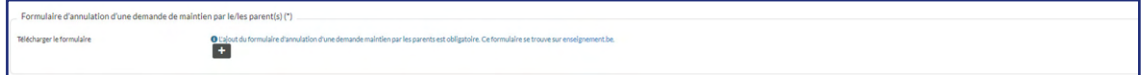

Une fenêtre pop-up apparait au sein de laquelle le document doit être téléchargé.

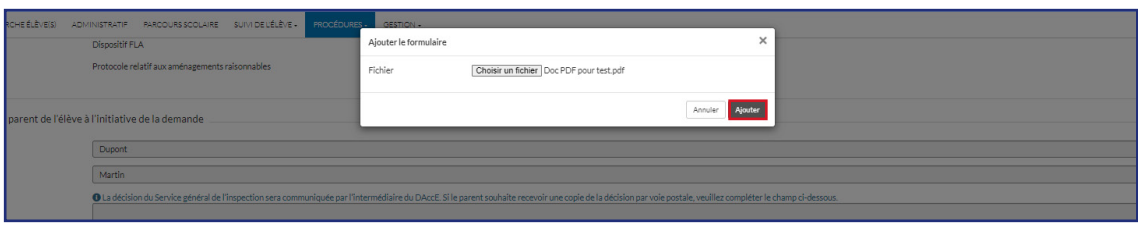

Ajouter le document en cliquant sur le bouton Ajouter

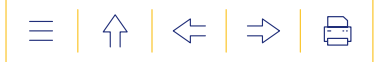

**Étape 5.** Validez la demande en cliquant sur le bouton  $\frac{1}{2}$  **Communding Conventing and la page** d'accueil de la procédure, cliquez sur le bouton prevenir à la page d'accueil

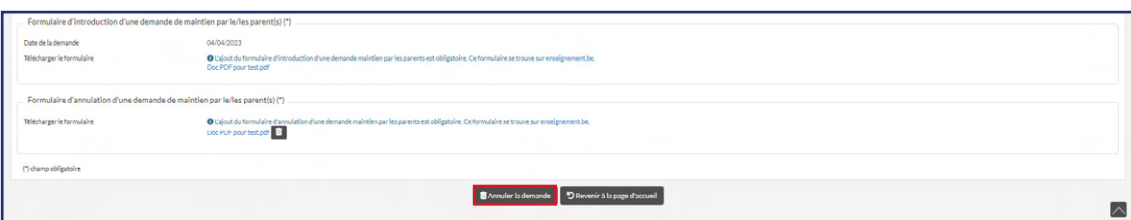

#### **b) Onglet « Avis de l'école »**

 **POUR ENCODER** l'avis de l'école concernant la demande de maintien.

**Étape 1.** Cliquez sur le bouton « Rendre un avis » à partir de la page d'accueil.

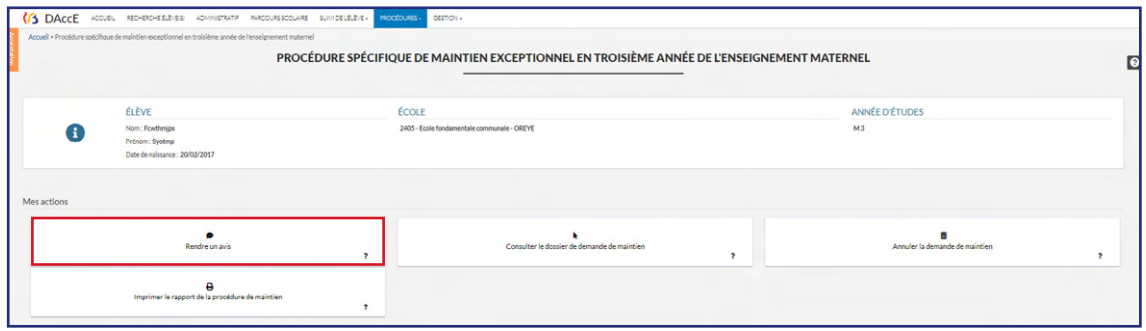

Vous arrivez directement sur l'onglet « Avis de l'école ».

**Étape 2.** Complétez la section relative aux apprentissages de l'année scolaire en cours.

Trois situations d'encodage des difficultés, actions, points d'appui et actions des parents sont possibles en fonction de ce qui aura été complété ou non pour l'élève au cours de l'année scolaire :

soit vous avez complété des « DAccE format école » en novembre et/ou en mars pendant l'année scolaire en cours et vous pourrez les télécharger en cliquant sur le  $\pm$ .

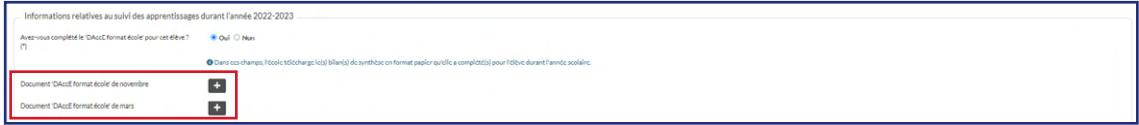

soit vous avez complété des bilans de synthèse dans le volet de « Suivi de l'élève » et ceux-ci s'affichent automatiquement.

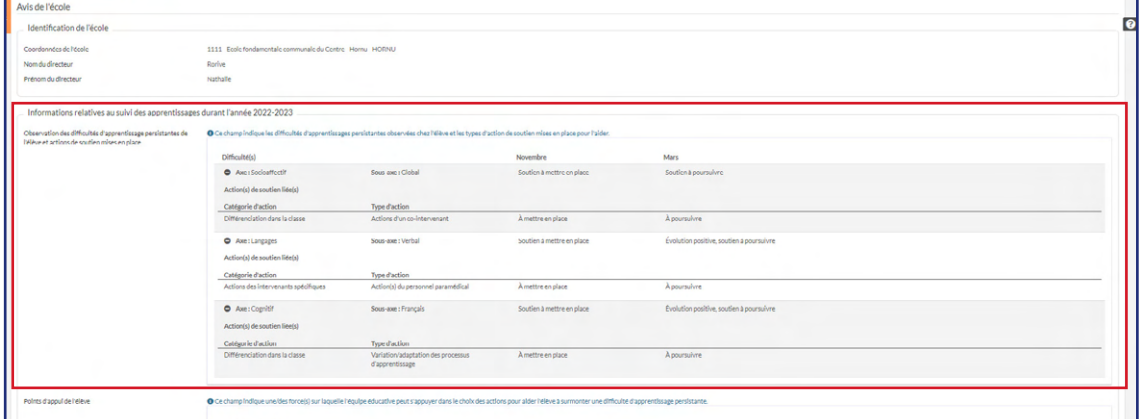

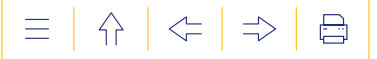

soit vous n'avez complété aucun bilan de synthèse pour l'année scolaire en cours, vous pouvez alors cliquer sur les  $\pm$  et encoder manuellement les difficultés persistantes de l'élève et les actions de soutien mises en place pour y remédier, les points d'appui et les actions de soutien mises en place par les parents. Les menus déroulants permettant de renseigner ces éléments sont les mêmes que ceux qui figurent dans le volet de « Suivi de l'élève ».

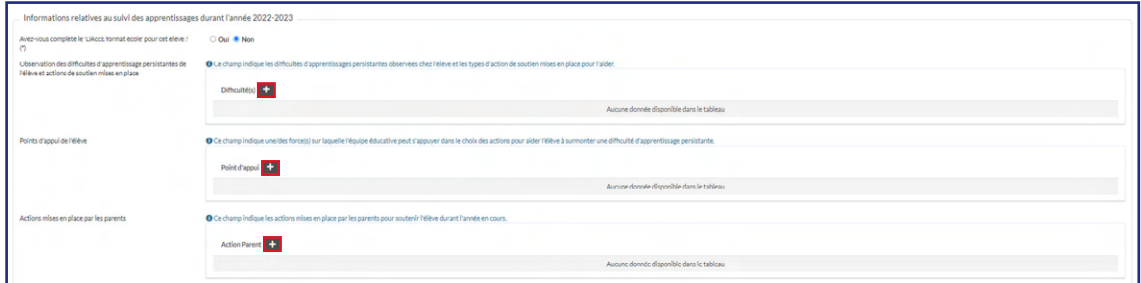

Complétez ensuite le champ « Aides externes concrètes proposées aux parents », qui permet d'indiquer via une liste déroulante à choix multiples les actions de soutien que vous avez conseillées aux parents pendant l'année scolaire.

Complétez le champ « Circonstances exceptionnelles » pour expliquer, le cas échéant, les raisons pour lesquelles un ou des bilans de synthèse n'ont pas été complétés pendant l'année scolaire.

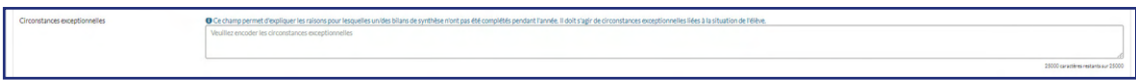

**Étape 3.** Complétez l' « Avis circonstancié » de l'école en motivant votre avis, en texte libre, et en cochant « favorable » ou « défavorable ».

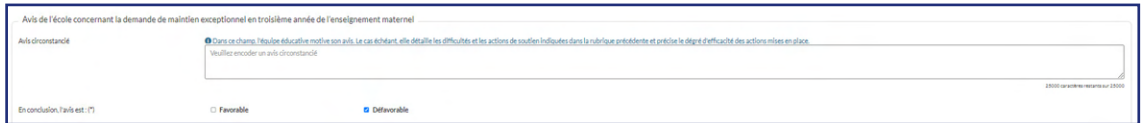

Si votre avis est défavorable, cliquez sur le bouton vuile l'avis de l'école pour le valider ou sur | Autresoptions · , « Sauvegarder », si vous souhaitez sauvegarder les données. L'avis ne sera pris en compte que s'il a été validé.

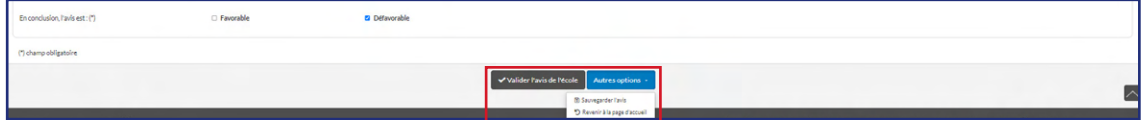

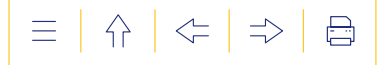

**Étape 4. Si vous êtes favorable** au maintien, vous devez ensuite compléter la section relative au suivi des apprentissages pour l'année du maintien.

Deux situations d'encodage des informations sont possibles :

soit vous avez complété des « DAccE format école » durant l'année scolaire en cours, vous devez encoder les difficultés d'apprentissage persistantes rencontrées par l'élève et les actions que vous mettrez en place pendant l'année de maintien pour le soutenir, en cliquant sur le  $\pm$  . Les menus déroulants permettant de renseigner ces éléments sont les mêmes que ceux qui figurent dans le volet de « Suivi de l'élève ».

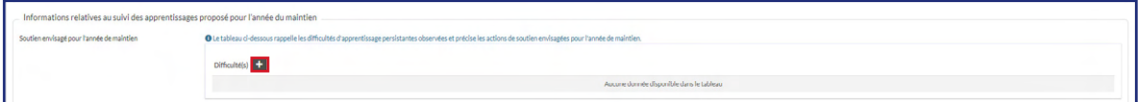

soit vous devez actualiser les difficultés d'apprentissage persistantes et les actions de soutien liées qui s'affichent dans cette section, en cliquant sur le  $\rightarrow$ . Le processus est le même que pour l'actualisation des bilans de synthèse. Il est possible d'ajouter d'autres actions liées en cliquant sur le bouton  $\Box$ .

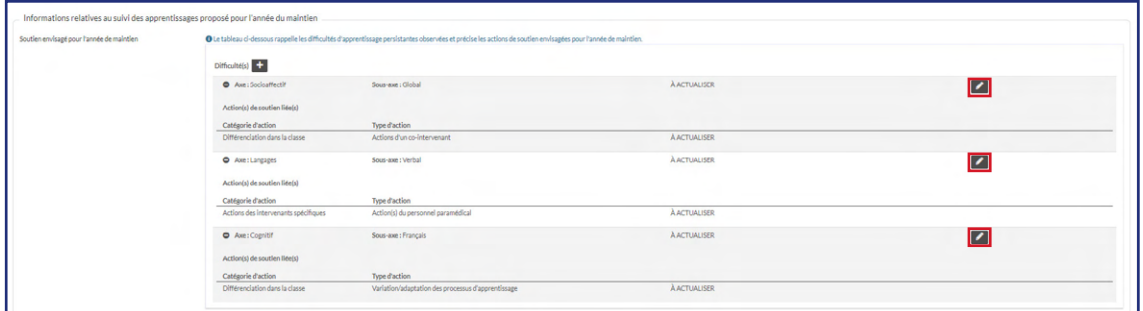

Complétez le champ « Détail des objectifs précis et concrets à atteindre au terme de l'année de maintien ».

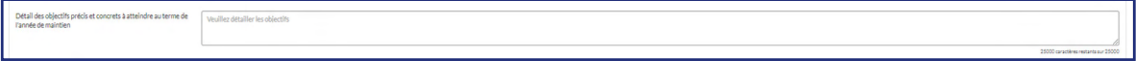

Complétez, le cas échéant, le champ « Aides concrètes proposées aux parents » par les actions de soutien que les parents pourraient mettre en place pour l'année de maintien.

**Étape 5.** Cliquez sur le bouton valider l'avis de l'école pour le valider ou sur Autres options + « Sauvegarder », si vous souhaitez sauvegarder les données. L'avis ne sera pris en compte que s'il a été validé.

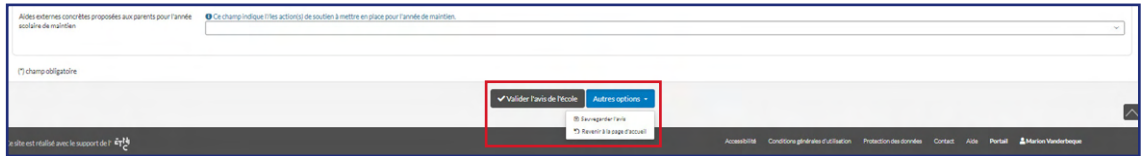

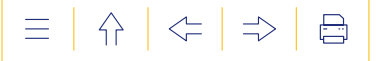

#### **c) Onglet « Avis du CPMS »**

 **POUR ENCODER** l'avis du CPMS concernant la demande de maintien.

**Étape 1.** Cliquez sur le bouton « Rendre un avis » de la page d'accueil.

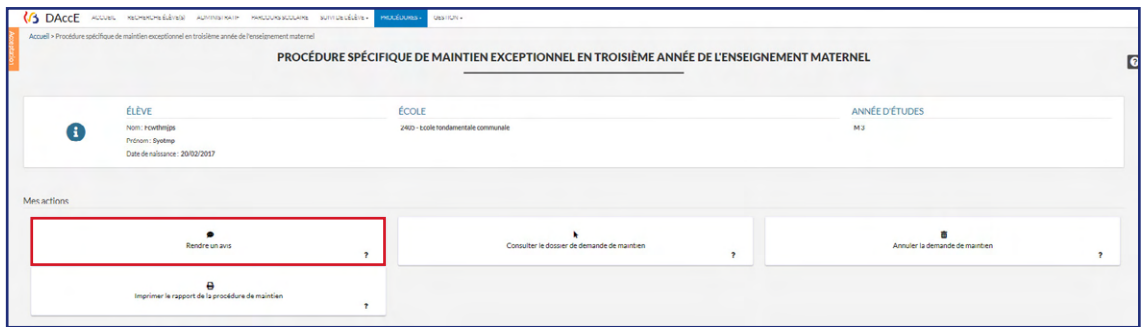

**→** Vous arrivez directement dans l'onglet « Avis du CPMS ».

**Étape 2.** Complétez l' « Avis circonstancié » du CPMS en motivant votre avis, en texte libre, et en cochant « favorable » ou « défavorable ».

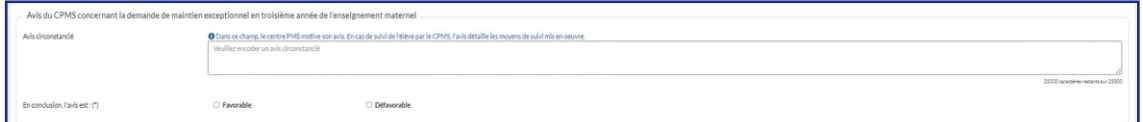

**Étape 3.** Cliquez sur le bouton valider l'avis du CPMS pour le valider ou sur Autres options -« Sauvegarder », si vous souhaitez sauvegarder les données. L'avis ne sera pris en compte que s'il a été validé.

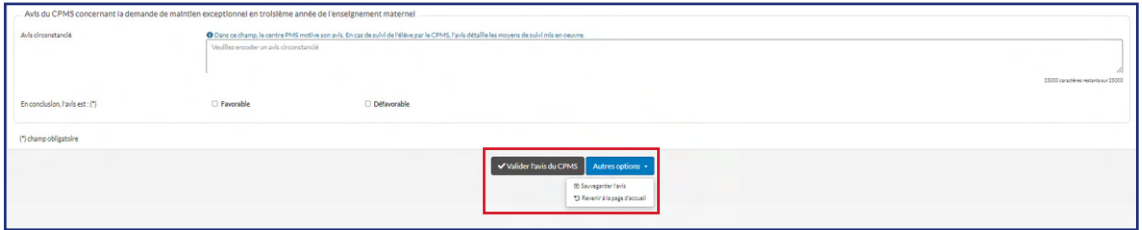

#### **d) Onglet « Recours des parents »**

 **POUR ENCODER** le recours contre la décision de l'Inspection sur demande des parents.

**Étape 1.** Cliquez sur le bouton « Introduire un recours contre la décision de refus de maintien » de la page d'accueil.

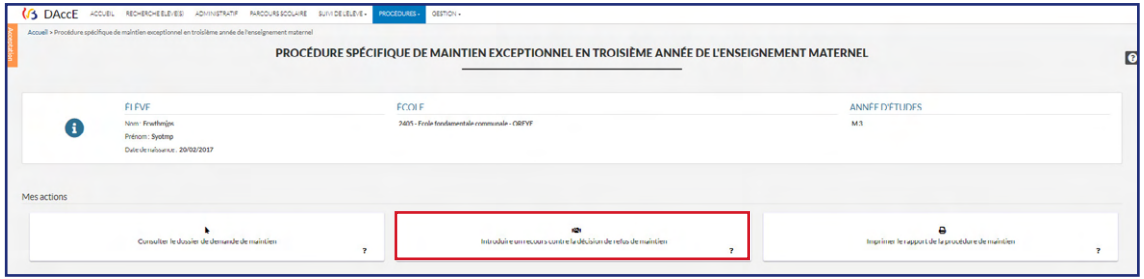

**→** Vous arrivez dans l'onglet « Recours des parents ».

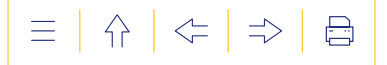

**Étape 2.** Encodez les informations d'identification du parent à l'initiative du recours :

- encodez obligatoirement le nom et le prénom du parent auteur de la demande dans les champs dédiés ;
- encodez l'adresse de son domicile seulement s'il souhaite recevoir la décision de la Chambre de recours par courrier postal ;
- encodez son adresse courriel seulement s'il souhaite être averti numériquement de l'avancement de la procédure.

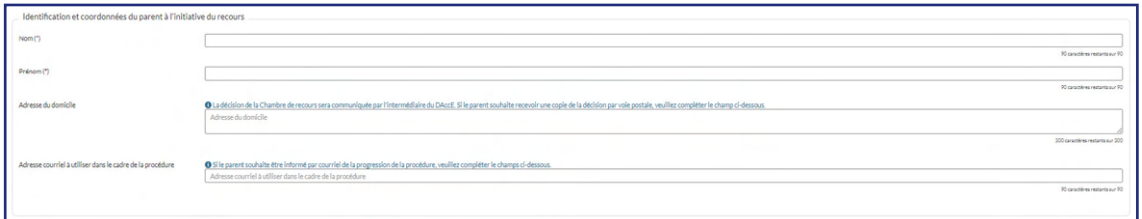

**Étape 3.** Encodez les arguments justifiant le recours des parents, en texte libre, et téléchargez les éventuelles pièces jointes justificatives en cliquant sur le  $\pm$ .

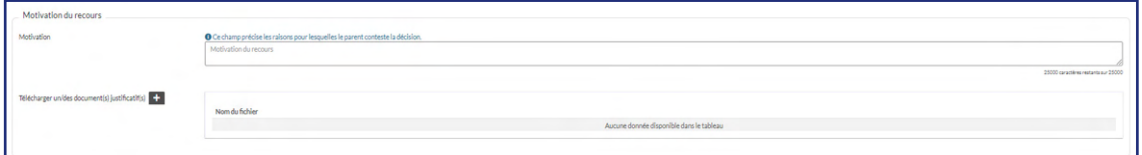

Une fenêtre pop-up apparait au sein de laquelle le document doit être téléchargé.

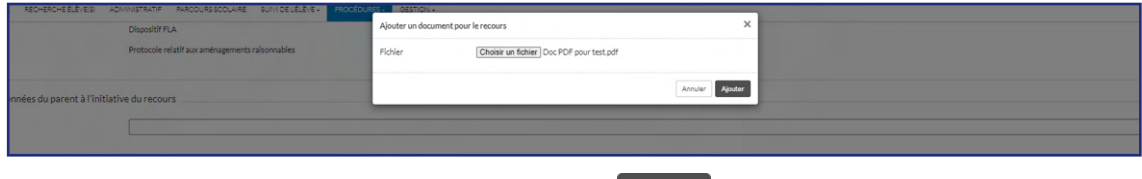

Ajouter le document en cliquant sur le bouton Ajouter

**Étape 4.** Cliquez sur le **Lanseur télécharger le formulaire d'introduction du recours complété** et signé par les parents. **Ce formulaire est obligatoire pour valider le recours.**

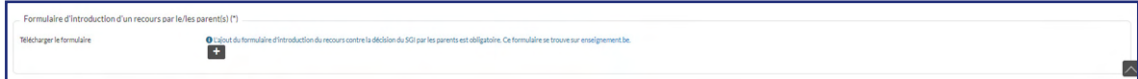

→ Une fenêtre pop-up apparait au sein de laquelle le document doit être téléchargé.

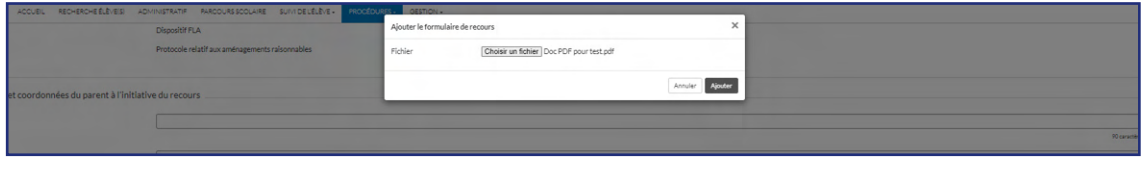

Ajouter le document en cliquant sur le bouton Ajouter

#### **e) Onglets « Consulter et imprimer »**

**POUR CONSULTER** la décision de l'Inspection.

**Étape 1.** Cliquez sur « Consulter la procédure » à partir du vendredi de la 2<sup>e</sup> semaine qui suit les vacances de printemps.

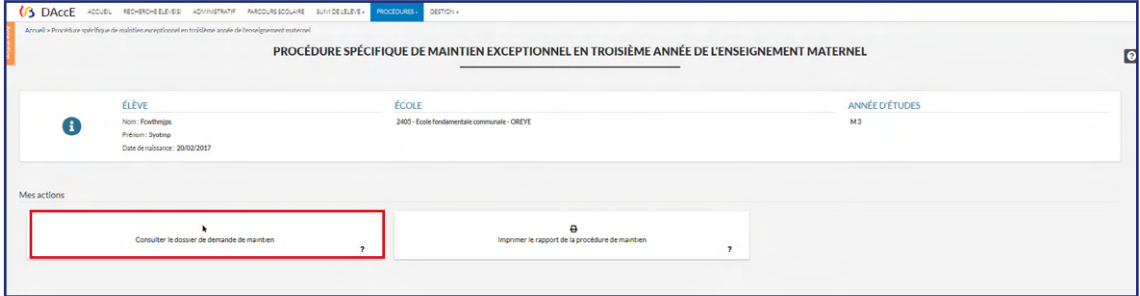

Vous arrivez sur l'onglet « Décision de l'Inspection ».

**Étape 2.** Cliquez sur le lien du document pour le télécharger et le consulter sur votre ordinateur.

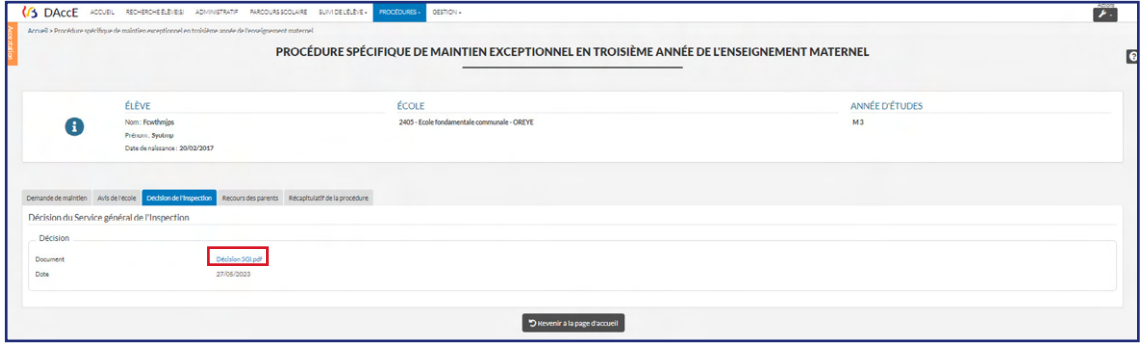

#### **POUR CONSULTER** la décision de la Chambre de recours.

**Étape 1.** Cliquez sur « Consulter la procédure » à partir du vendredi qui précède la dernière semaine de l'année scolaire.

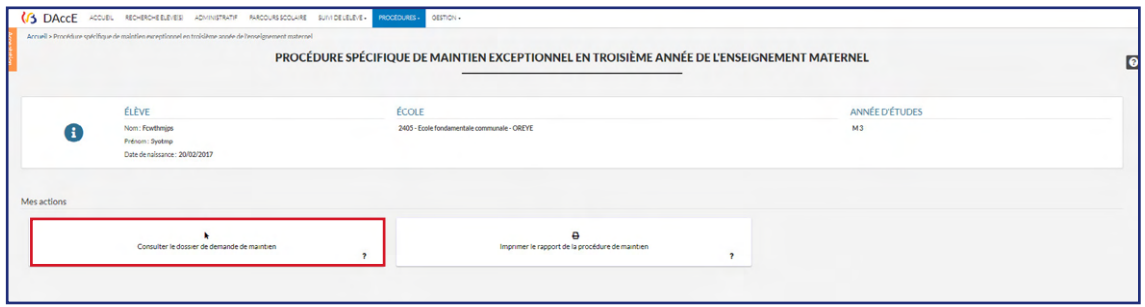

Vous arrivez dans l'onglet « Décision de la Chambre de recours ».

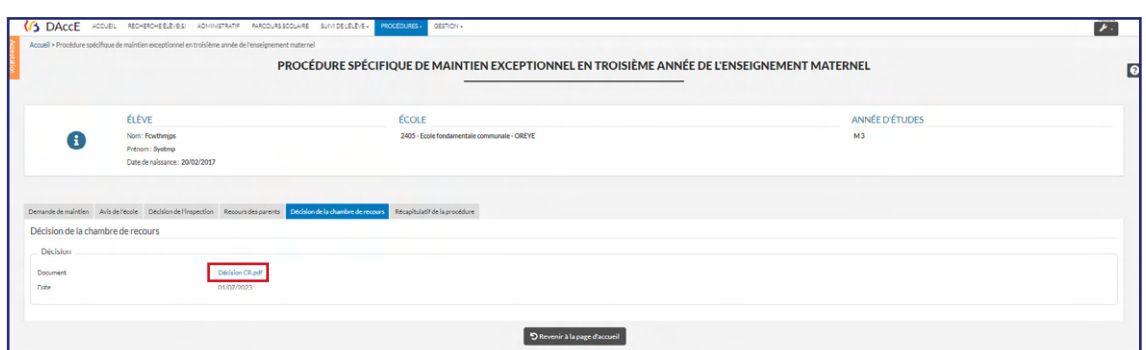

**Étape 2.** Cliquez sur le lien du document pour le télécharger et le consulter sur votre ordinateur.

 **POUR IMPRIMER** le rapport de la procédure de maintien.

**Étape 1.** Cliquez sur « Imprimer le rapport de la procédure » sur la page d'accueil.

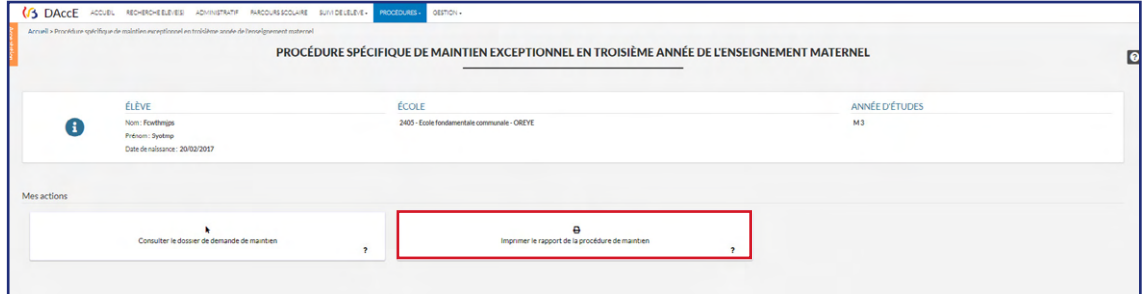

**Étape 2.** Un fichier au format ZIP se télécharge sur votre ordinateur. Il contient le rapport de la procédure complété avec les informations validées dans chacun des onglets, toutes les pièces jointes téléchargées dans le sous-volet et les décisions de l'Inspection et de la Chambre de recours.

 **POUR CONSULTER** l'historique de la procédure lorsque l'élève est maintenu.

Cliquez sur le volet « Procédures », puis sur le sous-volet « Historique des procédures ».

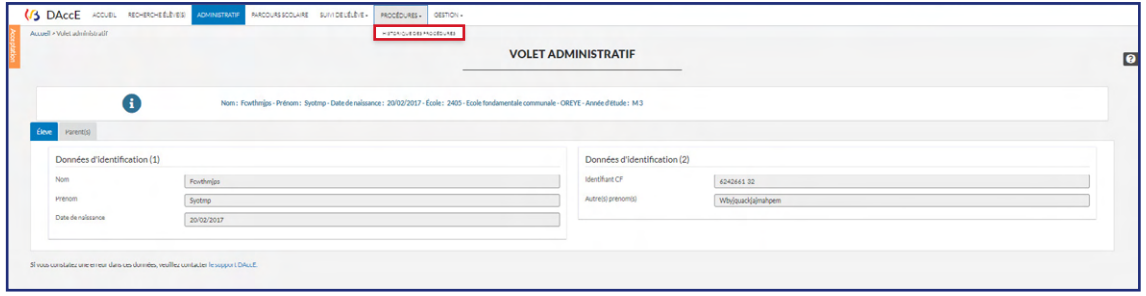

→ Vous arrivez dans l'onglet « Historique de la procédure de maintien exceptionnel en M3 » reprenant les informations essentielles.

Lorsque l'élève n'est pas maintenu, seuls les parents peuvent consulter l'« Historique de la procédure ».

 $\left\langle \right\rangle$   $\Rightarrow$  $\bigoplus$ 三 介

3<sup>E</sup> PARTIE Le bilan de synthèse, mode d'emploi

# **3E PARTIE**

# **LE BILAN DE SYNTHÈSE, MODE D'EMPLOI**

 $\bullet \bullet \bullet$  LE MONDE ÉVOLUE. L'ÉCOLE AUSSI.

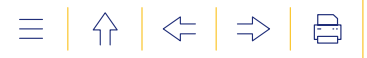

# LE BILAN DE SYNTHÈSE, MODE D'EMPLOI

**Cette partie détaille l'approche pédagogique dans laquelle s'ancre le DAccE et les principes sous-jacents à la conception des bilans de synthèse pour offrir un véritable mode d'emploi de la rubrique «Bilan de synthèse».**

# **1. SUIVRE ET ACCOMPAGNER L'ÉLÈVE EN DIFFICULTÉ D'APPRENTISSAGE**

Depuis la rentrée scolaire 2022, des ressources nouvelles ont été octroyées aux écoles, qui permettent d'accroitre et diversifier l'encadrement des classes entrées dans le nouveau tronc commun. Les périodes d'accompagnement personnalisé<sup>12</sup> constituent un outil primordial, car, en renforçant l'encadrement à plusieurs moments de la semaine, elles facilitent la concrétisation par les enseignants de modalités d'observation et de différenciation pédagogique.

Un tel encadrement renforcé se traduit concrètement par la présence d'un intervenant supplémentaire en classe (en plus du titulaire) pendant minimum deux périodes par semaine. Pendant ces périodes, le titulaire et son co-intervenant peuvent plus facilement mettre en place des modalités d'enseignement adaptées aux besoins des élèves. La présence d'un deuxième intervenant a, en effet, de nombreux atouts : faciliter l'observation des élèves ; mieux analyser leur compréhension de la matière ; mieux répondre à leurs besoins ; diversifier davantage les méthodologies d'enseignement ; accorder une attention plus soutenue et plus adaptée à chaque apprenant ; favoriser un cadre de travail serein, etc.

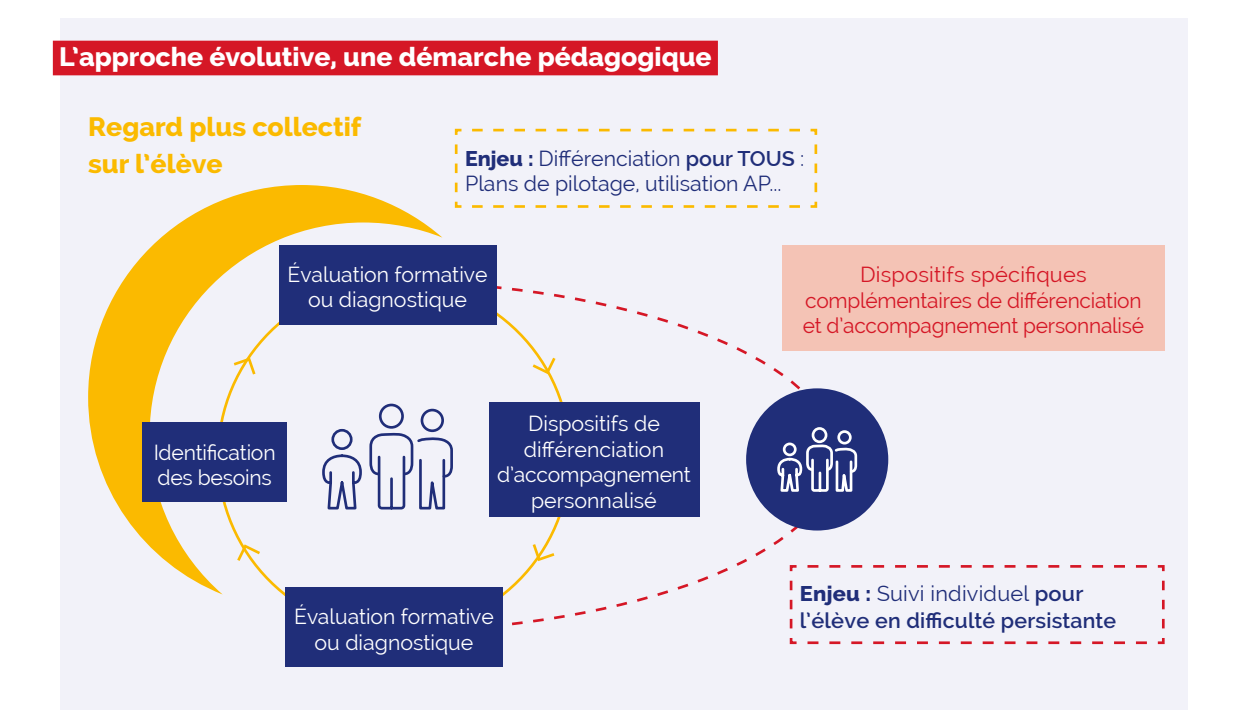

<sup>12.</sup> Périodes mises en place à la rentrée 2022-2023 en P1 et P2, dans une configuration encore partielle, et qui seront pleinement déployées dès la rentrée 2023-2024 en P1-P4, puis, dans les autres niveaux d'étude du tronc commun, au fur et à mesure de son entrée en vigueur.

La clé de voute de cette démarche pédagogique se situe dans la mise en œuvre d'une observation régulière, qui vise à déceler les besoins en matière d'apprentissage et à déployer des actions en vue d'y répondre : observation/évaluation et différenciation se succèdent pour permettre les ajustements nécessaires. La relation pédagogique peut évoluer, se renouveler, pour que le soutien et l'accompagnement s'envisagent de manière plus « personnalisée », dans une perspective plus évolutive.

L'approche évolutive des difficultés d'apprentissage a également en propre d'articuler appréhension collective et individuelle des élèves. La différenciation qui se met en place s'exerce au bénéfice de tous les élèves, mais l'observation qui prend la forme de l'évaluation formative ou diagnostique identifie également les difficultés lorsqu'elles persistent chez certains élèves en particulier. Quand un enfant éprouve systématiquement des difficultés dans certains apprentissages, ou quand ces difficultés persistent malgré les adaptations proposées par l'enseignant ou les explications complémentaires données, l'intervention se modifie : l'élève qui rencontre des difficultés plus prononcées bénéficiera alors d'un accompagnement additionnel. L'approche évolutive consiste, pour cet élève, à déployer un dispositif qui soit « spécifique et complémentaire » en matière de différenciation et d'accompagnement personnalisé. Ces dispositifs peuvent concerner plusieurs élèves et se réaliser au sein de la classe. Mais, quelle que soit la modalité choisie, l'élève concerné devra faire l'objet d'un suivi individuel.

L'idée générale qui sous-tend l'approche évolutive de la difficulté d'apprentissage est donc bien celle de l'anticipation : en agissant de manière précoce, il s'agit de déceler rapidement les difficultés d'apprentissage et, sur cette base, planifier et ajuster les stratégies pédagogiques et didactiques pour une prise en charge optimale de l'élève. Corollaire de la démarche évolutive, le maintien d'un élève dans une même année ne peut être exclu (quelle que soit l'année P1-S3), mais cette option ne pourra être envisagée que si les mesures de soutien mises en place n'ont pas permis à l'élève de progresser suffisamment pour poursuivre avec fruit les apprentissages de l'année scolaire suivante.

# **Difficulté d'apprentissage ou trouble d'apprentissage ? Comment savoir ?**

La distinction entre difficulté scolaire et trouble d'apprentissage est aujourd'hui bien établie. La difficulté d'apprentissage peut apparaitre dans le parcours de tout élève, elle peut apparaitre à tout moment et est ponctuelle. Le besoin spécifique résulte d'une déficience ou d'une situation, permanente ou semi-permanente, d'ordre psychologique, cognitif, mental, physique, psycho-affectif. Le trouble d'apprentissage requiert alors un soutien supplémentaire pour permettre à l'élève de poursuivre de manière régulière et harmonieuse son parcours scolaire.

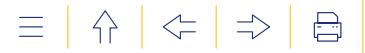

#### **LE DAccE, UN NOUVEL OUTIL POUR DIALOGUER**

Le dossier d'accompagnement de l'élève est un nouvel outil : il garantit l'accès aux informations pertinentes qui permettent de suivre chaque élève tout au long de sa scolarité et d'assurer la transmission et les échanges d'informations pertinentes d'une année à l'autre, entre niveaux d'étude et entre établissements scolaires. Le DAccE est un dossier évolutif qui suit l'élève tout au long de sa scolarité.

Conçu sous un format numérique à l'échelle du système éducatif de la FWB, l'applicatif DAccE est directement accessible aux membres des équipes pédagogiques et des personnels des centres PMS. En début d'année scolaire, la consultation de l'outil permet aux professionnels qui sont en charge de l'élève de prendre connaissance des informations relatives à son parcours, y compris en cas de changement d'école. Au cours de l'année scolaire, le DAccE permet à ces mêmes professionnels de consigner l'observation et les actions d'accompagnement qui sont mises en place lorsque les difficultés de l'élève sont plus importantes. Le format numérique du DAccE favorise un regard collectif sur les besoins et les difficultés de l'élève et la façon d'y répondre : le regard du titulaire de classe, mais aussi d'un intervenant en matière d'accompagnement personnalisé par exemple, d'autres membres de l'équipe éducative en fonction de l'organisation pédagogique de la classe, ou encore celui du membre de l'équipe du centre PMS.

Le DAccE de chaque élève est également accessible à ses parents. Dans la mesure où chaque élève confronté à des difficultés d'apprentissage persistantes bénéficie d'un suivi basé sur la différenciation et l'accompagnement personnalisé, le DAccE permet à ses parents d'avoir accès à une information synthétique qui retrace les actions mises en place au cours de l'année, et les ajustements qui y sont apportés si nécessaire. À terme, les parents pourront aussi – via le DAccE – transmettre les informations qu'ils jugent utiles aux professionnels de l'enseignement, telle par exemple qu'une prise en charge externe par un logopède. Le DAccE facilite la communication avec les parents en axant le dialogue sur l'information utile au suivi des apprentissages.

# **2. LE BILAN DE SYNTHÈSE, UN OUTIL AU SERVICE DU SUIVI ET DE L'ACCOMPAGNEMENT DE L'ÉLÈVE**

Le DAccE est conçu pour ne recueillir qu'une information synthétique, strictement utile au suivi des apprentissages. Certaines informations sont pré-chargées, tandis que d'autres sont encodées par les équipes éducatives, et le cas échéant, les membres des équipes CPMS. Le DAccE de chaque élève contient les informations administratives qui le concernent, y compris les coordonnées de ses parents, et les informations relatives à son parcours scolaire. Ces informations seront chargées automatiquement par l'Administration, de manière à être immédiatement accessibles à l'enseignant.

Si un élève a connu des difficultés importantes l'année qui précède, l'enseignant en aura connaissance, car le DAccE de l'élève comprendra la synthèse des informations encodées l'année précédente par les membres de l'équipe éducative. De la sorte, dès le début de l'année, l'enseignant aura à sa disposition toutes les informations utiles au suivi pédagogique de tous ses élèves, qu'ils aient été scolarisés dans son école ou pas.

L'emploi du DAccE par les équipes éducatives se concentre sur le strict minimum. D'une part, l'encodage des dossiers ne concerne que certains les élèves dont les difficultés sont « persistantes », à savoir ceux pour lesquels l'équipe éducative aura jugé nécessaire de mettre en place des actions spécifiques et complémentaires de différenciation et d'accompagnement personnalisé, telles que, par exemple, des séances hebdomadaires de remédiation. D'autre part, l'information reprise dans chaque DAccE est synthétique et se

 $\left\{ \right\}$ 

 $\left\langle \right\rangle =$ 

présente sous la forme de choix de listes déroulantes - qui permettent de sélectionner des observations et des actions-types. Enfin, l'information est conçue sous la forme d'un « bilan de synthèse» qui ne doit être réalisé qu'à maximum trois moments de l'année, si la situation de l'élève le justifie. L'information intégrée au DAccE par l'équipe éducative se résume donc à un bilan d'accompagnement de l'élève réalisé collégialement, et partagé avec les parents de l'élève. Contrairement aux dossiers scolaires existants dans d'autres systèmes éducatifs, le DAccE ne reprend ni les points de l'élèves ni les sanctions disciplinaires.

L'utilisation de listes déroulantes favorise la maitrise d'un langage commun entre tous les utilisateurs. Ce langage commun renforce la continuité dans la prise en charge de l'élève, en cas de changement de niveau et de changement d'école. Grâce aux listes déroulantes, les informations à saisir sont en nombre limité et d'ordre synthétique. Par conséquent, la charge administrative liée au DAccE reste limitée. De plus, ces informations ne comportent pas le détail des processus d'observation ou des actions mis en œuvre. Ceux-ci relèvent de la liberté pédagogique qui revient aux membres des équipes éducatives et ils ne doivent aucunement être justifiés dans le DAccE. L'objet du DAccE est d'en mentionner l'existence et d'en évaluer l'efficacité.

De ces listes pré-établies dans l'application découle également la préservation du secret professionnel en vigueur pour les membres des équipes pluridisciplinaires des centres PMS. Seule l'existence d'un suivi PMS peut être renseignée dans les actions de soutien sans en donner la nature ni le contenu.

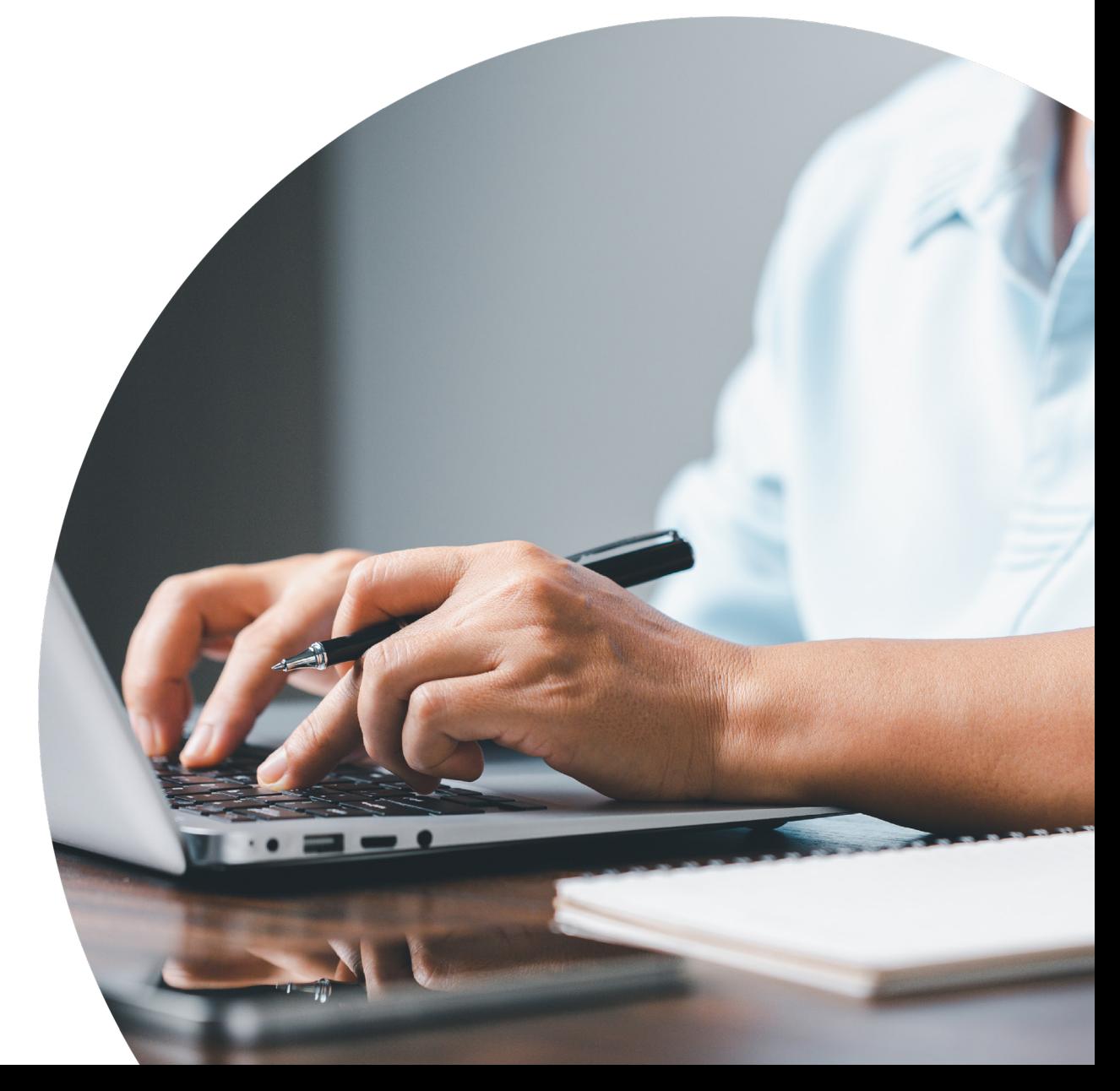

 $\Rightarrow$ 

 $\Box$ 

 $\left\langle -\right\rangle$ 

 $\bigwedge$ 

Réaliser un bilan de synthèse exige de renseigner deux types d'informations :

quel(s) type(s) de difficulté(s) d'apprentissage persistante(s) observe-t-on chez l'élève ;

quel(s) type(s) d'action(s) de soutien met-on en place pour soutenir l'élève ;

Et lors du bilan suivant, d'évaluer si la difficulté est toujours présente et si l'action de soutien mise en place a porté ses fruits, doit être poursuivie, ajustée ou supprimée.

Une fois ces deux types d'information encodés, l'équipe éducative a rempli sa mission de suivi minimal dans le cadre de l'encodage d'un bilan de synthèse.

Néanmoins, deux types d'informations complémentaires peuvent être ajoutés si l'équipe éducative le juge pertinent :

- l'équipe peut renseigner le(s) point(s) d'appui qu'elle a observé(s) chez l'élève, sur le(s)quel(s) on pourrait s'appuyer pour le soutenir dans ses apprentissages ;
- l'équipe peut étoffer son encodage par le biais d'un commentaire en champ texte libre, qui doit porter exclusivement sur les difficultés, soutiens et points d'appui encodés.

# **1. Prendre en compte le développement global de l'élève pour observer ses difficultés**

Les missions prioritaires de l'école telles qu'établies par le Décret Missions et étoffées dans le cadre du Code de l'enseignement visent le développement global de la personne.

Les savoirs, savoir-faire et compétences définis dans les nouveaux référentiels du tronc commun (référentiel des compétences initiales pour le maternel et référentiels disciplinaires et transversaux de la P1 à la S3) sont évidemment reliés au développement cognitif mais impliquent également les autres sphères du développement. L'apparition de nouveaux domaines d'apprentissage - comme le domaine 7 : Créativité, engagement et esprit d'entreprendre, le domaine 8 : Apprendre à apprendre et poser des choix et le domaine 9 : Apprendre à s'orienter - vise le développement de compétences transversales qui relèvent du développement global de l'enfant tel que défini par la psychologie du développement.

Le développement global, selon la psychologie du développement, se définit comme un processus progressif et continu de croissance simultanée de toutes les dimensions de la personne. Le développement global inclut les sphères physiques et motrices, sociales, affectives, cognitives et langagières. Ces sphères de développement interagissent entre elles, d'où la nécessité de prendre en compte l'ensemble de ces aspects du développement de l'enfant.

La typologie proposée pour l'observation tant des difficultés d'apprentissage que des forces de l'élève se base sur ces sphères de développement et propose de préciser où se situe la difficulté/force, via deux niveaux de listes déroulantes.

diffie<br>• Le<br>de<br>O Le premier niveau permet de préciser si la difficulté persistante observée se situe sur l'axe de développement :

- socioaffectif
- o corporel
- cognitif
- o des langages

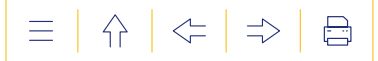

**2**Le deuxième niveau permet ensuite de préciser si la difficulté impacte globalement cet axe de développement ou concerne plus précisément :

**O** pour l'axe socioaffectif :

- le développement du rapport à soi
- le développement du rapport aux autres
- le développement du rapport au monde

pour l'axe corporel :

- le développement moteur
- le développement physique
- le développement psychomoteur

pour l'axe cognitif :

- Français
- Éducation culturelle et artistique
- Éveil aux langues / Langues modernes
- Formation mathématique / Mathématiques
- Formation scientifique / Sciences
- Formation manuelle et technique / Formation manuelle, technique, technologique et numérique
- Formation humaine et sociale / Formation historique, géographique, économique et sociale
- Éducation à la philosophie et à la citoyenneté
- Psychomotricité / Éducation physique et à la santé
- Créativité, Engagement et Esprit d'entreprendre
- Apprendre à apprendre et Poser des choix
- Apprendre à s'orienter

o pour l'axe des langages :

- le développement du langage verbal
- le développement du langage non verbal

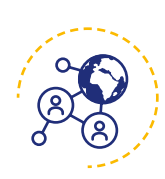

**L'AXE SOCIOAFFECTIF :** le développement socioaffectif désigne les aspects du fonctionnement de l'individu qui lui permettent d'interagir et d'entretenir des relations affectives avec son environnement social. Le développement socioaffectif de l'enfant repose sur différentes dimensions, compétences qu'il développe en lien avec son environnement physique (rapport au monde), social (rapport aux autres) et en fonction de ses dispositions personnelles (rapport à soi).

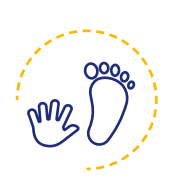

**L'AXE CORPOREL :** le développement moteur et psychomoteur est l'amélioration avec l'âge et la pratique, des aptitudes et de la performance motrice, grâce à l'évolution des structures neuromusculaires et à la pratique d'activités motrices. Le développement moteur est lié à la croissance (sousaxe physiologique) et comprend la motricité globale et la motricité fine (sousaxe moteur). Le développement psychomoteur (sous-axe psychomoteur) a trait au développement cognitif et à sa facilitation par les actions motrices : « j'agis pour comprendre ». La manipulation, les actions motrices et leurs résultats sont sources d'informations perceptives, à partir desquelles

l'enfant conceptualise des notions abstraites (exemple : le poids, léger vs lourd). Le développement psychomoteur inclut également l'acquisition de l'organisation spatiale, temporelle et spatiotemporelle.

**L'AXE DES LANGAGES :** le développement langagier recouvre les deux versants du langage, celui de la réception (qui permet de comprendre) et celui de la production (qui permet de s'exprimer). Il intègre le langage verbal (sousaxe verbal) et non verbal (sous-axe non verbal). Il est tributaire des échanges sociaux et des rapports avec son environnement. Cet axe aurait pu être intégré à l'axe cognitif en lien avec le domaine d'apprentissage Français. Le choix a néanmoins été fait de mettre un focus sur le développement langagier et sur l'acquisition du Français Langue des Apprentissages et, pour ce faire, d'en faire un axe d'observation à part entière.

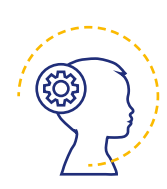

**L'AXE COGNITIF :** le développement cognitif se réfère au processus de développement d'un ensemble de capacités et de connaissances précises liées à l'organisation de la pensée. L'enfant acquiert progressivement des savoirs, savoir-faire et compétences qui lui permettent de s'adapter à son environnement et d'en venir à mieux comprendre le monde qui l'entoure. Les sous-axes des listes déroulantes se réfèrent aux domaines d'apprentissages issus des référentiels (7 domaines dans le cadre du Référentiel des Compétences Initiales, 8 domaines pour les autres référentiels de la P1 à la S3 dont 5 domaines disciplinaires et 3 domaines transversaux).

Le tableau ci-dessous propose une exemplification des difficultés qui pourraient être observées par axe et sous-axe (niveau 2 des listes déroulantes) :

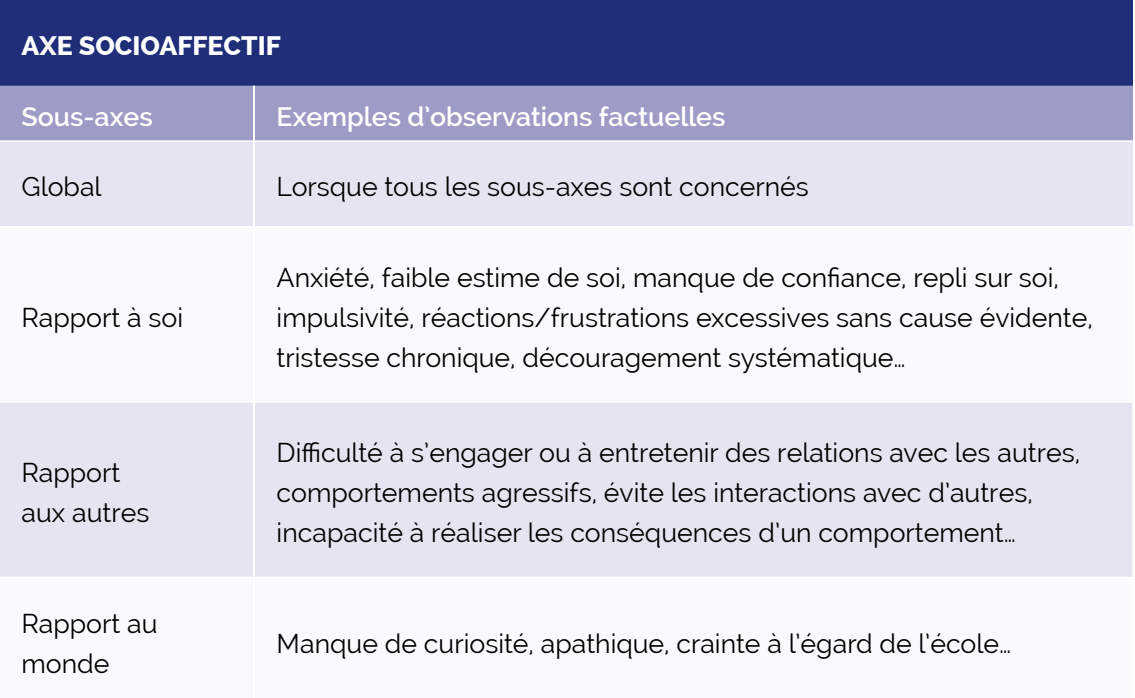
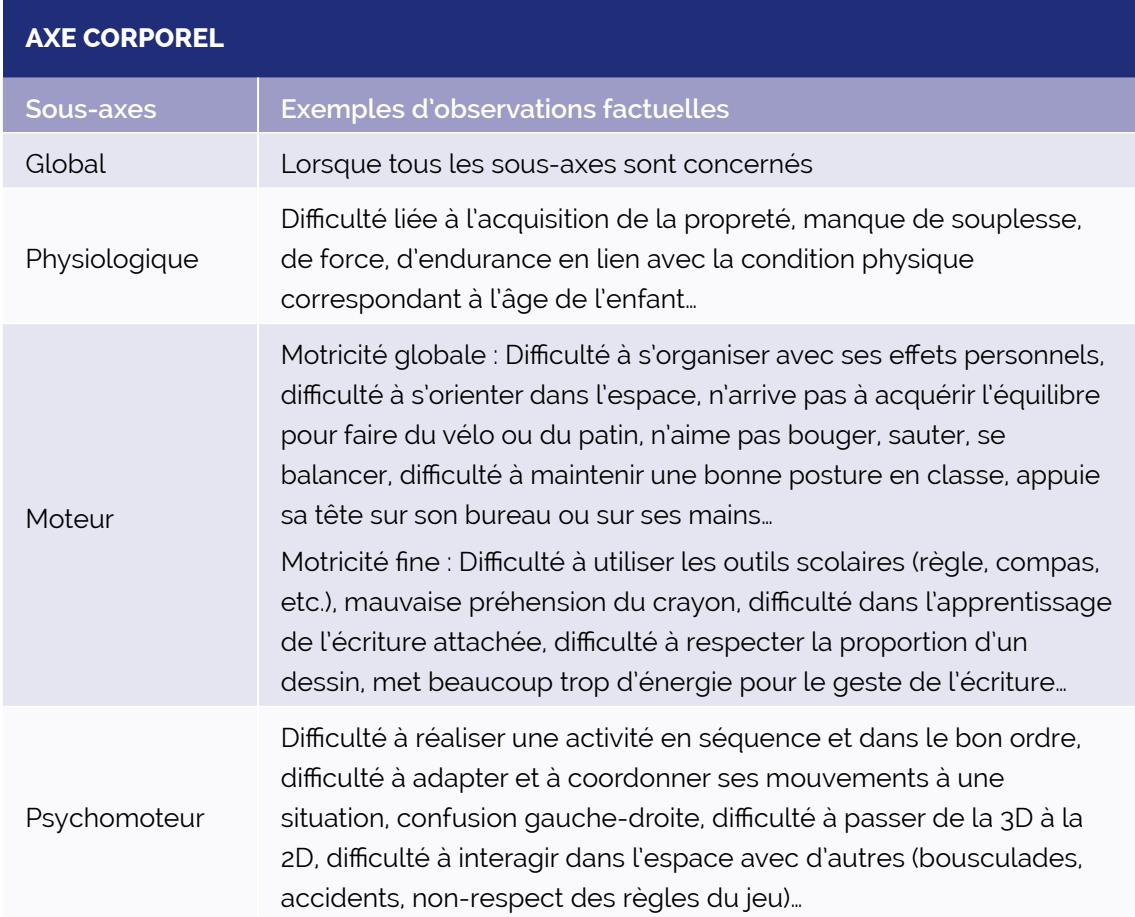

# **AXE COGNITIF**

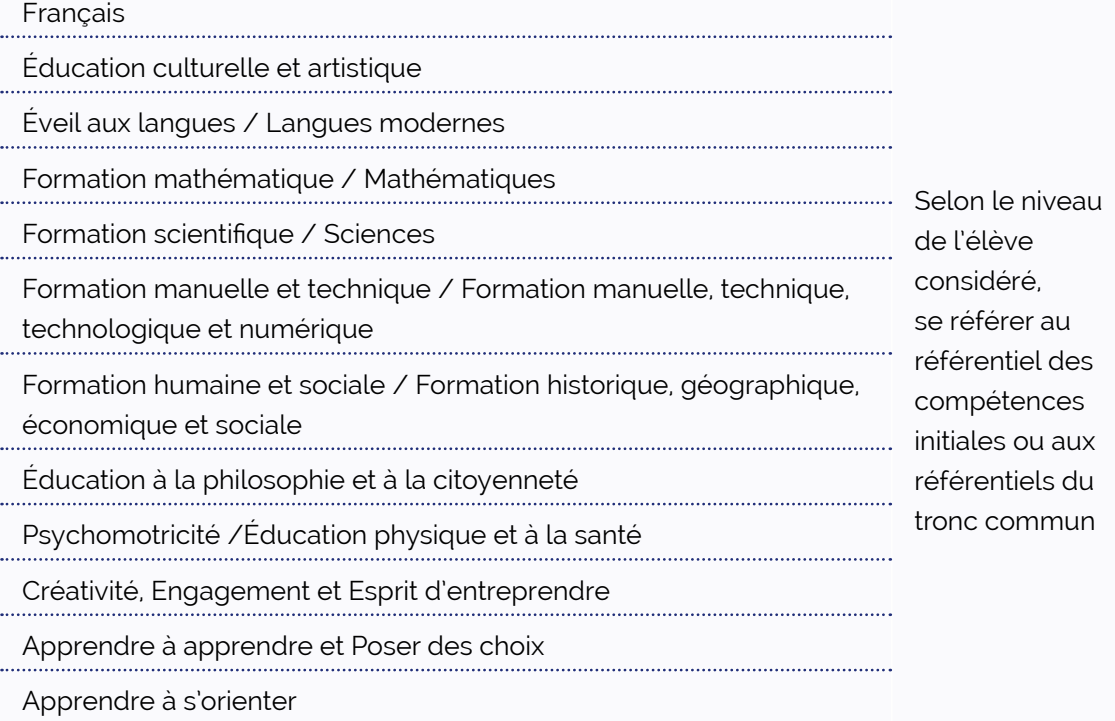

73 · Guide d'utilisation DAccE

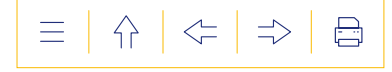

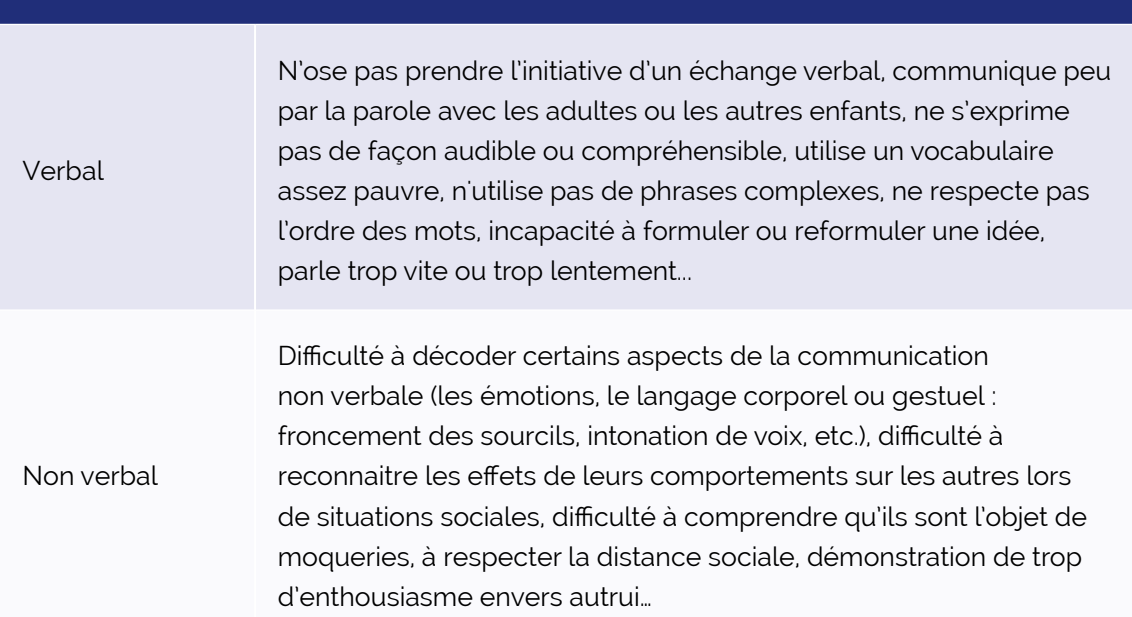

L'équipe éducative en partenariat avec l'équipe du centre PMS est autonome dans la façon d'établir le bilan de synthèse des élèves. Le DAccE n'entend pas demander de justifier comment la difficulté persistante a été observée, ni d'argumenter le choix d'une action de soutien plutôt qu'une autre.

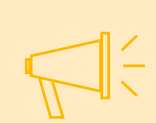

**AXE DES LANGAGES**

Une même difficulté pourrait être appréhendée et soutenue de diverses façons et chaque équipe est libre dans le choix pédagogique qu'elle fait à ce propos. Dès lors, lorsque l'élève est pris en charge par une nouvelle équipe éducative/CPMS, les choix opérés par l'équipe précédente ne s'imposent pas mais permettent à la nouvelle équipe de s'informer utilement de suivi déjà proposé à l'élève.

**Plusieurs difficultés peuvent être renseignées selon différents axes et être rencontrées par une ou plusieurs actions de soutien.**

### **2. Renseigner une action de soutien**

Une difficulté encodée implique obligatoirement d'y associer au moins une action de soutien.

Les listes déroulantes établies dans l'application proposent au moins deux catégories d'actions de soutien : « Différenciation dans la classe » et « Actions des intervenants spécifiques ».

Pour chaque catégorie, plusieurs types d'actions sont répertoriés pour préciser l'action de soutien proposée. Les listes n'ont pas pour vocation d'être exhaustives. Elles contiennent un item « Autre », qui permet de préciser en quelques mots un type d'action non repris dans la liste.

Une même difficulté peut être soutenue de différentes façons selon le contexte, les spécificités de l'élève, les ressources et le matériel disponibles, les locaux et l'environnement de l'école, etc.

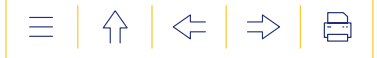

### **a) Différenciation dans la classe**

Les types d'actions de soutien listés dans cette catégorie renvoient aux « Fiches info » sur la différenciation pédagogique disponibles sur **«** [e-classe.be](http://e-classe.be). Dans le cadre du DAccE, le bilan de synthèse ayant pour objet de renseigner les dispositifs spécifiques et complémentaires de différenciation et d'accompagnement personnalisé mis en place pour soutenir l'élève face à des difficultés persistantes, cette catégorie permet de renseigner l'activation de modalités de différenciation ciblées sur l'élève, de manière individuelle, et en complément des pratiques habituelles de l'enseignant, qui agit dans une logique de gestion collective de l'hétérogénéité des besoins.

Le tableau ci-dessous propose une explicitation des types de différenciations ciblés qui pourraient être mis en place pour soutenir l'élève face à une difficulté persistante.

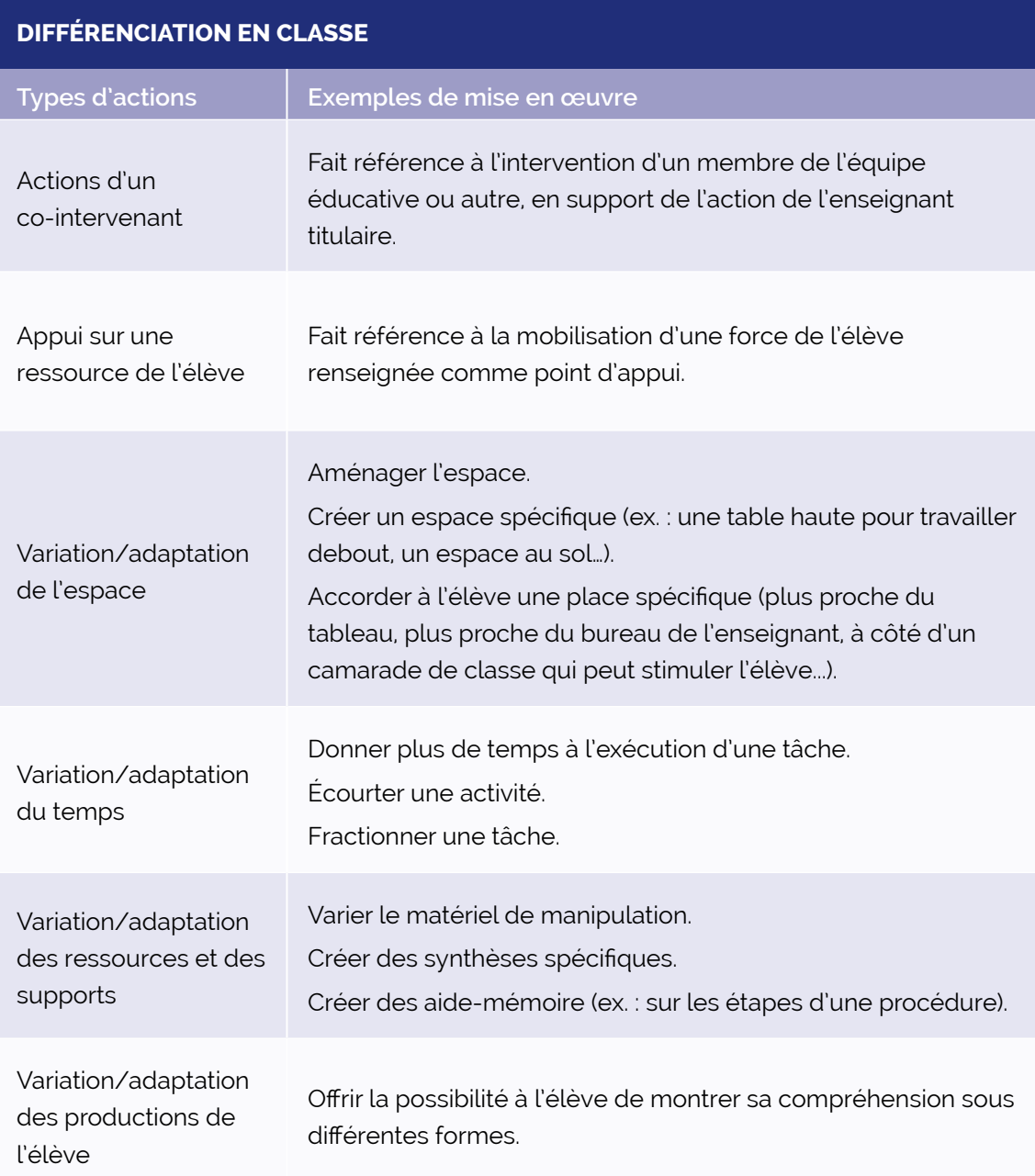

### **b) Actions des intervenants spécifiques**

La catégorie « Actions des intervenants spécifiques » permet de renseigner qui, parmi les maitres spéciaux<sup>13</sup>, est mobilisé pour intervenir en soutien aux apprentissages de l'élève. Ces interventions peuvent avoir lieu dans la classe, lors des périodes d'accompagnement personnalisé et/ou être organisées en dehors du cadre habituel des apprentissages.

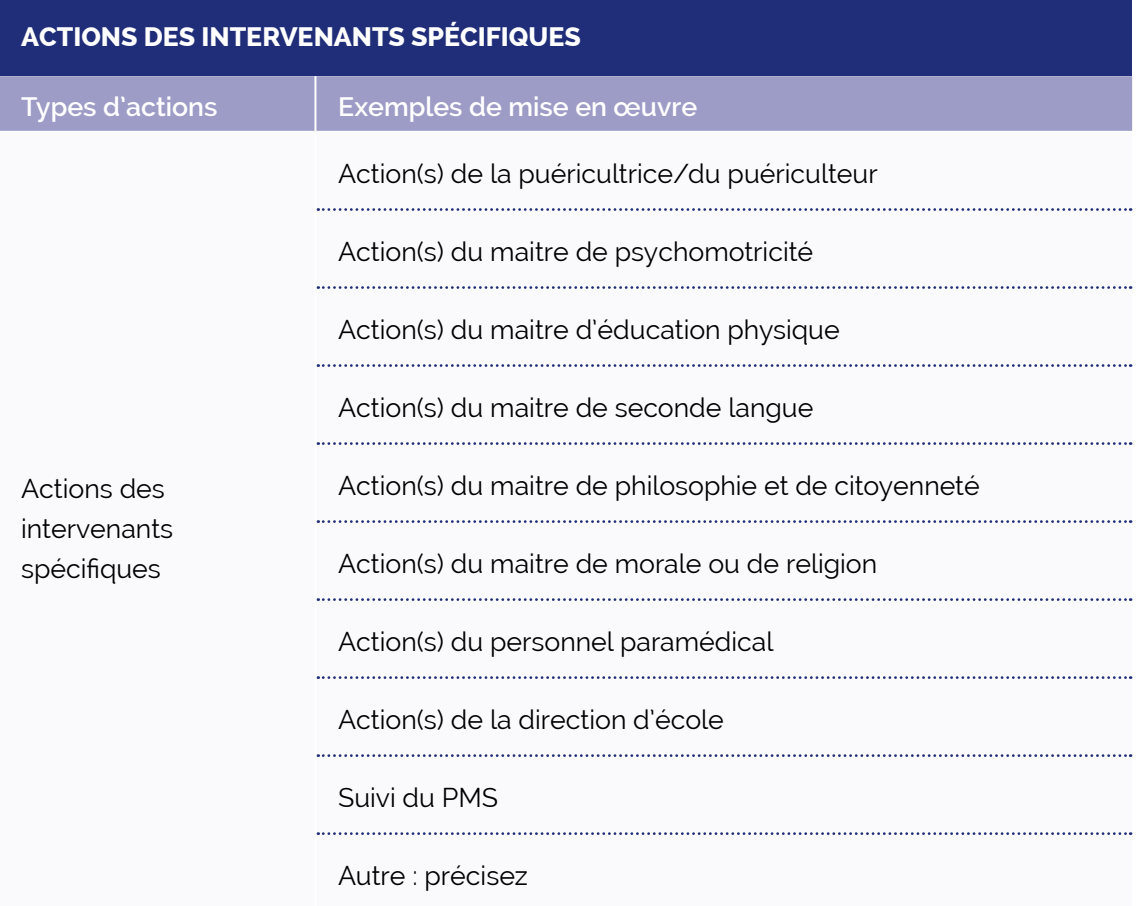

Il n'y a pas une action de soutien standard qui correspondrait à une difficulté mais plutôt un éventail de possibilités à apprécier et à arbitrer, en tenant compte de l'ensemble du contexte. En outre, une même difficulté pourrait être appréhendée et soutenue de diverses façons et chaque équipe est libre dans le choix pédagogique qu'elle fait à ce propos.

L'information à renseigner est synthétique, les modalités de mise en œuvre ne doivent pas être explicitées ni justifiées. L'objectif est juste de renseigner la catégorie d'action de soutien mise en place puis, lors du bilan de synthèse suivant, d'évaluer si l'action doit être poursuivie, ajustée, supprimée, en fonction de l'évolution de l'observation de la difficulté.

**Plusieurs difficultés peuvent être renseignées selon différents axes et être rencontrées par une ou plusieurs actions de soutien.**

<sup>13.</sup> La liste reprend les maitres spéciaux des niveaux maternel et primaire.

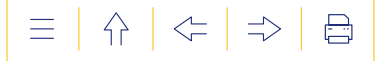

### **3. Situer un point d'appui**

Lorsque les équipes ont renseigné à minima une difficulté et une action de soutien liée, elles ont rempli leur obligation de suivi minimal dans le cadre de l'encodage d'un bilan de synthèse. Néanmoins, si elles le jugent pertinent, elles peuvent, en plus, renseigner le(s) point(s) de force observé(s) chez l'élève, sur le(s)quel(s) on pourrait s'appuyer pour le soutenir dans ses apprentissages.

Pour ce faire, l'application propose les mêmes listes déroulantes que celles prévues pour situer où se trouve une difficulté d'apprentissage persistante.

Le tableau ci-dessous propose une exemplification des forces qui pourraient être observées par axe et sous-axe (niveau 2 des listes déroulantes) :

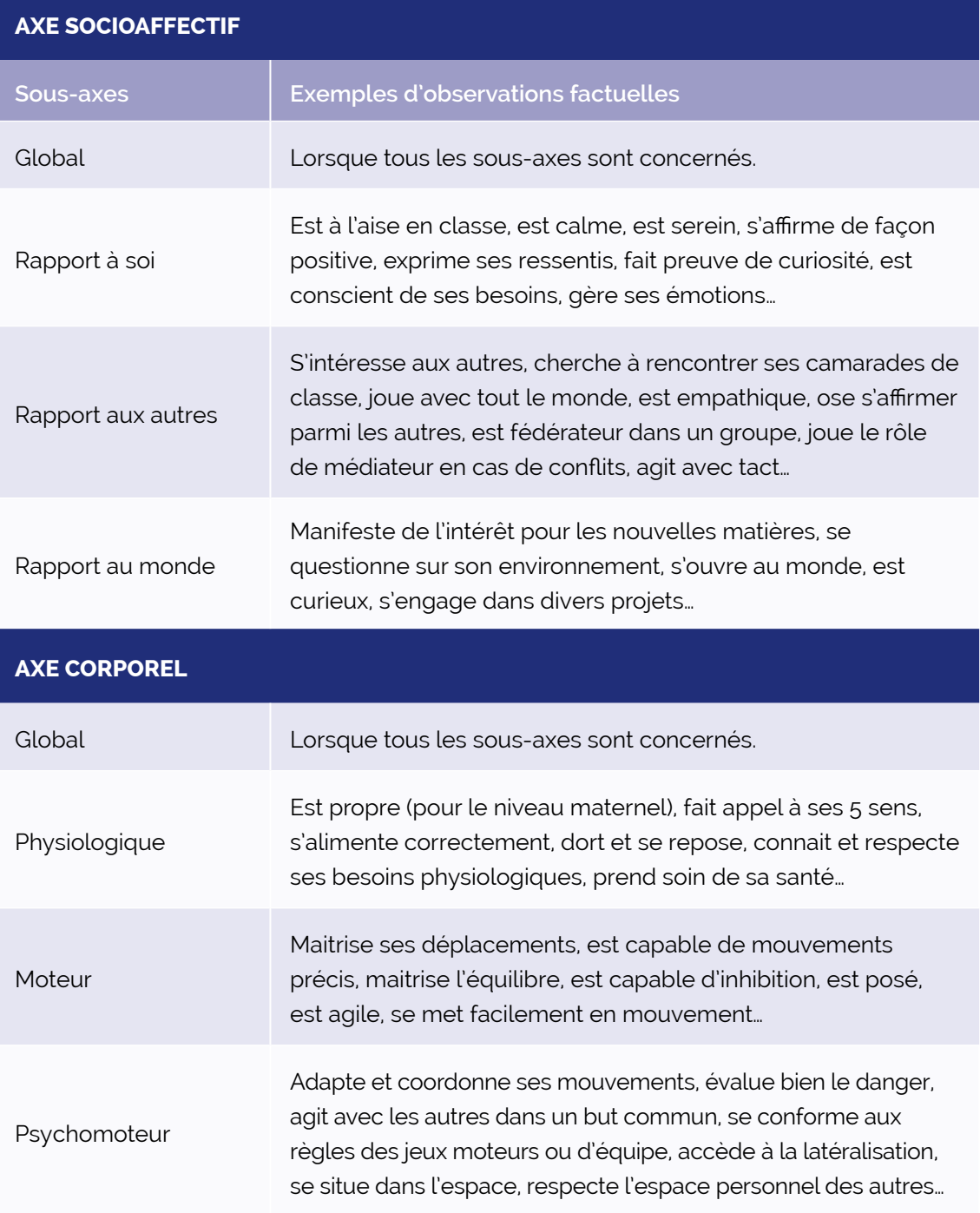

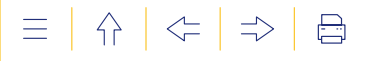

# **AXE COGNITIF**

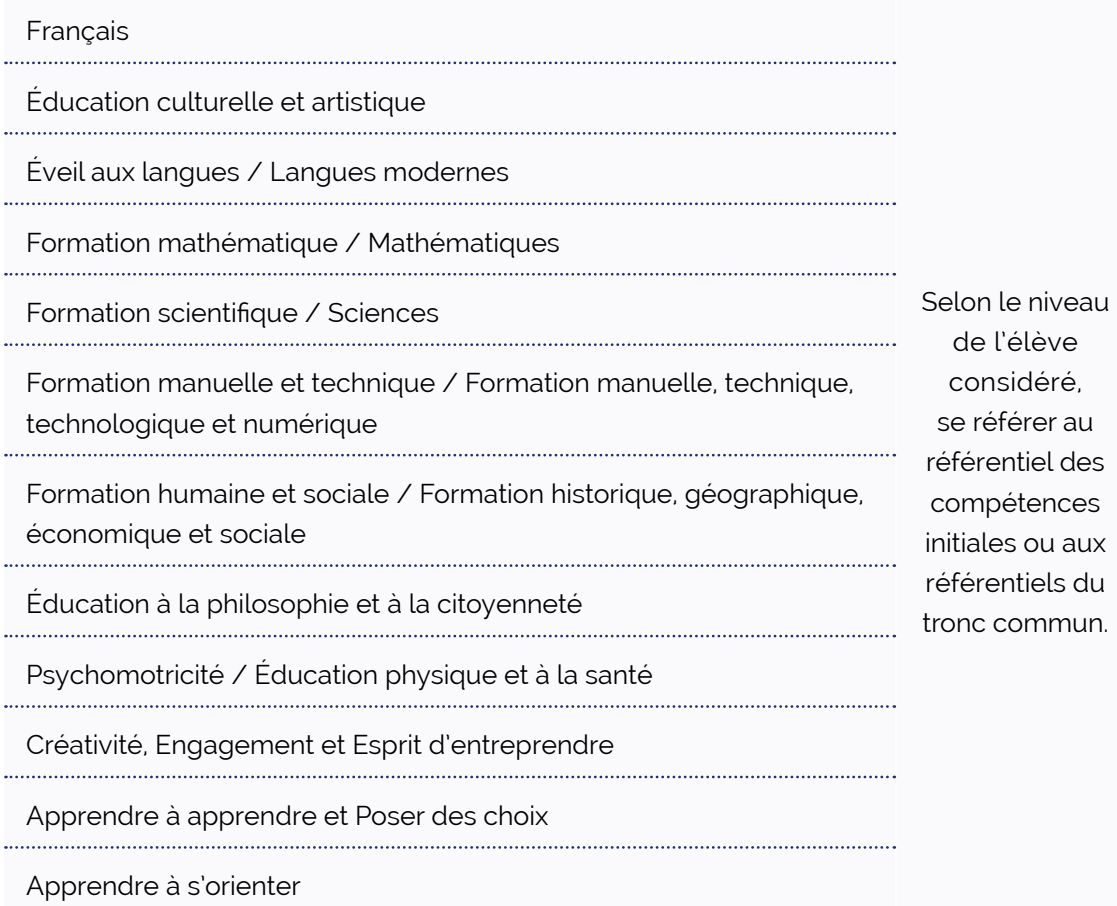

# **AXE DES LANGAGES**

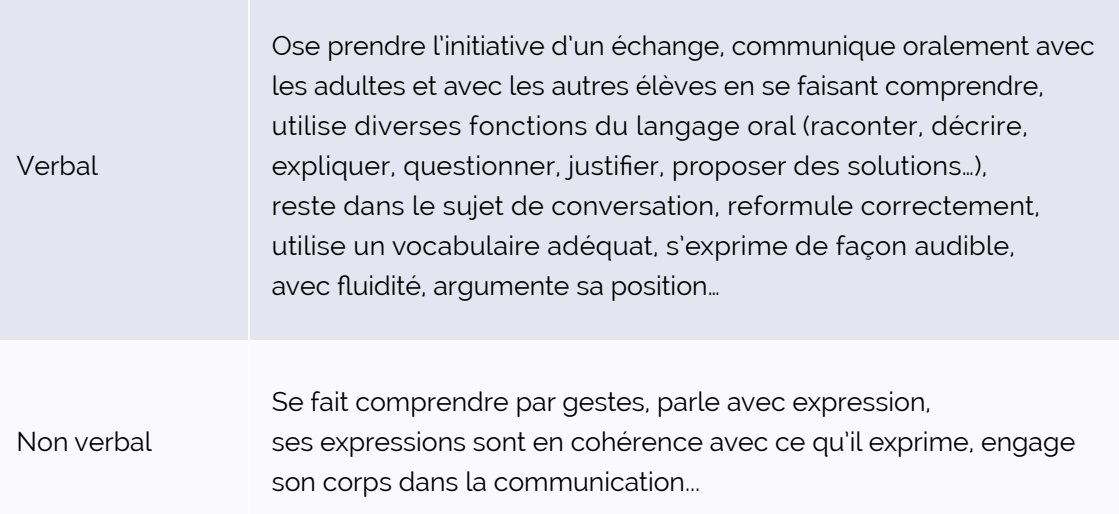

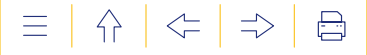

### **4. Rédiger un commentaire**

Un commentaire sur l'observation des difficultés, des points d'appui et sur les actions de soutien proposées et/ou évaluées peut être rédigé, afin de préciser les éléments contenus dans les listes déroulantes. Le commentaire, tout comme le reste des informations du bilan de synthèse, doit être le reflet de l'avis collégial des équipes éducatives et des centres PMS. Le format texte en champ libre pour ce commentaire est limité à un maximum de 1000 caractères, l'équivalent d'un paragraphe.

Le contenu du commentaire doit porter uniquement sur les éléments qui composent le bilan de synthèse. En tant que texte en champ libre, il est encadré par des règles déontologiques strictes énoncées dans le règlement d'utilisation que doivent approuver les utilisateurs.

Ces règles déontologiques sont reprises ci-dessous et déclinées en exemples et contreexemples :

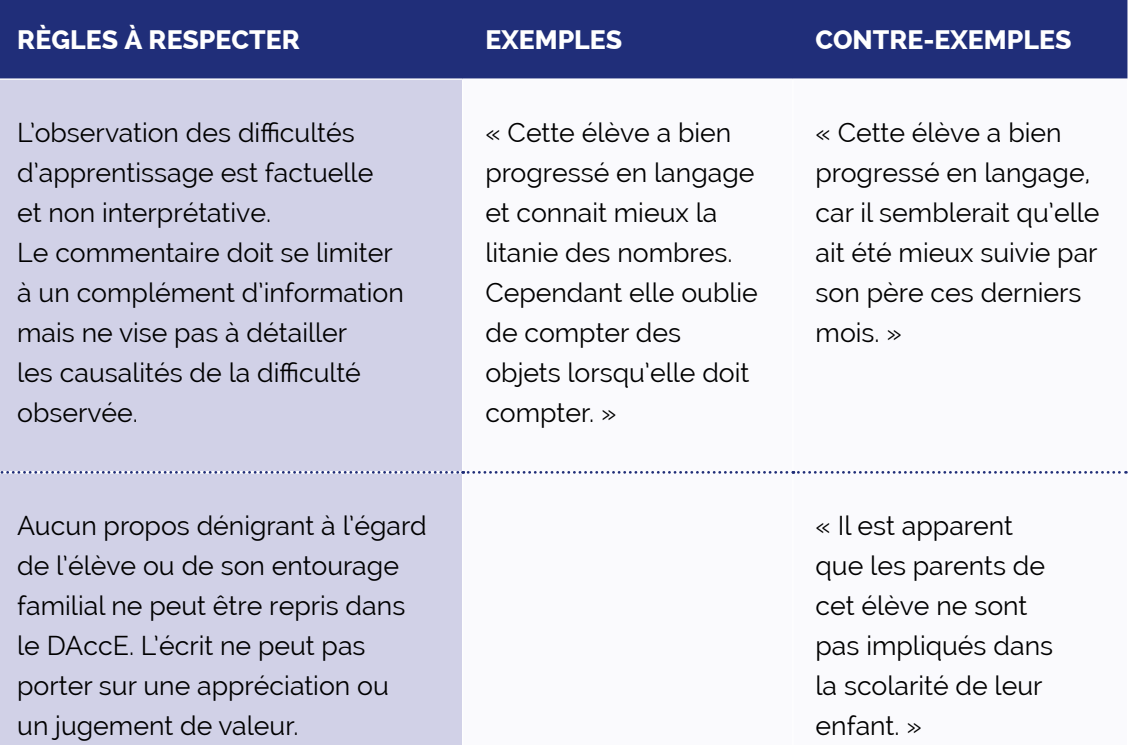

| 슈 | ← | ⇒

 $\boxminus$ 

 $\equiv$ 

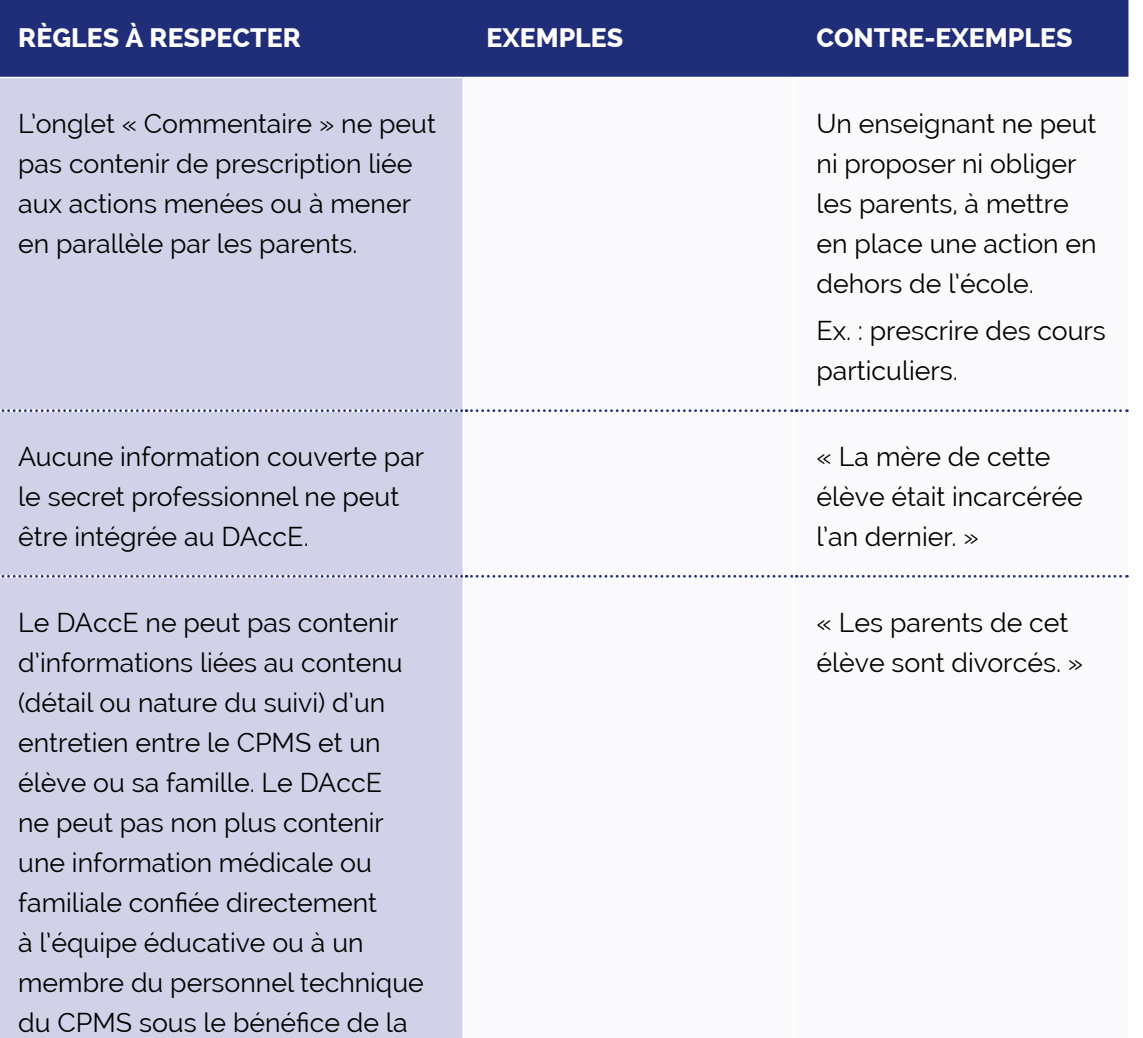

confidentialité par les parents.

4<sup>E</sup> PARTIE Pour aller plus loin

 $\left|\leftarrow\right| \leftarrow$   $\Rightarrow$  $\bigoplus$  $\equiv$ 

# **4E PARTIE**

# **POUR ALLER PLUS LOIN**

81 GUIDE DANGE D'UTILE DE L'ÉCOLE AUSSI.

# POUR ALLER PLUS LOIN

# **1. GLOSSAIRE**

Action de soutien : action de soutien spécifique mise en place par l'équipe éducative en lien avec une difficulté d'apprentissage persistante observée. Ces actions correspondent aux dispositifs spécifiques complémentaires de différenciation et d'accompagnement personnalisé.

**Axe :** permet de situer l'observation d'une difficulté et/ou d'un point d'appui selon une grille d'observation basée sur les différentes dimensions du développement offrant une vision globale de l'élève : socioaffectif, corporel, langages et cognitif.

**Bilan de synthèse :** Le bilan de synthèse reprend des informations synthétiques relatives au suivi pédagogique de l'élève (dont des difficultés d'apprentissage persistent) et à la continuité de ses apprentissages. Il est composé obligatoirement des difficultés observées et des actions, et éventuellement des points d'appui et d'un commentaire.

**Catégorie d'actions :** les actions de soutien renseignées dans le DAccE sont répertoriées sous deux grandes catégories : la différenciation dans la classe et les actions des intervenants spécifiques.

**CEB :** Certificat d'étude de base. Certificat obtenu à la suite de la réussite de l'épreuve commune à tous les élèves de 6e primaire de la Fédération Wallonie-Bruxelles. L'épreuve porte sur les mathématiques, le français, l'éveil scientifique et l'éveil historique et géographique.

**CTC :** Certificat du Tronc Commun. Futur certificat obtenu à la suite de la réussite de l'épreuve commune à tous les élèves de 3e secondaire de la Fédération Wallonie-Bruxelles.

### **Difficultés d'apprentissage persistantes :**

- difficultés d'apprentissage qui perdurent en dépit de la mise en œuvre de la différenciation, de l'évaluation formative et de l'accompagnement personnalisé conformes au contrat d'objectifs de l'école ;
- nécessitent la mise en œuvre d'un suivi accru au travers de dispositifs spécifiques complémentaires de différenciation et d'accompagnement personnalisé.

### **Dispositif AR :** Un élève peut disposer d'aménagements raisonnables.

Un aménagement raisonnable est une mesure concrète permettant de réduire, autant que possible, les effets négatifs d'un environnement sur la participation d'une personne à la vie en société. Mettre en place cet aménagement raisonnable pour une personne en situation de handicap est une obligation. Dans l'enseignement, l'aménagement pour un élève avec un handicap peut prendre différentes formes : matériel, pédagogique ou organisationnel. Cet aménagement est pris en fonction des besoins de l'élève afin qu'il puisse accéder, participer et progresser sur un pied d'égalité avec les enfants ne présentant pas de situation de handicap. Il ne s'agit donc pas d'avantager les enfants en situation de handicap, mais de compenser les désavantages liés au handicap et à un environnement inadapté.

**Dispositif DASPA, FLA :** il s'agit d'un dispositif d'accompagnement des élèves dans le but de renforcer la langue d'apprentissage.

Le DASPA (Dispositif d'Accueil et de Scolarisation des élèves Primo-Arrivants et Assimilés): il s'agit d'une structure d'enseignement visant l'accueil, la scolarisation et l'intégration des élèves primo-arrivants et assimilés dans l'enseignement ordinaire ;

Le dispositif d'accompagnement FLA (Français langue d'apprentissage) : il s'agit d'une structure d'enseignement visant l'apprentissage de la langue de l'enseignement. L'organisation d'un dispositif d'accompagnement FLA est obligatoire pour les écoles qui accueillent des

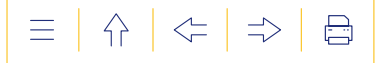

élèves primo-arrivants ou assimilés mais qui n'organisent pas de DASPA et pour les écoles de l'enseignement fondamental qui accueillent des élèves FLA.

### **Dispositifs spécifiques complémentaires de différenciation et d'accompagnement personnalisé :**

- actions de soutien individuel et renforcé mises en place pour soutenir la réussite de l'élève par toutes les personnes habilitées à le faire ;
- concrétisés par le biais des actions choisies parmi des listes déroulantes dans le volet suivi de l'élève.

**Etnic :** L'Entreprise des Technologies Numériques de l'Information et de la Communication est le partenaire informatique de la Fédération Wallonie-Bruxelles.

**Identifiant CF :** « Identifiant Communauté Française », il s'agit d'un numéro unique donné à chaque élève lors de son inscription dans une école de la Fédération Wallonie-Bruxelles. Ce numéro permet d'identifier l'élève dans les bases de données de l'Administration.

Intégration : Afin de promouvoir l'ajustement social et la formation des enfants à besoins spécifiques, l'intégration temporaire ou permanente dans l'enseignement ordinaire d'un élève régulièrement inscrit dans l'enseignement spécialisé, peut être organisée.

**Mémo :** avis individuel et préparatoire, rédigé par un membre de l'équipe éducative ou de l'équipe pluridisciplinaire du Centre PMS à l'attention des autres membres en vue d'alimenter un bilan de synthèse.

**Point d'appui :** permet de renseigner une force ou une ressource d'un élève sur laquelle les équipes éducatives/PMS peuvent s'appuyer en vue d'aider l'élève à surmonter la difficulté.

**Travail collégial :** vise le travail qui sera mené à la fois par les membres de l'équipe éducative et ceux de l'équipe pluridisciplinaire du Centre PMS dans le cadre de l'alimentation du volet de suivi. En effet, c'est à l'issue d'un moment de réflexion collectif que le bilan de synthèse est élaboré. L'encodage des données dans l'application, s'il est de la responsabilité d'un membre de l'équipe pédagogique, désigné par le directeur, gagnera à être réalisé au moment de la réunion de concertation qui porte sur l'élaboration des bilans de synthèse en vue de réduire la charge administrative.

## **2. LIENS UTILES**

- **[La présentation du DAccE](https://youtu.be/ymLJDRuMekY)**
- **Tutoriel sur les principales actions [à faire dans le DAccE](https://www.youtube.com/watch?v=2aSB9CBtReU)**
- **[Webinaire de présentation du DAccE](https://www.youtube.com/watch?v=_ojFHfWfESY)**
- **[L'approche évolutive](https://www.youtube.com/watch?v=fWnXVJcW9XE)**
- **[Le tronc commun](https://www.youtube.com/watch?v=6v0sYMhfO6I)**
- **[La procédure de maintien](https://youtu.be/4y6fzIZdC2o)** 
	- **[Le site du Pacte pour](https://pactepourunenseignementdexcellence.cfwb.be/)  [un Enseignement d'excellence](https://pactepourunenseignementdexcellence.cfwb.be/)**
	- **[Page DAccE sur le site du Pacte](https://pactepourunenseignementdexcellence.cfwb.be/mesures/le-dacce/)**
	- **[Page DAccE sur Enseignement.be](http://www.enseignement.be/dacce)**

**[FAQ DAccE sur le site du Pacte](https://pactepourunenseignementdexcellence.cfwb.be/faq/?faq_types_filter=dacce) [FAQ DAccE sur Enseignement.be](http://www.enseignement.be/index.php?page=28609&navi=4935#FAQ)  [Décret DAccE](https://www.gallilex.cfwb.be/document/pdf/50293_000.pdf)** du 31 mars 2022 **[AGCF DAccE](https://www.gallilex.cfwb.be/document/pdf/51240_000.pdf)** publié au Moniteur belge le 31 janvier 2023 **[Page tronc commun sur le site du Pacte](https://pactepourunenseignementdexcellence.cfwb.be/mesures/le-tronc-commun/) [Page tronc commun sur Enseignement.be](http://www.enseignement.be/tronc-commun) [Page tronc commun sur e-classe.be](https://www.e-classe.be/33ec9b04-9bd2-4aae-b537-73bbc82cd7bf) [Référentiels du tronc commun](http://enseignement.be/index.php?page=28597)  [sur Enseignement.be](http://enseignement.be/index.php?page=28597)  [Référentiels du tronc commun](https://www.e-classe.be/126d0436-b70f-49c5-b286-b375f0a33e0f)  [sur e-classe.be](https://www.e-classe.be/126d0436-b70f-49c5-b286-b375f0a33e0f)**

Sur la plateforme e-classe, vous trouverez de nombreuses ressources pour mettre en pratique la différenciation et l'accompagnement personnalisé : <www.e-classe.be>

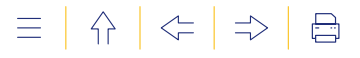

# **3. CONTACTS ET HELPDESKS**

Pour toute demande d'aide, les utilisateurs peuvent contacter les services suivants :

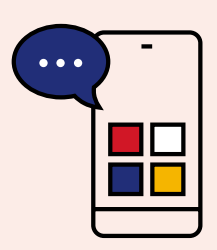

**Pour une question liée au contenu et aux fonctions de l'application** 

Contactez le helpdesk DAccE Co2/690.86.00

**X** dacce.support@cfwb.be & Formulaire de contact

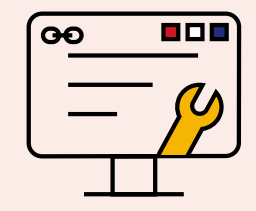

**Pour une question technique (problème de connexion, écran noir…)**

> Contactez le helpdesk de l'ETNIC **Co2/800.10.10**

**X** [support@etnic.be](mailto:support%40etnic.be?subject=)

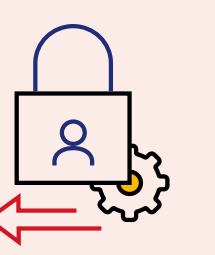

**Pour une question liée à l'activation des accès**

> **Contactez** l'équipe MODE 02/413.30.90 **M** [mode@cfwb.be](mailto:mode%40cfwb.be?subject=)

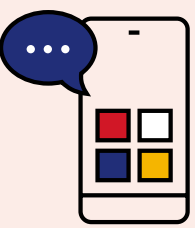

**Pour une question liée à la procédure de maintien en 3M**

Contactez le secrétariat de la procédure maintien en M3 au Service général de l'Inspection [secretariat.maintien3M@cfwb.be](mailto:secretariat.maintien3M@cfwb.be)

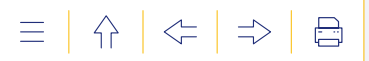

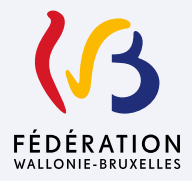

Fédération Wallonie-Bruxelles / Ministère Administration générale de l'Enseignement Avenue du Port 16 – 1080 Bruxelles www.fw-b.be – 0800 20 000

Mars 2024

Le Médiateur de la Wallonie et de la Fédération Wallonie-Bruxelles Rue Lucien Namèche 54 – 5000 Namur 0800 19 199 courrier@le-mediateur.be

#### **Éditeur responsable :** Quentin DAVID, Administrateur général f.f.

La « Fédération Wallonie-Bruxelles » est l'appellation désignant usuellement la « Communauté française » visée à l'article 2 de la Constitution.